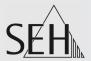

# Print Server PS Series

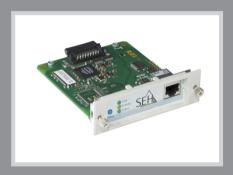

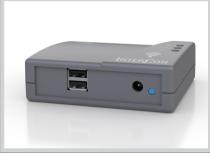

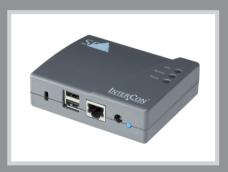

User Manual OS X/macOS

Manufacturer:

SEH Computertechnik GmbH

Suedring 11

33647 Bielefeld Germany

Phone: +49 (0)521 94226-29

Fax: +49 (0)521 94226-99

Support: +49 (0)521 94226-44 Type:

Email: info@seh.de Title: Print Server PS Series OS X/macOS

Web: http://www.seh.de Version: 2.1

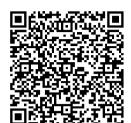

Document:

Type: User Manual

## Online Links to Important Websites:

Free Guarantee Extension: <a href="http://www.seh-technology.com/guarantee">http://www.seh-technology.com/guarantee</a>

Support Contacts & Information: <a href="http://www.seh-technology.com/support">http://www.seh-technology.com/support</a>
Sales Contacts & Information: <a href="http://www.seh-technology.com/sales">http://www.seh-technology.com/sales</a>

Downloads: <a href="http://www.seh-technology.com/">http://www.seh-technology.com/</a>

services/downloads.html

InterCon is a registered trademark of SEH Computertechnik GmbH.

SEH Computertechnik GmbH has endeavored to ensure that the information in this documentation is correct. If you detect any inaccuracies please inform us at the address indicated above. SEH Computertechnik GmbH will not accept any liability for any error or omission. The information in this manual is subject to change without notification.

All rights are reserved. Copying, other reproduction, or translation without the prior written consent from SEH Computertechnik GmbH is prohibited.

© 2018 SEH Computertechnik GmbH

All trademarks, registered trademarks, logos and product names are property of their respective owners.

# **Contents**

|                                          | Ge                                                                       | eneral Information                                                                                                    | 1                          |
|------------------------------------------|--------------------------------------------------------------------------|----------------------------------------------------------------------------------------------------|----------------------------|
| 1                                        | 1.1                                                                      | Your Print Server                                                                                                    | 1                          |
| 1                                        | 1.2                                                                      | Documentation                                                                                                    | 2                          |
| 1                                        | 1.3                                                                      | Support and Service                                                                                                    | 4                          |
| 1                                        | 1.4                                                                      | Your Safety                                                                                                    | 5                          |
| 1                                        | 1.5                                                                      | First Steps                                                                                                    |                            |
| 1                                        | 1.6                                                                      | Finding the Print Server (Determining the IP Address)                                                                                                    | 6                          |
| 2                                        | Pri                                                                      | inting in OS X/macOS                                                                                                    | 9                          |
| 2                                        | 2.1                                                                      | How to Set Up IPP Printing                                                                                                    | 9                          |
| 2                                        | 2.2                                                                      | How to Set Up LPD Printing                                                                                                    |                            |
| 3                                        | Ad                                                                       | Iministration Methods                                                                                                    | 12                         |
|                                          | 3.1                                                                      | Administration via Print Server Homepage                                                                                                    |                            |
| _                                        | 3.2                                                                      | Administration Via InterCon-NetTool                                                                                                    |                            |
|                                          | 3.3                                                                      | Administration via FTP/FTPS Connection                                                                                                    |                            |
|                                          | 3.4                                                                      | Administration via Email                                                                                                    |                            |
|                                          |                                                                          |                                                                                                    |                            |
| 1                                        | NIZ                                                                      | etwork Settings                                                                                                    | 23                         |
|                                          |                                                                          | etwork Settings                                                                                                    |                            |
| 4                                        | 1.1                                                                      | How to Configure IPv4 Parameters                                                                                                    | 23                         |
| 4                                        | 1.1<br>1.2                                                               | How to Configure IPv4 Parameters                                                                                                    | 23<br>26                   |
| 4<br>4<br>4                              | 1.1<br>1.2<br>1.3                                                        | How to Configure IPv4 Parameters                                                                                                    | 23<br>26<br>29             |
| 4<br>4<br>4<br>4                         | 1.1<br>1.2<br>1.3<br>1.4                                                 | How to Configure IPv4 Parameters                                                                                                    | 23<br>26<br>29             |
| 4<br>4<br>4<br>4                         | 1.1<br>1.2<br>1.3<br>1.4<br>1.5                                          | How to Configure IPv4 Parameters  How to Configure IPv6 Parameters  How to Adapt the Network Speed  How to Configure NetBIOS/WINS  How to Configure the DNS                                                                                                    | 23 26 29 30                |
| 4<br>4<br>4<br>4<br>4                    | 1.1<br>1.2<br>1.3<br>1.4<br>1.5                                          | How to Configure IPv4 Parameters  How to Configure IPv6 Parameters  How to Adapt the Network Speed  How to Configure NetBIOS/WINS  How to Configure the DNS  How to Configure Bonjour                                                                                                    | 23 26 30 32                |
| 4<br>4<br>4<br>4<br>4                    | 1.1<br>1.2<br>1.3<br>1.4<br>1.5<br>1.6                                   | How to Configure IPv4 Parameters  How to Configure IPv6 Parameters  How to Adapt the Network Speed  How to Configure NetBIOS/WINS  How to Configure the DNS  How to Configure Bonjour.  How to Use SNMP                                                                                                    | 23 26 30 32 33             |
| 4<br>4<br>4<br>4<br>4<br>4               | 1.1<br>1.2<br>1.3<br>1.4<br>1.5<br>1.6<br>1.7                            | How to Configure IPv4 Parameters  How to Configure IPv6 Parameters  How to Adapt the Network Speed  How to Configure NetBIOS/WINS  How to Configure the DNS  How to Configure Bonjour.  How to Use SNMP.  How to Configure POP3 and SMTP.                                                                                    | 23 26 39 32 35 35          |
| 4<br>4<br>4<br>4<br>4<br>4               | 1.1<br>1.2<br>1.3<br>1.4<br>1.5<br>1.6<br>1.7<br>1.8                     | How to Configure IPv4 Parameters  How to Configure IPv6 Parameters  How to Adapt the Network Speed  How to Configure NetBIOS/WINS  How to Configure the DNS  How to Configure Bonjour.  How to Use SNMP.  How to Configure POP3 and SMTP.  How to Configure WLAN                                                             | 23 26 30 32 35 35          |
| 4 4 4 4 4                                | 1.1<br>1.2<br>1.3<br>1.4<br>1.5<br>1.6<br>1.7<br>1.8<br>1.9              | How to Configure IPv4 Parameters  How to Configure IPv6 Parameters  How to Adapt the Network Speed  How to Configure NetBIOS/WINS  How to Configure the DNS  How to Configure Bonjour.  How to Use SNMP.  How to Configure POP3 and SMTP.  How to Configure WLAN                                                             | 23 26 30 32 35 35 39       |
| 4<br>4<br>4<br>4<br>4<br>4<br>5          | 1.1<br>1.2<br>1.3<br>1.4<br>1.5<br>1.6<br>1.7<br>1.8<br>1.9              | How to Configure IPv4 Parameters  How to Configure IPv6 Parameters  How to Adapt the Network Speed  How to Configure NetBIOS/WINS  How to Configure the DNS  How to Configure Bonjour.  How to Use SNMP.  How to Configure POP3 and SMTP.  How to Configure WLAN  ort Settings  How to Enable PJL                            | 23 26 30 32 35 35 35       |
| 44<br>44<br>44<br>45<br>5                | 1.1<br>1.2<br>1.3<br>1.4<br>1.5<br>1.6<br>1.7<br>1.8<br>1.9<br>Po<br>5.1 | How to Configure IPv4 Parameters  How to Configure IPv6 Parameters  How to Adapt the Network Speed  How to Configure NetBIOS/WINS  How to Configure the DNS  How to Configure Bonjour.  How to Use SNMP.  How to Configure POP3 and SMTP.  How to Configure WLAN  ort Settings  How to Enable PJL  How to Enable 1284.4/MLC. | 23 26 30 32 35 35 35 44    |
| 44<br>44<br>44<br>44<br>5<br>5<br>5<br>5 | 1.1<br>1.2<br>1.3<br>1.4<br>1.5<br>1.6<br>1.7<br>1.8<br>1.9              | How to Configure IPv4 Parameters  How to Configure IPv6 Parameters  How to Adapt the Network Speed  How to Configure NetBIOS/WINS  How to Configure the DNS  How to Configure Bonjour.  How to Use SNMP.  How to Configure POP3 and SMTP.  How to Configure WLAN  ort Settings  How to Enable PJL                            | 23 26 30 32 35 35 35 44 44 |

| 6 D   | evice Settings                                                    | 49     |
|-------|-------------------------------------------------------------------|--------|
| 6.1   | How to Configure the Language of the Device                       | 49     |
| 6.2   | How to Configure the Device Time                                  |        |
| 6.3   | How to Determine a Description                                    | 52     |
| 7 Pr  | int Server Status Information                                     | 53     |
| 7.1   | How to View Status Information                                    | 53     |
| 7.2   | What Status Information is Shown?                                 | 54     |
| 7.3   | How to Print a Status or Service Page                             | 56     |
| 8 Pr  | int Jobs and Print Data                                           | 60     |
| 8.1   | How to Define a Timeout for Taking on Print Jobs                  | 60     |
| 8.2   | How to Assign Print Jobs Directly                                 | 61     |
| 8.3   | How to Modify Print Data                                          | 63     |
| 8.4   | How to Convert Print Data                                         | 64     |
| 8.5   | How to Use Logical Printers (Filter Functions)                    | 65     |
| 9 Pr  | inter Status and Printer Messages                                 | 70     |
| 9.1   | How to View the Printer Status                                    | 70     |
| 9.2   | How to Get Additional Printer Information                         | 72     |
| 9.3   | How to Get Printer Messages via Email                             | 73     |
| 9.4   | How to Get Printer Messages via SNMP Trap                         | 75     |
| 9.5   | How to View the Job History                                       | 77     |
| 10 Se | ecurity                                                           | 79     |
| 10.1  | I How to Define a Password for the Print Server                   |        |
|       | (Read/Write Protection)                                           |        |
| 10.2  | 2 How to Disable the HTTP Access (Protection against Viruses).    | 81     |
| 10.3  | 3 How to Protect Printers against Unauthorized Access             |        |
|       | (IP Sender Control)                                               | 82     |
| 11 Ce | ertificate Management                                             | 85     |
| 11.1  | 1 How to View Certificates                                        | 86     |
| 11.2  | 2 How to Create a Self-Signed Certificate                         | 88     |
| 11.3  | B How to Create a Certificate Request for a Requested Certificate | 90 … غ |
|       | 4 How to Save a Requested Certificate in the Print Server         |        |
| 11.5  | 5 How to Save a PKCS12 Certificate in the Print Server            | 94     |

| 11.6 How to Save CA Certificates in the Print Server                                                                                                    |                          |
|----------------------------------------------------------------------------------------------------|--------------------------|
| 12 Network Authentication                                                                                                    | 99                       |
| 12.1 How to Configure EAP-MD5  12.2 How to Configure EAP-TLS  12.3 How to Configure EAP-TTLS  12.4 How to Configure PEAP  12.5 How to Configure EAP-FAST | 101<br>103<br>105        |
| 13.1 How to Secure the Print Server Parameters (Backup)                                                                                                  | 111<br>115<br>119        |
| 14.1 How to Address the Print Server in a ThinPrint Environment                                                                                          | 128<br>128<br>129<br>130 |
| 15 Additional Feature – Internet Protocol Security (IPsec) 1 15.1 How to Create IPsec Rules                                                              | 137<br>147<br>149        |
| 16 Appendix. 1 16.1 Glossary                                                                                                    | 151<br>154<br>185<br>188 |

### 1 General Information

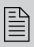

This chapter contains information concerning the device and the documentation as well as notes about your safety. You will learn how to benefit from your print server and how to operate the device properly.

# What Information Do You Need?

- 'Your Print Server' ⇒ 1
- 'Documentation' ⇒ 🖹 2
- 'Your Safety' ⇒ 🖹 5
- 'First Steps' ⇒ 

  6

#### 1.1 Your Print Server

**Purpose** 

Print servers are active network components that receive print jobs from connected users or user groups within a network and forward them to printers or other end devices.

#### **Supported Systems**

Print servers have been designed for the use in the following systems:

- Windows XP, Windows Vista, Windows 7, Windows 8, Windows 10
- OS X 10.8.x, OS X 10.9.x, OS X 10.10.x, OS X 10.11.x, macOS 10.12, macOS 10.13

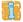

This document describes the usage in OS X/macOS environments. Information about the usage in other environments can be found in the relevant system-specific User Manual. For further information; see: 'Documentation'  $\Rightarrow \square 2$ .

#### 1.2 Documentation

# Structure of the Documentation

The print server documentation consists of the following documents:

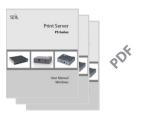

#### User Manual

Detailed description of the print server installation, configuration, and administration. System-specific instructions for the following systems:

- Windows
- OS X/macOS

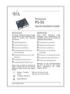

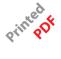

#### **Quick Installation Guide**

Information about security, hardware installation, and the initial operation procedure.

#### **Scope and Content**

This documentation describes a variety of print server models. This means that features will be described that may not be applicable to your print server. Information about the features of your print server can be found in the data sheet of your print server model.

Due to the multitude of supported operating systems, instructions are described exemplarily. The respective concept can be transferred to other versions of the operating system.

#### **Document Features**

This documentation has been designed as an electronic document for screen use. Many programs (e.g. Adobe® Reader®) offer a bookmark navigation feature that allows you to view the entire document structure.

This document contains hyperlinks to the associated information units. If you want to print this documentation, we recommend using the printer setting 'Duplex' or 'Booklet'.

# Terminology Used in this Document

The explanation of technical terms used in this document is summarized in a glossary. The glossary provides a quick overview of technical matters and background information; see: ⇒ 159.

# Symbols and Conventions

A variety of symbols are used within this document. Their meaning is listed in the following table:

Table 1: Conventions within the documentation

| Symbol / Convention            | Description                                                                                                    |
|--------------------------------|----------------------------------------------------------------------------------------------------|
| Warning                        | A warning contains important information that must be heeded. Non-observance may lead to malfunctions.                         |
| Note                           | A notice contains information that should be heeded.                                                                           |
| Proceed as follows:  1. Select | The 'hand' symbol marks the beginning of instructions. Individual instructions are set in italics.                             |
| ♥ Confirmation                 | The arrow confirms the consequence of an action.                                                                               |
| ☑ Requirements                 | Hooks mark requirements that must be met before you can begin the action.                                                      |
| □ Option                       | A square marks procedures and options that you can choose.                                                                     |
| •                              | Eye-catchers mark lists.                                                                                                    |
|                                | This sign indicates the summary of a chapter.                                                                                  |
|                                | The arrow marks a reference to a page within this document. In the PDF file, you can jump to this page by clicking the symbol. |
| Bold                           | Established terms (of buttons or menu items, for example) are set in bold.                                                     |
| Courier                        | Command lines are set in 'Courier' font.                                                                                       |
| 'Proper names'                 | Proper names are put in inverted commas.                                                                                       |

### 1.3 Support and Service

#### **Support**

SEH Computertechnik GmbH offers extensive Support. If you have any questions, please contact our hotline.

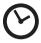

Monday – Thursday Friday 8:00 a.m. – 4:45 p.m. 8:00 a.m. – 15:15 p.m.

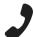

+49 (0)521 94226-44

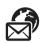

support@seh.de

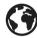

http://www.seh.de/

#### **Downloads**

Downloads can be found on the SEH Computertechnik GmbH homepage:

http://www.seh-technology.com/services/downloads.html

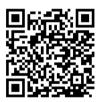

For print servers you will find:

- current firmware/software
- current tools
- current documentation
- current product information
- product data sheets
- and much more

### 1.4 Your Safety

Read and observe all safety regulations and warnings found in the documentation, on the device and on the packaging. This will avoid potential misuse and prevent damages to people and devices.

SEH Computertechnik GmbH will not accept any liability for personal injuries, property damages and consequential damages resulting from the non-observance of the mentioned safety regulations and warnings. SEH Computertechnik GmbH will not accept any liability for loss of data, property damages and consequential damages resulting from the non-observance of the mentioned safety regulations and warnings.

**Intended Use** 

Print servers are network interfaces for printers. They are designed for the direct integration of printers into networks. The print server has been designed for use in office environments.

**Improper Use** 

All uses of the device that do not comply with the print server functionalities described in the documentation are regarded as improper uses. It is not allowed to make modifications to the hardware and software or to try to repair the device.

**Safety Regulations** 

Before starting the initial operation procedure of the print server, please note the safety regulations in the 'Quick Installation Guide'. This document is enclosed in the packaging in printed form.

**Warnings** 

Read and observe all warnings mentioned in this document. Warnings are found before any instructions known to be dangerous. They are presented as follows:

Warning!

### 1.5 First Steps

This section provides all the information that you need for a fast operational readiness.

- Proceed as follows:
- 1. Read and observe the security regulations in order to avoid damages to people and devices; see: ⇒ 5.
- 2. Carry out the hardware installation. The hardware installation comprises the connection of the ISD to the network and the mains supply; see: 'Quick Installation Guide'.
- 3. Make sure that the print server has an IP configuration which is suitable for your network; see:  $\Rightarrow B6$ .
- *4.* Configure your clients for printing via the print server, see: ⇒ 9.
- Via the print server you can print to the printers connected.

# 1.6 Finding the Print Server (Determining the IP Address)

Why IP Addresses?

An IP address is used to address network devices in an IP network. TCP/IP network protocols require the storing of the IP configuration in the print server so that the device can be addressed within the network.

How Does the Print Server Obtain Its IP Configuration? SEH print servers are shipped without IP configuration. Once the print server is connected to the network, it automatically receives an IP configuration via the boot protocols BOOTP or DHCP. If this is not the case, the print servers seeks a ZeroConf IP address from the ZeroConf address range (169.254.0.0/16).

How to Find The Print Server in the Network (Determining the IP Address) The InterCon-NetTool is a software tool developed by SEH Computertechnik GmbH for the administration of SEH print servers. By means of this tool you can find the print server's IP address, as described below.

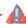

The InterCon-NetTool only works in IPv4 networks.In IPv6-only networks only the Print Server Homepage (⇒ 13) can be accessed to administrate the print server.

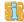

The client, printer and print server must be assigned to the same local network segment for the initial configuration.

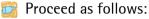

 Download the installation file for the InterCon-NetTool from the homepage of the SEH Computertechnik GmbH: <a href="http://www.seh-technology.com/services/downloads.html">http://www.seh-technology.com/services/downloads.html</a>

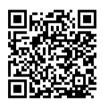

- 2. Start the installation file.
- 3. Select the desired language.
- 4. Follow the installation routine.
  The InterCon-NetTool will be installed on your client.
- 5. Start the InterCon-NetTool on your client.
- The InterCon-NetTool searches the network for existing print servers and displays them in the 'device list'.

If the print server has received an IP configuration via the boot protocols BOOTP or DHCP, you can identify it with the help of it's type designation. If you are using several print servers of the same type, identify the print server using it's hardware address. You can find the hardware address in the type plate at the bottom of the print server.

If the print server has assigned itself an IP address via ZeroConf from the address range (169.254.0.0/16) which is reserved for ZeroConf, it

will be displayed in the device list under the 'ZeroConf' filter. Assign a new IP configuration to the print server, see below. For more information on the InterCon-NetTool, see: 'Administration via InterCon-NetTool' ⇒ 15. In addition, you can use the 'Bonjour' service. Bonjour allows the automatic recognition of computers, devices, and network services in TCP/IP-based networks. After the print server assigned itself an IP address via ZeroConf, the print server advertises its printing process and an HTTP service in the network using a Bonjour name. The Bonjour name consists of the default print server name and the name of the connected printer. In the Safari browser, open the Print Server Homepage via the Bonjour name; read the documentation of your Safari browser for more information You can change the IP configuration later on. **How to Change the IP Configuration of** ☐ 'How to Configure IPv4 Parameters' ⇒ 23 the Print Server ☐ 'How to Configure IPv6 Parameters' ⇒ 26

# 2 Printing in OS X/macOS

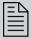

This chapter describes printing via the print server in OS X/macOS.

The print server embeds non-network-ready printers into the network. In order to print via the print server, the printers connected to the print server must be set up as printers on the client system. This is done using the System Preferences.

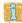

The following descriptions show how printers are set up in macOS High Sierra (10.13). The menu navigation in other OS X/macOS systems may vary. For more information, please read the printer setup instructions in your OS X/macOS manual.

# What Information Do You Need?

- 'How to Set Up IPP Printing' ⇒ 🖺 9

### 2.1 How to Set Up IPP Printing

In IPP (Internet Printing Protocol) the print data is transmitted via HTTP to the printer. Print data can be transmitted via IPP in an encrypted or unencrypted way.

When printing via IPP, the print server is addressed via a Uniform Resource Identifier (URI). The URI syntax is as follows:

Transmission of unencrypted print data:

ipp://<IP address>:631/ipp/<logical printer (lp1-lp8)>

Transmission of encrypted print data:

ipp://<IP address>:443/ipp/<logical printer (lp1-lp8)>

The URIs are split into parts and entered via the system dialog.

#### Requirements

- ☑ The print server is connected to the network and the printer; see: Quick Installation Guide.
- ☑ The print server and the printer are turned on.
- $\square$  The print server has a suitable IP configuration, see:  $\square$  7.
- ✓ You know the print server's current IP address; see: ⇒ 1.
- ☑ Only for the transmission of encrypted print data:
  A certificate is installed in the print server; see: ⇒ ■89.
- Proceed as follows:
- 1. Open the System Preferences.
- 2. Click Printers & Scanners.
- 3. Click the + icon.
  The Add dialog appears.
- 4. Click IP.
- 5. Into the **IP Address** box, enter the **IP** address or host name of the print server (with leading zeros).

Optional: Add the port number.

Syntax: <IP address or host name>:<port number>

- Port number 443 = encrypted printing.
- Port number 631 = unencrypted printing.
- 6. From the Protocol list, select Internet Printing Protocol IPP.
- 7. Into the Queue box, enter 'ipp/' and a logical printer (lp1 lp8).

  Syntax: ipp/<logical printer (lp1-lp8) >

  The logical printer defines the printer port to which the print data is sent. This is

The logical printer defines the printer port to which the print data is sent. This is relevant for print server models with several physical printer ports (COM1, USB1, etc.). For further information; see: ⇒ 168.

Alternatively, leave the box empty, then the logical printer no. 1 will be used automatically.

- 8. Enter freely definable names for Name and Location.
- 9. From the Use list, select the printer driver.
- 10. Click Add.

  The setting up dialog appears.
- 11. Configure the printer options.
- 12. Click OK to confirm.
- The printer is set up on the client. If you print via the printer you have set up, the print job will be printed on the printer connected to the print server.

### 2.2 How to Set Up LPD Printing

When using the printing protocol Line Printer Daemon, printing is done via a TCP/IP connection.

#### Requirements

- ☑ The print server is connected to the network and the printer; see: Quick Installation Guide.
- ☑ The print server and the printer are turned on.
- ☑ The print server has a suitable IP configuration, see: ⇒ 
  ☐ 7.
- ☑ You know the print server's current IP address; see: ⇒ 🖹 7.
- Proceed as follows:
- 1. Open the System Preferences.
- 2. Click Printers & Scanners.
- 3. Click the + icon.
  The Add dialog appears.
- 4. Click IP.
- 5. Into the IP Address box, enter the IP address or host name of the print server (with leading zeros).
- 6. From the Protocol list, select Select Line Printer Daemon LPD.
- 7. Enter a logical printer (lp1 lp8) into the Queue box.

  The logical printer defines the printer port to which the print data is sent. This is relevant for print server models with several physical printer ports (COM1, USB1, etc.). For further information; see: ⇒ ■68.

  Alternatively, leave the box empty, then the logical printer no. 1
- 8. Enter freely definable names for Name and Location.
- 9. From the Use list, select the printer driver.
- Click Add. The Setting up dialog appears.

will be used automatically.

- 11. Configure the printer options.
- 12. Click OK to confirm.
- The printer is set up on the client. If you print via the printer you have set up, the print job will be printed on the printer connected to the print server.

### 3 Administration Methods

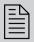

You can administer and configure the print server in a number of ways. The following chapter gives you an overview of the various administration options.

You will get information on when to use these methods and which functions these methods support.

What Information Do You Need?

- 'Administration via Print Server Homepage' ⇒ 13
- 'Administration Via InterCon-NetTool' ⇒

  15
- 'Administration via FTP/FTPS Connection' ⇒ 17
- 'Administration via Fmail' ⇒ 19

### 3.1 Administration via Print Server Homepage

#### **Functionalities**

The print server has a user interface, the Print Server Homepage, which can be opened in an Internet browser (Internet Explorer, Mozilla Firefox, Safari).

The print server can be configured and monitored via the Print Server-Homepage.

#### Requirements

- ☑ The print server is connected to the network, printer and the mains voltage.
- ☑ The print server has a suitable IP configuration, see: ⇒ 
  ☐ 7.

# Starting the Print Server Homepage

- Proceed as follows:
- 1. Open your browser.
- 2. Enter the IP address of the print server as the URL.
- \$\triangle\$ The Print Server Homepage is displayed in the browser.

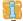

If the Print Server Homepage is not displayed, check the proxy settings of your browser.

You can also start the Print Server Homepage via the software tool 'InterCon-NetTool'.

- Proceed as follows:
- 1. Select the print server in the device list.
- 2. Select Actions Launch Browser from the menu bar.
- The Print Server Homepage is displayed in the browser.

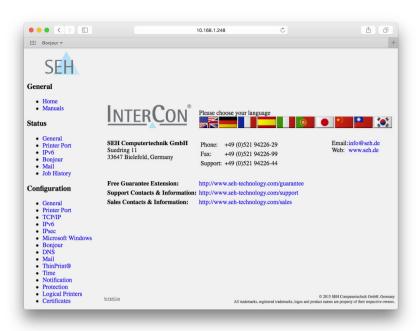

Fig. 1: Print server homepage - Home

### Structure of the Print Server Homepage

The available menu items are located in the navigation bar (left hand). After selecting a menu item (simple mouse click), the corresponding page with its content is displayed.

You can set the language of the Print Server Homepage via **General** – **Home**. Simply select the relevant flag. You will also see the contact information of the manufacturer.

Clicking the **General – Manuals** link brings you to the SEH Computertechnik GmbH homepage. Here, you can download the latest manuals as \*.pdf files.

All other menu items refer to the configuration of the print server and are described in this manual.

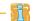

The appearance of the Print Server-Homepage depends on the print server model and software version.

### 3.2 Administration Via InterCon-NetTool

The InterCon-NetTool is a software tool developed by SEH Computertechnik GmbH for the administration of SEH print servers.

The InterCon-NetTool only works in IPv4 networks.In IPv6-only networks only the Print Server Homepage (⇒ ■13) can be accessed to administrate the print server.

#### **Mode of Operation**

After the InterCon-NetTools is started, the network will be scanned for connected print servers. The network range to be scanned is freely definable. All print server found will be displayed in the 'device list'.

You can modify the device list and adapt it to your individual needs. You can select the print servers in the device list and configure them.

#### Installation

In order to use the InterCon-NetTool, the program must be installed on a computer with Mac OS X operating system.

- Proceed as follows:
- Download the installation file for the InterCon-NetTool from the homepage of the SEH Computertechnik GmbH: <a href="http://www.seh-technology.com/services/downloads.html">http://www.seh-technology.com/services/downloads.html</a>

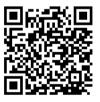

- 2. Start the installation file.
- 3. Select the desired language.
- 4. Follow the installation routine.
- The InterCon-NetTool will be installed on your client.

#### **Program Start**

You can identify the InterCon-NetTool by its icon: six. The Inter-Con-NetTool can be started with the usual mechanisms of your operating system.

The program settings are saved in the InterCon-NetTool.ini' file. This file is stored in the directory '/Benutzer/<NAME>/Library/Preferences/InterCon-NetTool'.

# InterCon-NetTool Structure

After the program start you will see the main dialog with the following elements. The dialog may vary, depending on which elements you have chosen to be shown or hidden.

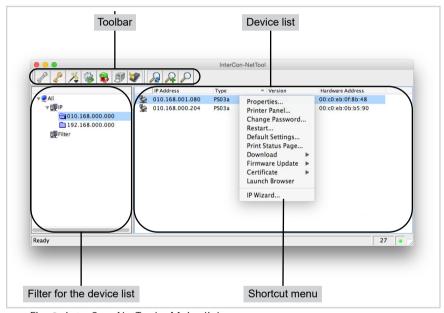

Fig. 2: InterCon-NetTool - Main dialog

# Which Functions Are Supported?

The InterCon-NetTool allows you to

- 'restart the print server' ⇒ \( \bigsim 136 \)

- 'carry out updates' ⇒ 136

- 'switch from the BIOS mode to the default mode' ⇒ 195

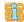

Detailed information on how to use the InterCon-NetTool can be found in the Online Help. To start the Online Help, select Help – Online Help from the menu bar.

### 3.3 Administration via FTP/FTPS Connection

**FTP** 

The File Transfer Protocol (FTP) allows the exchange of data between the print server and an FTP client in TCP/IP networks.

FTP over SSL/TLS (FTPS)

The print server also supports FTPS (FTP over SSL) for a safe data interchange between the print server and the client.

We recommend using SSL/TLS so that unencrypted user names, passwords, and data cannot be read by unauthorized persons.

Configuring
Parameters via FTP
Connection

You can configure all print server parameters via FTP. To this purpose, you must download the 'parameters' file to your local computer via FTP and then edit it.

- Proceed as follows:
- 1. Change to the directory in which you wish to save the file.
- 2. Open an FTP connection to the print server:
   Syntax: ftp <IP address>
   Example: ftp 192.168.0.123
- 3. Enter an arbitrary user name.
- 4. Enter the print server password or press the enter key if no password has been assigned.
- 5. Transfer the 'parameters' file from the print server to your local computer:

get parameters

- 6. Edit the file using a text editor.

  The syntax and values can be obtained from the parameter list; see: ⇒ 162.
- 7. Send the file back to the print server: put parameters

# 8. Close the FTP connection: quit

The print server will be configured using the new values.

# Which Functions Are Supported?

An FTP/FTPS connection allows you to

- configure the printserver parameters ⇒ 17
- 'reset the print server parameters to their default settings'
   ⇒ 125
- 'query the printer status' ⇒ 🖹 76
- 'carry out updates' ⇒ 128

### 3.4 Administration via Email

You can administer the print server via email and thus via any computer with Internet access.

#### **Functionalities**

An email allows you to

- send print server information,
- print emails and attachments,
- perform an update on the print server or
- define print server parameters.

#### Requirements

- ✓ A DNS server has been configured on the print server, see:  $\Rightarrow 32$ .
- ☑ In order to receive emails, the print server must be set up as user with its own email address on a POP3 server.
- ☑ POP3 and SMTP parameters have been configured on the print server; see: ⇒ 36.

#### Sending Instructions via Email

If you want to administer the print server, you must enter the relevant instructions into the subject line of your email.

- Proceed as follows:
- 1. Open an email program.
- 2. Write a new email.
- 3. Enter the print server address as recipient.
- 4. Enter an instruction into the subject line; see: 'Syntax and Format of an Instruction' ⇒ 19.
- 5. Send the email.
- The print server receives the email and carries out the instruction.

# Syntax and Format of an Instruction

Note the following syntax for instructions in the subject line:

cmd: <Command> [<Port>] [ack] [<Comment>]

### The following commands are supported:

| Commands                                 | Option                                                                                   | Description                                                                                                    |
|------------------------------------------|------------------------------------------------------------------------------------------|----------------------------------------------------------------------------------------------------|
| <command/>                               | get statuspage<br>get servicepage<br>get parameters<br>get jobhistory<br>get pagecounter | sends the status page of the print server<br>sends the service page of the print server<br>sends the parameter list of the print server<br>sends the job history<br>sends the number of printed pages                                                                                                |
|                                          | set parameters                                                                           | sends parameters to the print server The syntax and values can be obtained from the parameter list, see: ⇒ 162. Parameter and value must be entered into the email body; see: ⇒ 19.                                                                                                    |
|                                          | print<br>printa<br>print<br>attachment                                                   | Prints the email (text only).  Prints the first attachment of an email.  See: 'printa'                                                                                                    |
|                                          | update ps                                                                                | Carries out an automatic update using the software that is attached to the email.                                                                                                    |
|                                          | clean mailqueue                                                                          | Empties the email printer queue and deletes all entries from the mailbox.                                                                                                    |
| [ <port>] (optional) Default: LP1</port> | LP1<br>LP2<br>LP3<br>LP4<br>LP5                                                          | Defines the port used by print server models with several physical ports for sending data. If no port was defined, the default value 'LP1' will be used.  - LPT1 or USB1 - LPT2 or USB2 - LPT3 or USB3 (connected via USB hub) - COM1 or USB4 (connected via USB hub) - USB5 (connected via USB hub) |
| [ack]<br>(optional)                      | _                                                                                        | sends an acknowledgment back to the sender                                                                                                    |
| [ <comment>] (optional)</comment>        | -                                                                                        | Freely definable text for descriptions.                                                                                                    |

The following applies for the instructions:

- not case-sensitive
- one or more space characters are allowed
- max. length is 128 byte
- only the ASCII format can be read.

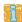

For a perfect text output of your emails and attachments, make sure that the text encoding of the printer corresponds to that of the email client.

#### Security

If you want to change parameters or do an update for print servers that have a write protection (see: ⇒ ■84), you also need a password. Enter the password into the first line of the email body. Note the following syntax:

password: <password>

#### **Parameter Changes**

Parameter changes are integrated into the email body with the following syntax:

<parameter> = <value>

The syntax and values can be obtained from the parameter list, see: ⇒ 162.

#### **Example 1**

This email causes the print server to send the parameter list to the sender of the email.

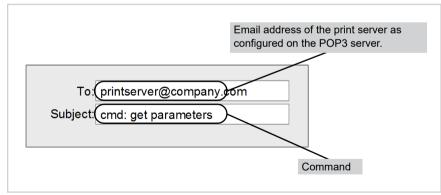

Fig. 3: Administration via Email - Example 1

#### **Example 2**

This email causes the printer that is connected to the port 'LPT2' or 'USB2' of the print server to print the attachment of the email. The

sender also receives an acknowledgment of receipt by the print server.

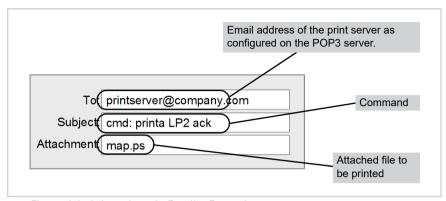

Fig. 4: Administration via Email - Example 2

### 4 Network Settings

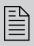

You can define various settings for an ideal integration of the print server into a network. This chapter explains which network protocols and settings are supported by the print server.

# What Information Do You Need?

- 'How to Configure IPv4 Parameters' ⇒ 23
- 'How to Adapt the Network Speed' ⇒ 29
- 'How to Configure NetBIOS/WINS' ⇒ ■30
- 'How to Configure the DNS' ⇒ \( \bigsige 32 \)
- 'How to Use SNMP' ⇒ ■35
- 'How to Configure POP3 and SMTP' ⇒ 235
- 'How to Configure WLAN' ⇒ 39

### 4.1 How to Configure IPv4 Parameters

TCP/IP (Transmission Control Protocol over Internet Protocol) forwards data packets across several connections and establishes a connection between the network participants.

The boot protocols DHCP and BOOTP belong to the TCP/IP protocol family. You can define various IPv4 parameters for an ideal integration of your print server into a TCP/IP network. For further information about the IP configuration, see: ⇒ 1.

# What do you want to do?

- ☐ 'Configuring IPv4 Parameters via the Print Server Homepage'
  ⇒ 24
- ☐ 'Configuring IPv4 Parameters via the InterCon-NetTool' ⇒ 25

### Configuring IPv4 Parameters via the Print Server Homepage

- Proceed as follows:
- 1. Start the Print Server Homepage.
- 2. Select Configuration TCP/IP.
- 3. Configure the TCP/IP parameters; see: Table 2 ⇒ \( \begin{array}{c} 24. \end{array} \)
- 4. Click Save to confirm.
- ♥ The settings are saved.

Table 2: TCP/IP Parameters

| Parameters                  | Description                                                                                                    |
|-----------------------------|----------------------------------------------------------------------------------------------------|
| IP address                  | IP address of the print server                                                                                                    |
| Subnet Mask                 | Subnet mask of the print server                                                                                                    |
| Gateway                     | Gateway address of the print server                                                                                                    |
| Multicast router as gateway | If this parameter has been enabled, it will be attempted to automatically enter the address of the found multicast router as gateway address. If disabled, the gateway address has to be entered manually.                                         |
| Host name                   | Host Name of the print server                                                                                                    |
| Contact person              | Freely definable description                                                                                                    |
| Location                    | Freely definable description                                                                                                    |
| DHCP<br>BOOTP<br>ZeroConf   | Enables/disables the protocols 'DHCP', 'BOOTP', and 'ZeroConf'.  Protocols offer various possibilities to save the IP address in the print server.  We recommend disabling these options once an IP address has been assigned to the print server. |

### Configuring IPv4 Parameters via the InterCon-NetTool

Wizards facilitate the installation and configuration of print servers via the InterCon-NetTool. You can easily enter the desired IP configuration and save it in the print server using the IP Wizard.

- ☑ The network scan via Multicast has been enabled in the InterCon-NetTool.
- 📴 Proceed as follows:
- 1. Start the InterCon-NetTool.
- Select the print server in the device list.
   The print server is displayed in the device list under the filter 'ZeroConf' with an IP address from the address range (169.254.0.0/16) which is reserved for ZeroConf.
- 3. Select Installation IP Wizard. The IP Wizard is started.
- 4. Follow the instructions of the Wizard.
- ♦ The settings are saved.

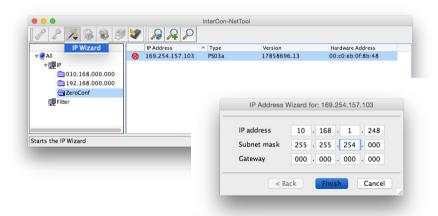

Fig. 5: InterCon-NetTool - IP Wizard

### 4.2 How to Configure IPv6 Parameters

You can integrate the print server into an IPv6 network.

# What Are the Advantages of IPv6?

IPv6 (Internet Protocol version 6) is the successor of the more common IPv4. Both protocols are standards for the network layer of the OSI model and regulate the addressing and routing of data packets via a network. The introduction of IPv6 has many benefits:

- IPv6 increases the IP address space from 2<sup>32</sup> (IPv4) to 2<sup>128</sup> (IPv6) IP addresses
- Auto Configuration and Renumbering
- Efficiency increase during routing due to reduced header information.
- Integrated services such as IPSec, QoS, Multicast
- Mobile IP

# What is the Structure of an IPv6 Address?

An IPv6 address consists of 128 bits. The normal format of an IPv6 address is eight fields. Each field contains four hexadecimal digits representing 16 bits.

Each field is separated by a colon (:).

Leading zeros in a field can be omitted.

```
<u>Example:</u> fe80 : 0 : 0 : 0 : 10 : 1000 : 1a4
```

An IPv6 address may be entered or displayed using a shortened version when successive fields contain all zeros (0). In this case, two colons (::) are used. However, the use of two colons can be used only once in an address.

```
<u>Example:</u> fe80 : : 10 : 1000 : 1a4
```

As a URL in a Web browser, an IPv6 address must be enclosed in brackets. This prevents port numbers from being mistakenly regarded as part of an IPv6 address.

Example: http://[2001:608:af:1::100]:443

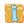

The URL will only be accepted by browsers that support IPv6.

# Which Types of IPv6 Addresses Are Available?

There are different types of IPv6 addresses. The prefixes of the IPv6 addresses provide information about the IPv6 address types.

- Unicast addresses can be routed globally. These addresses are unique and therefore unambiguous. A packet that is sent to a unicast address will only arrive to the interface that is assigned to this address. Unicast addresses have the prefixes '2' or '3'.
- Anycast addresses are assigned to more than one interface. This
  means that a data packet that is sent to this address will arrive
  at various devices. The syntax of anycast addresses is the same as
  the one of unicast addresses. The difference is that anycast
  addresses choose one interface out of many.
  A packet that is dedicated to an anycast address arrives at the
  nearest interface (in line with the router metrics). Anycast
  addresses are only used by routers.
- Multicast addresses allow you to send data packets to different interfaces at the same time without a proportional increase of the bandwidth. A multicast address can be recognized by the prefix 'ff'.

# What do you want to do?

- ☐ 'Configuring IPv6 Settings via the Print Server Homepage'
  ⇒ ■27
- ☐ 'Configuring Logical Printers via the InterCon-NetTool' ⇒ ■28
- ☐ 'View IPv6 status' ⇒ 🖺 55

### Configuring IPv6 Settings via the Print Server Homepage

- Proceed as follows:
- 1. Start the Print Server Homepage.
- 2. Click Configuration IPv6.
- 3. Configure the IPv6 parameters; see: Table 3 ⇒ \( \begin{align\*} \begin{align\*} \leq \begin{align\*} \begin{align\*} \leq \begin{align\*} \begin{align\*} \leq \begin{align\*} \begin{align\*} \leq \begin{align\*} \begin{align\*} \begin{a
- 4. Click Save to confirm.
- ♦ The settings are saved.

Table 3: IPv6 Parameters

| Parameters              | Description                                                                                                    |
|-------------------------|----------------------------------------------------------------------------------------------------|
| IPv6                    | Enables/disables the IPv6 functionality of the print server.                                                                                                    |
| IPv6 address            | Defines a print server IPv6 unicast address assigned manually in the format n:n:n:n:n:n:n:n.  Every 'n' represents the hexadecimal value of one of the eight 16 bit elements of the address. An IPv6 address may be entered or displayed using a shortened version when successive fields contain all zeros (0). In this case, two colons (::) are used. |
| Router                  | Defines the IPv6 unicast address of the router. The print server sends its 'Router Solicitations' (RS) to this router.                                                                                                    |
| Prefix length           | Defines the length of the subnet prefix for the IPv6 address. The value 64 is preset.  Address ranges are indicated by prefixes. The prefix length (number of bits used) is added to the IPv6 address and specified as a decimal number. The decimal number is separated by '/'.                                                                         |
| Automatic configuration | Enables/disables the automatic assignment of the IPv6 address for the print server.                                                                                                    |

### Configuring Logical Printers via the InterCon-NetTool

#### Requirements

☑ The InterCon-NetTool is installed on the client, see: ⇒ 🖺 15.

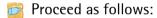

- 1. Start the InterCon-NetTool.
- 2. Double-click the print server in the device list. The Settings dialog appears.
- 3. Click Configuration IPv6.
- 4. Configure the IPv6 parameters; see: Table 3 ⇒ \( \begin{array}{c} \begin{array}{c} \beg
- 5. Click **OK** to confirm.
- ♦ The settings are saved.

### 4.3 How to Adapt the Network Speed

Network communication is done via three direction-oriented transmission methods between two equal data stations. Simplex, half duplex and full duplex.

#### **Duplex Mode**

The print server is able to recognize the duplex mode used in the Ethernet and to automatically adjust to it.

The 'Auto' mode is preset. There is also the possibility to manually adjust the setting of the desired duplex mode.

If you set the speed manually, the speed must correspond to the speed of the other network components. It is not possible to operate the print server with full duplex if the hub functions with half duplex, for example.

# What do you want to do?

- ☐ 'Adapting the Speed via the Print Server Homepage' ⇒ 🖹 29
- ☐ 'Adapting the Speed via InterCon-NetTool' ⇒ 🖹 29

### Adapting the Speed via the Print Server Homepage

- Proceed as follows:
- 1. Start the Printserver Homepage.
- 2. Select Configuration General.
- 3. Select the desired setting from the Ethernet settings list.
- 4. Click Save to confirm.
- ♦ The setting will be saved.

#### Adapting the Speed via InterCon-NetTool

- ☑ The InterCon-NetTool is installed on the client, see: ⇒ 
  ☐ 15.
- Proceed as follows:
- 1. Start the InterCon-NetTool.
- 2. Double-click the print server in the device list. The **Properties** dialog appears.

- 3. Select Configuration General.
- 4. Select the desired setting from the Ethernet settings list.
- 5. Click **OK** to confirm.
- The setting will be saved.

### 4.4 How to Configure NetBIOS/WINS

'NetBIOS' (Network Basic Input Output System) allows you to address a client in Microsoft Windows networks not only via a unique TCP/IP address but also via a unique NetBIOS name.

# Benefits and Purpose

'WINS' (Windows Internet Naming Service) is a system for the dynamic resolution of NetBIOS names.

# What Do You Want to Do?

- ☐ 'Configuring NetBIOS/WINS via the Printserver Homepage'
  ⇒ ■30
- ☐ 'Configuring NetBIOS/WINS via InterCon-NetTool' ⇒ ■31

### Configuring NetBIOS/WINS via the Printserver Homepage

- ☑ A WINS server is available in the network.
- Proceed as follows:
- 1. Start the Printserver Homepage.
- 2. Select Configuration Microsoft Windows.
- 4. Click Save to confirm.
- ♥ The settings are saved.

Table 4: Microsoft Windows Parameters

| Parameters     | Description                                                    |
|----------------|----------------------------------------------------------------|
| NetBIOS        | Enables/disables peer-to-peer printing.                        |
| NetBIOS name   | Print Server name Appears in the relevant workgroup or domain. |
| NetBIOS domain | Name of an existing workgroup or domain.                       |

| Parameters            | Description                                                                                                    |
|-----------------------|----------------------------------------------------------------------------------------------------|
| NetBIOS refresh every | Time interval (in minutes) for updating the NetBIOS parameters.                                                                                              |
| WINS registration     | Enables/disables the WINS services.                                                                                                    |
| WINS via DHCP         | Enables/disables the entry of the IP address of a WINS server via DHCP. If the option is disabled, you can enter the IP address of the WINS server manually. |
| Primary WINS server   | IP address of the primary WINS server                                                                                                    |
| Secondary DNS server  | IP address of the secondary WINS server                                                                                                    |

### Configuring NetBIOS/WINS via InterCon-NetTool

- ☑ The InterCon-NetTool is installed on the client, see: ⇒ 15.
- ✓ A WINS server is available in the network.
- Proceed as follows:
- 1. Start the InterCon-NetTool.
- 2. Double-click the print server in the device list. The **Properties** dialog appears.
- 3. Select Configuration Microsoft Windows.
- 4. Configure the parameters; see: Table 4 ⇒ 🖹 30.
- 5. Click **OK** to confirm.
- ♦ The settings are saved.

# 4.5 How to Configure the DNS

DNS is a service that translates domain names into IP addresses. Using DNS, names can be assigned to IP addresses and vice versa. If a DNS server is available in your network, you can use DNS for your print server.

# Benefits and Purpose

If you use a domain name during the configuration process, you must first enable and configure DNS. DNS is used for the configuration of the time server, for example.

# What do you want to do?

☐ 'Configuring DNS via the Print Server Homepage' ⇒ 🖹 32

☐ 'Configuring DNS via the InterCon-NetTool' ➡ 🖹 33

### **Configuring DNS via the Print Server Homepage**

#### Requirements

☑ A DNS server is available in the network.

Proceed as follows:

- 1. Start the Printserver Homepage.
- 2. Select Configuration DNS.
- 3. Configure the DNS parameters; see: Table 5 ⇒ 🖹 32.
- 4. Click Save to confirm.
- ♦ The settings are saved.

Table 5: DNS parameters

| Parameters           | Description                                                                                                    |
|----------------------|----------------------------------------------------------------------------------------------------|
| DNS                  | Enables/disables the name resolution via a DNS server.                                                                  |
| Domain name          | Defines the domain name of an existing DNS server.                                                                      |
| Primary DNS server   | Defines the IP address of the primary DNS server.                                                                       |
| Secondary DNS server | Defines the IP address of the secondary DNS server. The secondary DNS server is used if the first one is not available. |

# Configuring DNS via the InterCon-NetTool

#### Requirements

- ☑ The InterCon-NetTool is installed on the client, see: ⇒ 15.
- ☑ A WINS server is available in the network.
- Proceed as follows:
- 1. Start the InterCon-NetTool.
- 2. Double-click the print server in the device list. The **Properties** dialog appears.
- 3. Select Configuration DNS.
- 4. Configure the DNS parameters; see: Table 5 ⇒ 🖹 32.
- 5. Click **OK** to confirm.
- ♥ The settings are saved.

# 4.6 How to Configure Bonjour

'Bonjour' allows the automatic recognition of computers, devices, and network services in TCP/IP-based networks.

The print server uses Bonjour to:

- match host names and IP addresses
- announce its Bonjour services (printing services, Printserver Homepage)

# What do you want to do?

- ☐ 'Configuring Bonjour via the Print Server Homepage' ➡ 🖺 33
- ☐ 'Configuring Bonjour via the InterCon-NetTool' ⇒ ■34
- □ 'View Bonjour status' ⇒ \$\begin{aligned}
  \begin{aligned}
  \begin{aligned}
  \begin{aligned}
  \begin{aligned}
  \begin{aligned}
  \begin{aligned}
  \begin{aligned}
  \begin{aligned}
  \begin{aligned}
  \begin{aligned}
  \begin{aligned}
  \begin{aligned}
  \begin{aligned}
  \begin{aligned}
  \begin{aligned}
  \begin{aligned}
  \begin{aligned}
  \begin{aligned}
  \begin{aligned}
  \begin{aligned}
  \begin{aligned}
  \begin{aligned}
  \begin{aligned}
  \begin{aligned}
  \begin{aligned}
  \begin{aligned}
  \begin{aligned}
  \begin{aligned}
  \begin{aligned}
  \begin{aligned}
  \begin{aligned}
  \begin{aligned}
  \begin{aligned}
  \begin{aligned}
  \begin{aligned}
  \begin{aligned}
  \begin{aligned}
  \begin{aligned}
  \begin{aligned}
  \begin{aligned}
  \begin{aligned}
  \begin{aligned}
  \begin{aligned}
  \begin{aligned}
  \begin{aligned}
  \begin{aligned}
  \begin{aligned}
  \begin{aligned}
  \begin{aligned}
  \begin{aligned}
  \begin{aligned}
  \begin{aligned}
  \begin{aligned}
  \begin{aligned}
  \begin{aligned}
  \begin{aligned}
  \begin{aligned}
  \begin{aligned}
  \begin{aligned}
  \begin{aligned}
  \begin{aligned}
  \begin{aligned}
  \begin{aligned}
  \begin{aligned}
  \begin{aligned}
  \begin{aligned}
  \begin{aligned}
  \begin{aligned}
  \begin{aligned}
  \begin{aligned}
  \begin{aligned}
  \begin{aligned}
  \begin{aligned}
  \begin{aligned}
  \begin{aligned}
  \begin{aligned}
  \begin{aligned}
  \begin{aligned}
  \begin{aligned}
  \begin{aligned}
  \begin{aligned}
  \begin{aligned}
  \begin{aligned}
  \begin{aligned}
  \begin{aligned}
  \begin{aligned}
  \begin{aligned}
  \begin{aligned}
  \begin{aligned}
  \begin{aligned}
  \begin{aligned}
  \begin{aligned}
  \begin{aligned}
  \begin{aligned}
  \begin{aligned}
  \begin{aligned}
  \begin{aligned}
  \begin{aligned}
  \begin{aligned}
  \begin{aligned}
  \begin{aligned}
  \begin{aligned}
  \begin{aligned}
  \begin{aligned}
  \begin{aligned}
  \begin{aligned}
  \begin{aligned}
  \begin{aligned}
  \begin{aligned}
  \begin{aligned}
  \begin{aligned}
  \begin{aligned}
  \begin{aligned}
  \begin{aligned}
  \begin{aligned}
  \begin{aligned}
  \begin{aligned}
  \begin{aligned}
  \begin{aligned}
  \begin{aligned}
  \begin{aligned}
  \begin{aligned}
  \begin{aligned}
  \begin{aligned}
  \begin{aligned}

# Configuring Bonjour via the Print Server Homepage

- Proceed as follows:
- 1. Start the Printserver Homepage.
- 2. Select Configuration Bonjour.

- 3. Configure the Bonjour parameters; see: Table 6 ⇒ \( \bigsigma 34. \)
- 4. Click Save to confirm.
- ♦ The settings are saved.

Table 6: Bonjour Parameters

| Parameters                                 | Description                                                                                                    |
|--------------------------------------------|----------------------------------------------------------------------------------------------------|
| Bonjour                                    | Enables/disables Bonjour.                                                                                                    |
| Bonjour name<br>(LPT1,LPT2)<br>(USB1,USB2) | Defines the Bonjour name of the print server. The print server uses this name for its Bonjour services. If no Bonjour name is entered, the default name will be used (printer name@ICxxxxxx). You can enter a maximum of 63 characters. The name must not start with an underscore. (As for print servers with several physical printer ports, each port can have a name). |

### Configuring Bonjour via the InterCon-NetTool

- ☑ The InterCon-NetTool is installed on the client, see: ➡ 🖹 15.
- Proceed as follows:
- 1. Start the InterCon-NetTool.
- 2. Double-click the print server in the device list. The **Properties** dialog appears.
- 3. Select Configuration Bonjour.
- 4. Configure the Bonjour parameters; see: Table 6 ⇒ 34.
- 5. Click **OK** to confirm.
- ♦ The settings are saved.

### 4.7 How to Use SNMP

SNMP (Simple Network Management Protocol) has become the standard protocol for the administration and monitoring of network elements. The protocol controls communication between the monitored devices and the monitoring station.

SNMP allows you to read and edit management information provided by the network elements. The collection of management information of a device is called MIB.

Private MIB of the Print Server The print server provides the standard 'MIB-II' and a 'private MIB' (Management Information Base). All print server parameters and status information are saved in the 'private MIB'. The 'private MIB' is saved in the print server on delivery and can be installed immediately.

Benefits and Purpose

The print server parameters can be queried and configured by a management tool by means of the SNMP protocol.

**Requirements** 

- ☑ The print server is connected to the network and the printer.
- ☑ The print server is known to the network via its IP address, see: ⇒ 17.

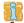

For more information, read the manual of your SNMP management tool.

# 4.8 How to Configure POP3 and SMTP

You must configure the protocols POP3 and SMTP on the TPR so that the notification service ( $\Rightarrow$ \begin{align\*}\begin{align\*} = \left( \partial \begin{align\*} = \left( \partial \begin{align\*} = \left

POP3

'POP3' (Post Office Protocol Version 3) is a transfer protocol that a client can use to fetch emails from a mail server. POP3 is used in print servers to administer print servers via email; see: ⇒ 19.

**SMTP** 

'SMTP' (Simple Mail Transfer Protocol) is a protocol that controls the sending of emails in networks. SMTP is used in print servers to

administer print servers via email (see: ➡\@19) and to send printer information via email (see: ➡\@77).

What Do You Want to
Do?

'Configuring POP3 via the Print Server Homepage' ➡\@36

'Configuring POP3 via the InterCon-NetTool' ➡\@37

'Configuring SMTP via the Printserver Homepage konfigurieren'
\□\@37

'Configuring SMTP via the InterCon-NetTool' ➡\@39

'View POP3/SMTP status'➡\@55

Configuring POP3 via the Print Server Homepage

# Requirements

Configuring FOF3 via the Frint Server nomepage

☑ The print server is set up as user with its own email address on a

Proceed as follows:

POP3 server

- 1. Start the Printserver Homepage.
- 2. Select Configuration Mail.
- 3. Configure the POP3 parameters; see: Table 7 ⇒ 🖹 36.
- 4. Click Save to confirm.
- ♦ The settings are saved.

Table 7: POP3 Parameters

| Parameters       | Description                                                                                                    |
|------------------|----------------------------------------------------------------------------------------------------|
| POP3             | Enables/disables the POP3 functionality.                                                                                               |
| Server name      | Defines the POP3 server via the IP address or the host name. The host name can only be used if a DNS server was configured beforehand. |
| User name        | Defines the user name used by the print server to log on to the POP3 server.                                                           |
| Security         | Defines the authentication method (APOP/SSL/TLS).                                                                                      |
| Check mail every | Defines the time interval (in minutes) for retrieving emails from the POP3 server.                                                     |

| Parameters            | Description                                                                                                    |
|-----------------------|----------------------------------------------------------------------------------------------------|
| Server port           | Defines the port used by the print server for receiving emails. The port number 110 is preset. When using SSL/TLS, enter 995 as port number. |
| Password              | Defines the password used by the print server to log on to the POP3 server.                                                                  |
| Delete read messages  | Enables/disables the automatic deletion of read emails.                                                                                      |
| Ignore mail exceeding | Defines the maximum email size (in KByte) to be accepted by the print server. (0 = unlimited)                                                |

### Configuring POP3 via the InterCon-NetTool

#### Requirements

- ☑ The InterCon-NetTool is installed on the client, see: ⇒ 🖹 15.
- ☐ The print server is set up as user with its own email address on a POP3 server.
- Proceed as follows:
- 1. Start the InterCon-NetTool.
- 2. Double-click the print server in the device list. The **Properties** dialog appears.
- 3. Select Configuration Mail POP3.
- 5. Click **OK** to confirm.
- ♦ The settings are saved.

# Configuring SMTP via the Printserver Homepage konfigurieren

- ☑ The print server is set up as user with its own email address on a POP3 server.
- Proceed as follows:
- 1. Start the Print Server Homepage.
- 2. Select Configuration Mail SMTP.

- 3. Configure the SMTP parameters; see: Table 8 ⇒ 🖹 38.
- 4. Click Save to confirm.
- ♥ The settings are saved.

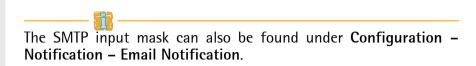

Table 8: SMTP Parameters

| Parameters        | Description                                                                                                    |
|-------------------|----------------------------------------------------------------------------------------------------|
| Server name       | Defines the SMTP server via the IP address or the host name. The host name can only be used if a DNS server was configured beforehand.                                                                                                    |
| Server port       | Defines the port number used by the print server to send emails to the SMTP server. The port number 25 is preset. When using SSL/TLS, enter 995 as port number.                                                                                                    |
| TLS               | Enables/disables TLS. The TLS protocol serves to encrypt the transmission between the print server and the SMTP server.                                                                                                    |
| Sender name       | Defines the email address used by the print server to send emails.  Note: Very often the name of the sender and the user name are identical.                                                                                                    |
| Signature         | Defines the signature to be contained in an email generated by the print server. The print server name, serial number and IP address are used as default values.  You can enter a maximum of 128 characters. A signature created by the sender allows the recipient to verify the identity of the sender and to make sure that the email was not modified. |
| Use POP3 settings | Defines whether the POP3 settings for the authentication shall be used or whether different login data (user name and password) shall be used.                                                                                                    |
| User name         | Defines the user name used by the print server to log on to the SMTP server.                                                                                                    |
| Password          | Defines the password used by the print server to log on to the SMTP server.                                                                                                    |

# Configuring SMTP via the InterCon-NetTool

#### Requirements

- ☑ The InterCon-NetTool is installed on the client, see: ⇒ 15.
- ☐ The print server is set up as user with its own email address on a SMTP server.
- Proceed as follows:
- 1. Start the InterCon-NetTool.
- 2. Double-click the print server in the device list. The Properties dialog appears.
- 3. Select Configuration Mail SMTP.
- 4. Configure the SMTP parameters; see: Table 8 ⇒ 38.
- 5. Click **OK** to confirm.
- ♦ The settings are saved.

# 4.9 How to Configure WLAN

The print server 'PS55' is a WLAN device and is operated wirelessly in the network. During the first setup, the print server is embedded into your WLAN network using WPS (Wi-Fi Protected Setup). Quick Installation Guide.

#### What is WLAN?

WLAN is a radio technology that allows you to establish wireless connections between network components. The WLAN technology is defined as a standard of the IEEE 802.11 family. The PS55 supports the standards IEEE 802.11b, 802.11g and IEEE 802.11n.

The PS55 has additional WLAN parameters; see: ⇒ \( \begin{align\*} \begin{align\*} \delta \end{align\*} \delta \\ \delta \end{align\*} \delta \\ \delta \end{align\*} \delta \\ \delta \end{align\*} \delta \\ \delta \\ \delta \end{align\*} \delta \\ \delta \\ \del

#### **WLAN Security**

Make sure that no unauthorized user logs on to the Wireless LAN and that no one has access to the Internet or network resources. Your print server offers several security mechanisms.

| Default                | Mechanism                         |                                                |  |
|------------------------|-----------------------------------|------------------------------------------------|--|
|                        | Encryption                        | Authentication                                 |  |
| WEP                    | WEP<br>(Open System / Shared Key) |                                                |  |
| WEP+EAP                | WEP (Open System)                 | EAP (TLS / MD5 / LEAP /<br>TTLS / PEAP / FAST) |  |
| WPA (Personal Mode)    | TKIP/MIC                          | PSK                                            |  |
| WPA2 (Personal Mode)   | AES-CCMP                          | PSK                                            |  |
| WPA (Enterprise Mode)  | TKIP/MIC                          | EAP (TLS / MD5 / LEAP /<br>TTLS / PEAP / FAST) |  |
| WPA2 (Enterprise Mode) | AES-CCMP                          | EAP (TLS / MD5 / LEAP /<br>TTLS / PEAP / FAST) |  |

#### WEP

WEP (Wired Equivalent Privacy) is an encryption method according to IEEE 802.11 on the basis of the RC4 encryption algorithm. WEP offers mechanisms for data encryption and authentication. WEP uses a key to encrypt the entire communication. As for encrypted access points, the same WEP key must be used for the access point and the print server.

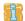

If your access point supports multiple WEP keys, make sure that the key numbers on access point and print server are identical. Example: The ABCDE must have the number 2 on both devices (and not 1 on the access point and 2 on the print server).

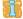

Some access points convert WEP keys that are entered as ASCII text into arbitrary hexadecimal values. In this case, the WEP keys for the access point and the print server do not match. It is therefore recommended to use hexadecimal WEP keys.

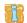

WEP is outdated and not secure. We recommend to use WPA/WPA2.

#### WPA/WPA2

In contrast to WEP, WPA (Wi-Fi Protected Access) offers enhanced mechanisms for exchanging keys. The exchange key is only used at the beginning of a session. Afterwards a session key is used. The key is regenerated periodically. The WPA mechanism requires an authentication at the beginning of a connection.

In the 'Personal Mode' authentication is done via the Pre Shared Key (PSK). The PSK is a password with 8–63 alphanumerical characters. The 'Enterprise Mode' uses the EAP authentication method.

An individual 128 bit key is used for data encryption after the authentication. The encryption methods TKIP (Temporal Key Integrity Protocol) and AES (Advanced Encryption Standard) are available for the encryption of data.

- Proceed as follows:
- 1. Start the Printserver Homepage.
- 2. Click Configuration Wireless.
- 3. Configure the WLAN parameters; see: Table 9 ⇒ \( \begin{array}{c} \begin{array}{c} \beg
- 4. Click Save to confirm.
- ♥ The settings are saved.

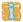

If the print server changes the network, it may receive a new IP configuration. In that case, the connection to the Printserver Homepage will be interrupted.

Table 9: WLAN Parameters

| Parameters                  | Description                                                                                                    |
|-----------------------------|----------------------------------------------------------------------------------------------------|
| Mode<br>Communication mode) | Defines the communication mode. The communication mode defines the network structure in which the print server will be installed. Two modes are available: - In the 'ad-Hoc' mode, the print server communicates directly with another WLAN client (peer-to-peer). The 'infrastructure' mode is suitable for setting up large wireless networks with several devices in different rooms. Communication between the devices is done via an access point which is connected to the network. The access point can be protected by encryption or authentication.                                                                                    |
| Network name<br>(SSID)      | Defines the SSID. The ID of a wireless network is referred to as SSID (Service Set Identifier) or network name. Each wireless LAN has a configurable SSID in order to clearly identify the wireless network. The SSID is configured in the access point of a Wireless LAN. Each device (PC, print server, etc.) that is intended to have access to the wireless network must be configured using the same SSID.                                                                                                    |
| Channel<br>Frequency range) | Defines the channel (frequency range) on which the entire data communication will be transmitted. The product uses the 2.4 GHz ISM band. A channel has a bandwidth of 22 MHz. The distance between two neighboring channels is 5 MHz. Channel 3 is preset. The parameter 'Channel' can only be configured in the 'Ad-Hoc' mode.  Neighboring channels overlap, which can lead to interferences. If several WLANs are operated in a small radius, a distance of at least five channels should exist between two channels.  Keep yourself informed about national provisions regarding the use of WLAN products and only use authorized channels. |
| Roaming                     | Enables/disables the use of roaming. Roaming refers to the 'moving' of one radio cell to the next. The print server will use the access point that has the strongest signal. If the print server moves towards the sphere of another access point, the print server switches automatically and without loss of connection to the next radio cell. The parameter 'Roaming' can only be configured in the 'Infrastructure' mode.                                                                                                    |
| Encryption method           | see: 'WLAN Security' ⇔                                                                                                    |
| Authentication method       | see: 'Netzwerkauthentifizierung' ⇒逾104                                                                                                    |

# **5** Port Settings

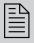

This chapter explains how you can improve the interaction between printer and print server by choosing the right port settings.

Feasible port settings depend on your print server model. In the case of print servers with several ports, you can configure the parameters for each port individually.

What Information Do You Need?

In order to determine to which port the print data is to be forwarded in the case of print servers with several physical ports, see: 'Wie verwende ich logische Drucker? (Filterfunktionen)' ⇒ 68.

# 5.1 How to Enable PJL

With PJL (Print Job Language) commands you can get additional printer information such as detailed status information, printer panel readings or printed pages statistics.

Which information (if any) will be displayed depends on the degree in which the printers can interpret PJL commands. Refer to the manual of your printer for further information.

The print server recognizes if a printer supports PJL and displays this on the Printer Homepage under **Status – Printer Port** in the **Printer emulation** parameter.

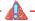

The option '1284.4/MLC' may not be enabled at the same time.

# What do you want to do?

- ☐ 'Enabling PJL via Print Server Homepage' ⇒ 🖺 44
- ☐ 'Enabling PJL Via InterCon-NetTool' ⇒ 244

### **Enabling PJL via Print Server Homepage**

- Proceed as follows:
- 1. Start the Print Server Homepage.
- 2. Select Configuration Printer Port.
- 3. Tick PJL for the relevant printer port.
- 4. Click Save to confirm.
- ♦ The setting will be saved.

### **Enabling PJL Via InterCon-NetTool**

#### Requirements

- ☑ The InterCon-NetTool is installed on the client, see: ⇒ 15.
- Proceed as follows:
- 1. Start the InterCon-NetTool.
- 2. Double-click the print server in the device list. The **Properties** dialog appears.
- 3. Select Configuration Printer Port.
- 4. Tick PJL for the relevant printer port.
- 5. Click **OK** to confirm.
- The setting will be saved.

## **5.2** How to Enable 1284.4/MLC

IEEE 1284.4 defines a transport protocol for a point-to-point link between a client application and a printer or MFP. One physical link allows you to use several logical channels. These channels allow you to simultaneously and independently exchange different data.

# Benefits and Purpose

1284.4/MLC optimizes the bidirectional functionality of external interfaces. Using 1284.4/MLC, you can get more detailed printer status information.

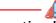

### The option 'PJL' may not be enabled at the same time.

# What do you want to do?

- ☐ 'Enabling 1284.4/MLC via the Print Server Homepage' ⇒ 🖺 45
- ☐ 'Enabling 1284.4/MLC via InterCon-NetTool' ⇒ 🖺 45

## Enabling 1284.4/MLC via the Print Server Homepage

- Proceed as follows:
- 1. Start the Print Server Homepage.
- 2. Select Configuration Printer Port.
- 3. Tick 1284.4/MLC.
- 4. Click Save to confirm.
- ♦ The setting will be saved.

# Enabling 1284.4/MLC via InterCon-NetTool

- ☑ The InterCon-NetTool is installed on the client, see: ⇒ 15.
- Proceed as follows:
- 1. Start the InterCon-NetTool.
- 2. Double-click the print server in the device list. The **Properties** dialog appears.
- 3. Select Configuration Printer Port.
- 4. Tick 1284.4/MLC.
- 5. Click **OK** to confirm.
- ♦ The setting will be saved.

## 5.3 How to Define the Communication Mode

You can define the communication mode between the print server and the printer via the 'Port Mode'.

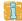

The port mode is only available for server models with USB or serial interface.

The following communication modes are available:

- Unidirectional: for unidirectional communication
- Bidirectional: for bidirectional communication with advanced options for acknowledgment and diagnostics.

# What do you want to do?

- ☐ 'Defining the Communication Mode via the Print Server Homepage' ⇒ 46
- ☐ 'Defining a Timeout via the InterCon-NetTool' ⇒ 🖺 46

## Defining the Communication Mode via the Print Server Homepage

- Proceed as follows:
- 1. Start the Print Server Homepage.
- 2. Select Configuration Printer Port.
- 3. Select the desired mode from the Port mode list.
- 4. Click Save to confirm.
- The setting will be saved.

# Defining a Timeout via the InterCon-NetTool

- ☑ The InterCon-NetTool is installed on the client, see: ⇒ 
  ☐ 15.
- Proceed as follows:
- 1. Start the InterCon-NetTool.
- 2. Double-click the print server in the device list. The **Properties** dialog appears.
- 3. Select Configuration Printer Port.

- 4. Select the desired mode from the Port mode list.
- 5. Click **OK** to confirm.
- ♦ The setting will be saved.

# 5.4 How to Configure COM1 Port Settings

In the case of print server models with COM1 port (serial port), you can adapt the COM1 interface to your individual needs.

# What do you want to do?

- ☐ 'Configuring the COM1 Port via the Print Server Homepage'
  ⇒ 47
- ☐ 'Configuring the COM1 Port via InterCon-NetTool' ⇒ 🖺 47

### Configuring the COM1 Port via the Print Server Homepage

- Proceed as follows:
- 1. Start the Print Server Homepage.
- 2. Select Configuration Printer Port.
- 3. Select the desired settings from the COM1 list boxes; see: Table 10 ⇒ ■48.
- 4. Click Save to confirm.
- ♦ The setting will be saved.

# Configuring the COM1 Port via InterCon-NetTool

- ✓ The InterCon-NetTool is installed on the client, see:  $\Rightarrow$  15.
- Proceed as follows:
- 1. Start the InterCon-NetTool.
- 2. Double-click the print server in the device list. The **Properties** dialog appears.
- 3. Select Configuration Printer Port.
- 4. Select the desired settings from the COM1 list boxes; see: Table 10 ⇒ ■48.
- 5. Click **OK** to confirm.
- The setting will be saved.

Table 10: COM1 parameters

| Parameters   | Description                                                                                                    |
|--------------|----------------------------------------------------------------------------------------------------|
| Baud rate    | Specifies the baud rate for data transfer.                                                                                                    |
| Parity       | Specifies the parity bit for the detection of incorrectly transmitted bit sequences (parity check).  The following settings are possible: - none = no parity check - even = even parity check - odd = odd parity check                                                                                 |
| Data bits    | Specifies how many data bits will be transferred in one data packet.                                                                                                    |
| Stop bits    | Defines the number of stop bits. Stop bits mark the end of a data transfer unit and allow the recipient of a data transfer to synchronize the data flow.                                                                                                    |
| Flow control | Defines the handshake procedure to control the data flow between print server and printer. The following settings are possible: none = handshake is disabled - xon/xoff = software handshake is enabled - dsr/dtr = hardware handshake is enabled - both = software and hardware handshake are enabled |

# 6 Device Settings

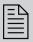

You can configure the device time and the device language for the print server and specify a description. This chapter describes the device settings.

# What Information Do You Need?

- 'How to Configure the Device Time' ⇒ \$\begin{array}{c} 50 \end{array}
- 'How to Determine a Description' ⇒ 152

# 6.1 How to Configure the Language of the Device

You can set the device language of the print server. The Print Server Homepage and the status information are displayed in the device language. The print server supports the following languages:

- English Spanish Japanese - German - Italian - Korean
- French Portuguese Chinese (simplified/traditional)

# What do you want to do?

- ☐ 'Configuring the Device Language via the Print Server Homepage' ⇒ ■49
- ☐ 'Configuring Logical Printers via the InterCon-NetTool' ➡ ■50

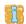

If you only want to change the language of the Print Server Homepage, you can define the language separately, see: ⇒ 13.

# Configuring the Device Language via the Print Server Homepage

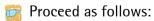

- 1. Start the Print Server Homepage.
- 2. Select Configuration General.
- 3. Select the desired language from the Print server language list.
- 4. Click Save to confirm.

♥ The settings are saved.

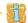

Refresh the Print Server Homepage for the new language settings to take effect.

# Configuring Logical Printers via the InterCon-NetTool

#### Requirements

☑ The InterCon-NetTool is installed on the client, see: ⇒ 
☐ 15.

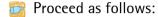

- 1. Start the InterCon-NetTool.
- 2. Double-click the print server in the device list. The **Properties** dialog appears.
- 3. Select Configuration General from the navigation bar.
- 4. Select the desired language from the Print server language list.
- 5. Click **OK** to confirm.
- ♦ The settings are saved.

# 6.2 How to Configure the Device Time

You can control the device time of the print server via a time server (SNTP server) in the network. A time server synchronizes the time of devices within a network. In the print server, the time server is defined via the IP address or the host name.

# Benefits and Purpose

If the time server is activated, all print jobs that are handled by the print server will get a time stamp. Date and time are then displayed under (⇒ ■81) 'Job History'.

UTC

The print server uses 'UTC' (Universal Time Coordinated) as a basis. UTC is a reference time and used as a time standard.

#### Time zone

The time received by the time server does not necessarily correspond to your local time zone. Deviations from your location and the resulting time difference (including country-specific particularities such as Daylight Saving Time) can be handled by means of the 'Time zone' parameter.

# What do you want to do?

- ☐ 'Configuring the Device Time via the Print Server Homepage'

  ⇒ 51
- ☐ 'Configuring Logical Printers via the InterCon-NetTool' ⇒ 151

# Configuring the Device Time via the Print Server Homepage

#### Requirements

- ☑ A time server is integrated into the network.
- Proceed as follows:
- 1. Start the Print Server Homepage.
- 2. Select Configuration Time.
- 3. Tick SNTP.
- 4. Into the Time server box, enter the IP address or the host name of the time server
  - (The host name can only be used if a DNS server was configured beforehand.)
- 5. Select the code for your local time zone from the Time zone list.
- 6. Click Save to confirm.
- ♦ The settings are saved.

## Configuring Logical Printers via the InterCon-NetTool

- ☑ The InterCon-NetTool is installed on the client, see: ⇒ 
  ☐ 15.
- ☑ A time server is integrated into the network.
- Proceed as follows:
- 1. Start the InterCon-NetTool.
- 2. Double-click the print server in the device list. The **Properties** dialog appears.
- 3. Select Configuration Time from the navigation bar.
- 4. Tick SNTP.
- 5. Into the Time server box, enter the IP address or the host name of the time server
  - (The host name can only be used if a DNS server was configured beforehand.)
- 6. Select the code for your local time zone from the Time zone list.
- 7. Click **OK** to confirm.
- The settings are saved.

# 6.3 How to Determine a Description

You can assign freely definable descriptions to the print server or printer. This gives you a better overview of the devices available in the network.

# What do you want to do?

- ☐ 'Determining Descriptions via the Print Server Homepage' ⇒ 🖹 52
- ☐ 'Configuring Logical Printers via the InterCon-NetTool' ➡ ■52

### Determining Descriptions via the Print Server Homepage

- Proceed as follows:
- 1. Start the Print Server Homepage.
- 2. Select Configuration General.
- 3. Enter freely definable names for Description and Dealer.
- 4. Into the Dealer URL box, enter the website of your print server retailer or seller.
- 5. Click Save to confirm.
- The data is saved.

# Configuring Logical Printers via the InterCon-NetTool

- ☑ The InterCon-NetTool is installed on the client, see: ⇒
  ☐
  15.
- Proceed as follows:
- 1. Start the InterCon-NetTool.
- 2. Double-click the print server in the device list. The **Properties** dialog appears.
- 3. Select Configuration General from the navigation bar.
- 4. Enter freely definable names for Description and Dealer.
- 5. Into the Dealer URL box, enter the website of your print server retailer or seller.
- 6. Click **OK** to confirm.
- The data is saved.

# 7 Print Server Status Information

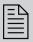

The print server can display status information. This chapter describes which status information is available and how to display and read this information.

#### What Information Do You Need?

- 'How to View Status Information' ⇒ \$\begin{align\*}
   = 53
- 'How to Print a Status or Service Page' ⇒ 256

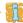

The LEDs of the print server show its status. Please refer to the 'Quick Installation Guide' for detailed information

#### **How to View Status Information** 7.1

You can view print server status information.

### What do you want to do?

- ☐ 'Viewing Status Information via the Print Server Homepage' **⇒ 1 1 5 3**
- ☐ 'Viewing the Status Information via the InterCon-NetTool' **⇒**164

### Viewing Status Information via the Print Server Homepage

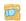

Proceed as follows:

- 1. Start the Print Server Homepage.
- 2. Select the desired menu item from the navigation bar in the Status category.
- The status information is shown.

#### Requirements

## Viewing the Status Information via the InterCon-NetTool

- ☑ The InterCon-NetTool is installed on the client, see: ⇒ 
  ☐ 15.
- Proceed as follows:
- 1. Start the InterCon-NetTool.
- 2. Double-click the print server in the device list. The Properties dialog appears.
- 3. Select the desired menu item from the navigation bar in the **Status** category.
- ♦ The status information is shown.

# 7.2 What Status Information is Shown?

This chapter gives an overview of the print server status information. Different status information is available depending on your print server model.

**General Status** 

The General page shows status information, such as the name of the print server, the hardware address, and the serial and version numbers, network type etc. The text which you previously entered under 'Configuration - General' will now appear under 'Description.' A description is freely definable and can be used to gain a better overview of the print servers and printers in the system.

**WLAN Status** 

The WLAN page contains information about the current WLAN settings.

- 'Connection Status' indicates the status of the network connection.
  - 'Ad hoc': The print server is in ad hoc mode.
  - 'Infrastructure': The print server is in infrastructure mode.
  - 'Out of Range': The print server is logged onto an access point in the infrastructure mode and this access point cannot be reached because it has been turned off, for example.
  - 'Searching': The print server is searching for an access point.
- 'Current network name' indicates the name (SSID Service Set Identifier) of the WLAN.
- 'Speed' indicates the data transfer rate.
- 'Level' indicates the strength of the signal.

• 'Manufacturer' indicates the manufacturer of the WLAN module.

• 'Wi-Fi Protected Setup (WPS)' shows whether the WPS-Modus is en- or disabled.

**Printer Port Status** 

The **Printer Port** page contains information about the connected printers. The page includes information about the manufacturer, the printer model or the total number of printed pages. The printer operating panel and printer status messages can also be displayed. The information that can be shown depends on the printer and print server model. As for print servers with several physical printer ports, the information is displayed separately for each port.

**IPv6 Status** 

The **IPv6** page shows assigned IPv6 addresses. The print server obtains IPv6 addresses if it is connected to a network that supports IPv6. (Only available on the Print Server Homepage.)

**IPsec Status** 

The **IPsec** page shows the entries of the Internet Protocol Security in the Security Association Database (SAD) and the Security Policy Database (SPD). The 'racoon' logging information is also displayed.

**Bonjour Status** 

The bonjour page displaces the bonjour name. As for print servers with several physical printer ports, the bonjour name is displayed separately for each port.

**Mail Status** 

The Mail page shows the status of the POP3 and SMTP settings.

- 'Mails fetched' shows the number of received emails.
- 'Last POP3 error' shows the last POP3 error
- 'Next check for mails in' shows the time left till the next mail scan.
- 'Mails sent' shows the number of sent emails.
- 'Last SMTP error' shows the last SMTP error.

**Job History** 

The **Job History** page displays information about the print jobs that have been sent to the print server. A maximum of 64 print jobs are displayed. From the 65th print job onwards the FIFO method (firstin, first-out) is applied. The saved print jobs will be deleted when the print server or printer is turned off or reset. The print jobs will not be deleted when the print server is restarted. The information that is

shown depends on the connected printer model. For a more detailed description, see: see: Table 14 ⇒ 181. How to Print a Status or Service Page 7.3 You can print status or service pages. The pages are available in English. **Status Page** A status page contains important, basic print server information such as the print server type, MAC address, etc. A service page contains basic print server information as well as a Service page list of the current print server parameter values. **Data format** Before a status or service page can be printed, you need to define the data format of the page. The data formats ASCII, PostScript, DATA-MAX (label printer), and Citizen-Z (label printer) are available. The preset 'Auto' mode automatically uses the appropriate data format. A status or service page can only be printed if the printer supports one of these data format: ASCII, PostScript, DATAMAX, or Citizen-Z. ☐ 'Defining the Data Format via the Print Server Homepage' ⇒ 🖹 57 What do you want to do? ☐ 'Defining a Data Format via the InterCon-NetTool' ⇒ 157 ☐ 'Defining a Data Format via the InterCon-NetTool' ⇒ 🖹 57 ☐ 'Printing the Status Page via an FTP Connection' ⇒ ■58 ☐ 'Printing the Status Page via the Button' ⇒ 1858 ☐ 'Printing the Service Page via the Button' ⇒ 🖺 58 ☐ 'Printing the Service Page via an FTP Connection' ⇒ 159

## Defining the Data Format via the Print Server Homepage

- Proceed as follows:
- 1. Start the Print Server Homepage.
- 2. Select Configuration General.
- 3. Select the desired data format from the Status page mode list.
- 4. Click Save to confirm.
- ♦ The setting will be saved.

# Defining a Data Format via the InterCon-NetTool

#### Requirements

- ☑ The InterCon-NetTool is installed on the client, see: ⇒ 15.
- Proceed as follows:
- 1. Start the InterCon-NetTool.
- 2. Double-click the print server in the device list. The **Properties** dialog appears.
- 3. Select Configuration General.
- 4. Select the desired data format from the Status page mode list.
- 5. Click **OK** to confirm.
- ♦ The setting will be saved.

## Defining a Data Format via the InterCon-NetTool

- ☑ The InterCon-NetTool is installed on the client, see: ⇒ 15.
- Proceed as follows:
- 1. Start the InterCon-NetTool.
- 2. Select the print server from the device list.
- 3. Select Actions Print Status Page from the menu bar.
- 4. (Depending on the print server model, you may be asked to specify the printer port. Select the printer port and confirm by clicking Next.)
- 5. Click Finish.
- The status page is printed.

### Printing the Status Page via an FTP Connection

Using an FTP connection, you can download a status page to your local computer and print it.

## Proceed as follows:

- 1. Change to the directory in which you wish to save the file.
- 2. Open an FTP connection to the print server:

<u>Syntax:</u> ftp <IP address> <u>Example:</u> ftp 192.168.0.123

- 3. Enter an arbitrary user name.
- 4. Enter the print server password or press the enter key if no password has been assigned.
- 5. Transfer the status page from the print server to your local computer:

get statuspage

- 6. Close the FTP connection: quit
- 7. Open and print the file using any text editor.
- ♦ The status page will be printed.

### Printing the Status Page via the Button

Using the button of the print server operating panel, you can print a status page.

- Proceed as follows:
- 1. Press the button for a short time.
- The status page is printed.

## Printing the Service Page via the Button

Using the button of the print server operating panel, you can print a service page.

- Proceed as follows:
- 1. Press the button for five seconds.
- ♦ The service page is printed.

## Printing the Service Page via an FTP Connection

Using an FTP connection, you can download a service page to your local computer and print it.

- Proceed as follows:
- 1. Change to the directory in which you wish to save the file.
- 2. Open an FTP connection to the print server:
   <u>Syntax:</u> ftp <IP address>

Example: ftp 192.168.0.123

- 3. Enter an arbitrary user name.
- 4. Enter the print server password or press the enter key if no password has been assigned.
- 5. Transfer the service page from the print server to your local computer:

get servicepage

- 6. Close the FTP connection: quit
- 7. Open and print the file using a text editor.
- ♦ The service page is printed.

# 8 Print Jobs and Print Data

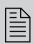

This chapter contains information concerning the administration of print jobs and print data. You will learn how to load and assign print jobs directly to the print server, how to time print jobs, and how to modify and convert print data.

# What Information Do You Need?

- 'How to Define a Timeout for Taking on Print Jobs' ⇒ 160
- 'How to Assign Print Jobs Directly' ⇒ 161
- 'How to Modify Print Data' ⇒ 163
- 'How to Convert Print Data' ⇒ ■64
- 'How to Use Logical Printers (Filter Functions)' ⇒ 165

# 8.1 How to Define a Timeout for Taking on Print Jobs

You can restrict the acceptance of print jobs to a certain period of time (timeout). If the print server does not receive any print job within the specified time frame, the connection between will be interrupted.

# Benefits and Purpose

A timeout limits the duration of a connection and thus allows other connections to establish.

# What Do You Want to Do?

☐ 'Defining a Timeout via the Printserver Homepage' ⇒ 🖺 60

☐ 'Defining a Timeout via the InterCon-NetTool' ➡ 🖺 61

## Defining a Timeout via the Printserver Homepage

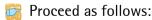

- 1. Start the Print Server Homepage.
- 2. Select Configuration General.
- 3. Enter the time frame in seconds after which the connection will be aborted into the Job receive timeout box. We recommend to set the value to '120'. (0 s = off)

4. Click Save to confirm.

♦ The setting will be saved.

# Defining a Timeout via the InterCon-NetTool

#### Requirements

☑ The InterCon-NetTool is installed on the client, see: ⇒
☐
15.

Proceed as follows:

- 1. Start the InterCon-NetTool.
- 2. Double-click the print server in the device list. The **Properties** dialog appears.
- 3. Select Configuration General.
- 4. Enter the time frame in seconds after which the connection will be aborted into the **Job receive timeout** box. We recommend to set the value to '120'. (0 s = off)
- 5. Click **OK** to confirm.
- ♦ The setting will be saved.

# 8.2 How to Assign Print Jobs Directly

You can assign print jobs directly to the printers via the print server without having to open the file-specific application software.

The print file can be assigned via the Printserver Homepage or the InterCon-NetTool.

The print file must be in a format that suits the printer. When a print file is downloaded to the print server, the file is automatically recognized as print file and printed.

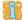

Make sure that the logical printer does not convert data (e.g. ASCII to PostScript), see: ⇒ 65.

What do you want to do?

- ☐ 'Assigning the Print File via the Print Server Homepage' ⇒ 🖺 62
- ☐ 'Assigning the Print File via the InterCon-NetTool' ➡ 🖺 62

# Assigning the Print File via the Print Server Homepage

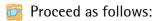

- 1. Start the Print Server Homepage.
- 2. Select Actions Download Area.
- 3. Select File Printing.
- 4. Select a logical printer from the list.
- 5. Click Choose File.
- 6. Select the print file.
- 7. Click Print.
- 8. (Enter the print server password, if necessary.)
- ♦ The print file is printed.

# Assigning the Print File via the InterCon-NetTool

- ☑ The InterCon-NetTool is installed on the client, see: ⇒
  ☐
  15.
- Proceed as follows:
- 1. Start the InterCon-NetTool.
- 2. Select the print servers in the device list to which you want to download a print file.
- 3. Select Actions Download Print File from the menu bar. The File Download dialog appears.
- 4. Click Choose.
- 5. Select the print file.
- 6. Define how to continue with the passwords:
  - If the print servers displayed in the list are not passwordprotected, activate 'Ask for each password'.
  - If the print servers displayed in the list are protected by different passwords, activate 'Ask for each password'.
  - If the print servers displayed in the list are protected by the same password, activate 'Use this password' and enter the password.
- 7. Click Start download.
- 8. Confirm the security query.
- 9. (Enter the print server password, if necessary.)
- The print file is printed.

# 8.3 How to Modify Print Data

The print server offers several filter functions for the subsequent editing of print data.

# Filter Function 'Find and Replace'

You can use the filter function 'Find and Replace' to edit print data subsequently. For this purpose the print server scans incoming print data streams for specific patterns. As soon as such a pattern is found it will be automatically deleted or replaced by another previously defined pattern.

# Benefits and Purpose

It may be useful to edit print data if there is no access to the original documents or if changes to the original files would be too laborious.

You can edit print data using the filter 'Find and Replace'. The filter functions can be configured by means of logical printers, see: ⇒ 

65.

#### **Syntax**

You can enter various patters into the boxes 'Find' and 'Replace'. Please pay attention to the following syntax:

- 256 characters can be used.
- You can define various patters. Use the double semicolon ';;' as separator. The first pattern that is defined by separators in the 'Find' string will be replaced by the first pattern that is defined by separators in the 'Replace' string.
- In the case of patterns with ASCII text, you can use clear text (depending on the printer driver, etc.).
- Patterns including escape sequences and control characters (e.g. Postscript or PCL) require special representation. Patterns for hexadecimal code (or other) must be entered as decimal code. In decimal code, each character is represented as three digits (triplets). Each triplet is preceded by a backslash '\'.

#### Example

The string 'white' is to be replaced by the string 'black' and the string 'cat' is to be replaced by 'dog' in the print data.

|         | ASCII      | Decimal                            | Hexadecimal             |
|---------|------------|------------------------------------|-------------------------|
| Search  | white;;cat | \119\104\105\116\101;;\099\097\116 | 77 68 69 74 65 63 61 74 |
| Replace | black;;dog | \098\108\097\099\107;;\100\111\103 | 62 6C 61 63 6B 64 6F 67 |

#### Filter Function 'Job Start and Job End'

The print server allows the sending of start and end sequences before/after a print job. These sequences may consist of PRESCRIBE or ESC commands that trigger a form feed after the print job.

ESC commands consist of job start sequence '\027' followed by the actual control characters preceded by a backslash and written as a decimal. Job end sequence '\027 \012', for example, triggers a form feed after the print job. For more information, please look up the available ESC commands in your printer manual.

Configuration is done via logical printers, see: ⇒ 165.

### 8.4 How to Convert Print Data

The print server offers many filters in order to convert print data.

## Filter Function 'ASCII / PostScript'

The print server supports the conversion of print data from ASCII to PostScript format. Configuration is done via logical printers, see: ⇒ 65.

## Filter Function 'HEX Dump Mode' (Hexadecimal + ASCII)

The print server supports the hex dump mode. The hex dump mode is used to search for errors in print data in order to detect communication problems between the computer and the printer.

The hex dump mode displays each character both as hexadecimal code and ASCII character code. Printer control commands are printed as hexadecimal values and do not influence the printout in any way. Configuration is done via logical printers, see: ⇒ 65.

## Filter Function 'LF / CR+LF'

Depending on the system, line breaks are coded differently. In order to get the desired result, the print server supports the conversion of print data from LF (Line Feed) to CR+LF (Carriage Return with Line Feed). Configuration is done via logical printers, see: ➡ ■65.

# 8.5 How to Use Logical Printers (Filter Functions)

# What Are Logical Printers?

Logical printers are pre-installed filters that are assigned to a print object. The filter contains information about the use of print data.

The print data that is received by the print server will be interpreted and processed depending on the filter settings. This way, print data flows can be manipulated, converted, and sent via defined TCP/IP ports and printer ports.

Logical printers can be used to adapt the print server to various printing needs and networks. All print server models have eight logical printers.

### Functions of Logical Printers

The following functions can be used via logical printers:

- The **printer port** of print server models with several physical printer ports (COM1, USB1, etc.) is defined via the logical printer.
- The logical printer defines which TCP/IP port is used to send the print data.
- Depending on the system, line breaks are coded differently. In order to get the desired result, the print server supports the conversion of print data from LF (Line Feed) to CR+LF (Carriage Return with Line Feed).
- The print server supports the hex dump mode. The hex dump mode is used to search for errors in print data in order to detect communication problems between the computer and the printer. The hex dump mode displays each character both as hexadecimal code and ASCII character code. Printer control commands are printed as hexadecimal values and do not influence the printout in any way.

- The print server allows the printing of a banner page if the LPD protocol is used. ASCII or PostScript can be used to display the banner page.
- The print server supports the conversion of print data from **ASCII** to **PostScript** format.
- The print server supports the printing of binary PostScript files.
- The print server allows the sending of **start** and **end sequences** before/after a print job. These sequences may e.g. consist of PRESCRIBE or ESC commands that trigger a form feed after the print job, see: 'How to Modify Print Data' ⇒ 63.
- The print server supports a **Search and Replace** function. This allows you to search for strings within the print data sent to the print server and to replace the strings, if necessary; see: 'How to Modify Print Data' ⇒ ■63.

Preset Functions of Print Servers with One Port The following functions of logical printers (no. 1-8) are preset for print servers that have a physical printer port.

| Logical<br>Printer | Preset<br>Function                                                       | Preset TCP/IP<br>Port |
|--------------------|--------------------------------------------------------------------------|-----------------------|
| 1                  | Default settings                                                         | 9100                  |
| 2                  | Conversion of Line Feed (LF) to Carriage Return with Line Feed (CR+LF)   | 9101                  |
| 3                  | Conversion of ASCII into PostScript data                                 | 9102                  |
| 4                  | Printing a banner page in Novell networks or if the LPD protocol is used | 9103                  |
| 5                  | Enables the hex dump mode                                                | 9104                  |
| 6                  | Not assigned                                                             | 9105                  |
| 7                  | Not assigned                                                             | 9106                  |
| 8                  | Not assigned                                                             | 9107                  |

Preset Printer Ports of Print Servers with Several Printer Ports

The following printer ports of the logical printers (no. 1-8) are preset for print servers that have several physical printer ports.

| Physical Printer Ports                                                                                                    | Logical<br>Printer | TCP/IP<br>Port | Preset Printer<br>Port |
|----------------------------------------------------------------------------------------------------|--------------------|----------------|------------------------|
|                                                                                                    | 1                  | 9100           | USB1                   |
| 2 X                                                                                                    | 2                  | 9101           | USB2                   |
|                                                                                                    | 3                  | 9102           | USB3                   |
| Note: To some print server models you can connect a hub to USB port 2. In this case, five printers can be administered via USB 1 through 5 by means of the TCP/IP ports. | 4                  | 9103           | USB4                   |
|                                                                                                    | 5                  | 9104           | USB5                   |
|                                                                                                    | 6                  | 9105           | USB1                   |
|                                                                                                    | 7                  | 9106           | USB1                   |
|                                                                                                    | 8                  | 9107           | USB1                   |

| Physical Printer Ports   | Logical<br>Printer | TCP/IP<br>Port | Preset Printer<br>Port |
|--------------------------|--------------------|----------------|------------------------|
|                          | 1                  | 9100           | LPT1                   |
|                          | 2                  | 9101           | LPT2                   |
|                          | 3                  | 9102           | LPT3                   |
| 1 X                      | 4                  | 9103           | COM1                   |
| 3 X • (**************) • | 5                  | 9104           | LPT1                   |
|                          | 6                  | 9105           | LPT1                   |
|                          | 7                  | 9106           | LPT1                   |
|                          | 8                  | 9107           | LPT1                   |

How to Use Logical Printers

In order to use the logical printers in an ideal way, you must configure the logical printer with the desired function. Then you must assign the logical printer to a print object. (This procedure can also take place in reversed order.)

# What do you want to do?

- ☐ 'Configuring Logical Printers via the Print Server Homepage'
  ⇒ 68
- ☐ 'Configuring Logical Printers via the InterCon-NetTool' ➡ 169
- ☐ 'Assigning Logical Printers' ⇒ 🖹 69

### **Configuring Logical Printers via the Print Server Homepage**

You can adapt the assigned functions and printer ports to your needs.

- Proceed as follows:
- 1. Start the Print Server Homepage.
- 2. Select Configuration Logical Printer.
- 3. Change the desired parameters, see: Table 11 ⇒ 🖹 68.
- 4. Click Save to confirm.
- ♦ The setting will be saved.

Table 11: Settings of the Logical Printers

| Parameters                         | Description                                                                                                    |
|------------------------------------|----------------------------------------------------------------------------------------------------|
| Start Sequences /<br>End Sequences | Depending on the application, you might have to configure the logical printer.                                                                                                    |
| Search/<br>Replace                 | Using 'Find' and 'Replace,' you can look for strings in the data sent to the print server and replace them with new strings.  Wildcards and truncations cannot be used. The string can consist of max. 256 characters.                                                                                                    |
| Hex dump mode                      | Enables/disables the hex dump mode. The hex dump mode is mainly used to search for errors in print data or lost print data. The hex dump mode displays each character both as hexadecimal code and ASCII character code. Printer control commands are printed as hexadecimal values and do not influence the printout in any way. |
| CR + LF                            | Enables/disables the conversion from line feed (LF) to carriage return with line feed (LF+CR).                                                                                                    |
| Banner page                        | Enables/disables the printing of a banner page if the LPD protocol is used.                                                                                                    |
| ASCII/PostScript                   | Enables/disables the conversion of ASCII into PostScript data.                                                                                                    |
| Banner page mode                   | Defines the format (ASCII or PostScript) in which the banner page will be printed.                                                                                                    |

| Parameters        | Description                                                                                                    |
|-------------------|----------------------------------------------------------------------------------------------------|
| TCP/IP Port       | TCP/IP port in accordance with the logical printer.  The following default values apply:  No. 1 = 9100  No. 5 = 9104  No. 2 = 9101  No. 6 = 9105  No. 3 = 9102  No. 7 = 9106  No. 4 = 9103  No. 8 = 9107 |
| Printer Port      | Defines the port used by the logical printer for printing.  This parameter is only available for print server models with several physical printer ports.                                                |
| Binary PostScript | Enables/disables the printing of binary PostScript files. 'Binary PostScript' should be enabled if binary PostScript files are to be printed in heterogeneous networks.                                  |

#### Configuring Logical Printers via the InterCon-NetTool

#### Requirements

☑ The InterCon-NetTool is installed on the client, see: ⇒ 
☐ 15.

You can adapt the assigned functions and printer ports to your needs.

- Proceed as follows:
- 1. Start the InterCon-NetTool.
- 2. Double-click the print server in the device list. The **Properties** dialog appears.
- 3. Select Configuration Logical Printer.
- 4. Change the desired parameters, see: Table 11 ⇒ 🖹 68.
- 5. Click **OK** to confirm.
- ♦ The setting will be saved.

### **Assigning Logical Printers**

Depending on your system, logical printers may be addressed in various ways. The assignment is done when you create printers on the client for the printers connected to the print server ( $\Rightarrow \text{@}9$ ). In OS X/macOS, logical printers are addressed with 'lp1' through 'lp8'.

# 9 Printer Status and Printer Messages

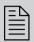

The print server can receive information and messages from connected printers and provide these messages/information in various forms. This chapter describes how to display and receive information.

# What Information Do You Need?

- 'How to View the Printer Status' ⇒ ■70
- 'How to Get Additional Printer Information' ⇒ ■72
- 'How to Get Printer Messages via Email' ⇒ 173

#### 9.1 How to View the Printer Status

There are many ways to keep yourself informed about the status of the printers which are administered via the print server.

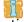

The information that can be shown depends on the printer and print server models. As for print servers with several physical printer ports, the information is displayed separately for each port.

# What do you want to do?

- ☐ 'Displaying the Printer Status and the Printer Display via the Print Server Homepage' ⇒ ■71
- ☐ 'View the Printer Status via the InterCon-NetTool' ➡ 🖹 72
- ☐ 'View printer Status via FTP' ⇒ 🖺 72

# Displaying the Printer Status and the Printer Display via the Print Server Homepage

- Proceed as follows:
- 1. Start the Print Server Homepage.
- 2. Select Status Printer Port.
- \$\text{\$\\$}\$ The printer status and the printer display are displayed.

# Configuring Logical Printers via the InterCon-NetTool

- ☑ The InterCon-NetTool is installed on the client, see: ⇒ 15.
- Proceed as follows:
- 1. Start the InterCon-NetTool.
- 2. Select the printer/print server from the device list.
- 3. Select Actions Printer Panel from the menu bar.
- ♦ The printer panel will be displayed.

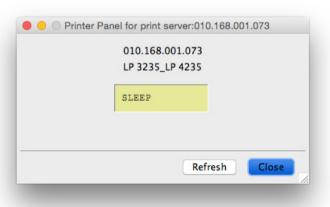

Fig. 6: InterCon-NetTool - Printer Operating Panel

### View the Printer Status via the InterCon-NetTool

#### Requirements

☑ The InterCon-NetTool is installed on the client, see: ⇒ 15.

The printer status can be viewed in the 'Port Status' column of the device list. Follow these steps in order to get additional information about the printer status:

- Proceed as follows:
- 1. Start the InterCon-NetTool.
- 2. Double-click the print server in the device list. The **Properties** dialog appears.
- 3. Select Status Printer Port from the navigation bar.
- The printer status will appear on the screen.

### View printer Status via FTP

The printer status is stored in the 'printerport' file of the print server. You can view the contents of the file on the screen via FTP.

- 📴 Proceed as follows:
- 1. Open an FTP connection to the print server:
   <u>Syntax:</u> ftp <IP address>
   <u>Example:</u> ftp 192.168.0.123
- 2. Enter either the print server password or press the enter key if no password has been assigned.
- 3. Get the printer status from the print server: get printerport
- 4. Close the FTP connection: quit

### 9.2 How to Get Additional Printer Information

With PJL (Print Job Language) commands you can get additional printer information via the print server, such as detailed status information, printer panel readings or printed pages statistics. To use PJL, see: ⇒ ■44.

# 9.3 How to Get Printer Messages via Email

You can get email notifications from the printers connected to the print server. You can define under which circumstances the printer will prompt a notification.

This allows up to two recipients to get information about the printer status, printer errors (such as Paper empty), the number of pages printed, or print jobs.

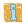

The information that can be sent depends on the connected printer model.

# What do you want to do?

- ☐ 'Configuring Email Notifications via the Print Server Homepage'

  ⇒ ■73
- ☐ 'Configuring Email Notifications via the InterCon-NetTool'

  ⇒ 74

#### Configuring Email Notifications via the Print Server Homepage

- ✓ A DNS server has been configured on the print server, see:⇒ ■32.
- ✓ SMTP parameters are configured on the print server; see: ⇒ 36.
- Proceed as follows:
- 1. Start the Print Server Homepage.
- 2. Select Configuration Notification.
- 3. Select Email Notification.
- 4. Configure the notification parameters; see: Table 12 ⇒ 14.
- 5. Click Save to confirm.
- The settings are saved.

Table 12: Parameters for Email Notification

| Parameters                                                           | Description                                                                                                    |
|----------------------------------------------------------------------|----------------------------------------------------------------------------------------------------|
| Email active                                                         | Enables/disables the email notification for recipient 1 or 2.                                                                                                    |
| Email recipient                                                      | Defines the email address of the recipient.                                                                                                    |
| Accounting -<br>Job history, time interval (h), jobs                 | Enables/disables the sending of a notification containing information about the number of print jobs processed by the print server.  Notifications can be sent after a defined interval or after a defined number of print jobs. Valid numbers are 1 to 60 print jobs. |
| Accounting* -<br>(Page Counter, time interval (h),<br>page interval) | Enables/disables the sending of a notification containing information about the number of pages printed by the printer.  Notifications can be sent after a defined interval or after a defined number of pages printed.                                                |
| Printer error* -<br>Paper empty, Paper jam, etc.                     | Define the type of printer error that will cause a notification.                                                                                                    |

<sup>\*</sup> In the case of print servers with several physical printer ports, you must select the relevant port.

# Configuring Email Notifications via the InterCon-NetTool

- ☑ The InterCon-NetTool is installed on the client, see: ⇒ 15.
- ☑ A DNS server has been configured on the print server, see: ⇒ 🖹 32.
- Proceed as follows:
- 1. Start the InterCon-NetTool.
- 2. Double-click the print server or printer in the device list. The **Properties** dialog appears.
- 3. Select Configuration Notification from the menu bar.
- 4. Select Email Notification.
- 5. Select the tab of the relevant recipient.
- 6. Configure the notification parameters; see: Table 12 ⇒ 14.
- 7. Click **OK** to confirm.
- ♦ The settings are saved.

# 9.4 How to Get Printer Messages via SNMP Trap

You can get SNMP trap notifications from the connected printers. You can define under which circumstances the printer will prompt a notification.

This allows two recipients to get information about the printer status, printer errors (such as Paper empty), the number of pages printed, or print jobs.

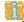

The information that can be shown depends on the connected printer model.

# What do you want to do?

- ☐ 'Enabling SNMP Trap Notifications via the Print Server Homepage' ⇒ ■75
- ☐ 'Configuring SMTP Notifications via the InterCon-NetTool'

  ⇒ 76

### **Enabling SNMP Trap Notifications via the Print Server Homepage**

- Proceed as follows:
- 1. Start the Print Server Homepage.
- 2. Select Configuration Notification.
- 3. Select SNMP Trap Notification.
- 4. Configure the notification parameters; see: Table 13 ⇒ ₹ 76.
- 5. Click Save to confirm.
- ♦ The settings are saved.

Table 13: Parameters for SNMP Trap Notification

| Parameters                                       | Description                                                |
|--------------------------------------------------|------------------------------------------------------------|
| IP address                                       | Defines the IP address of the recipient.                   |
| Trap community                                   | Defines the trap community of the recipient.               |
| Authentication traps                             | Enables/disables the sending of authentication traps.      |
| Printer traps                                    | Enables/disables the sending of traps in case of an error. |
| Printer error* -<br>Paper empty, Paper jam, etc. | Defines the printer errors that will cause a notification. |

<sup>\*</sup> In the case of print servers with several physical printer ports, you must select the relevant port.

# Configuring SMTP Notifications via the InterCon-NetTool

#### **Requirements**

☑ The InterCon-NetTool is installed on the client, see: ⇒ 15.

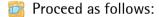

- 1. Start the InterCon-NetTool.
- 2. Double-click the print server or printer in the device list. The **Properties** dialog appears.
- 3. Select Configuration Notification.
- 4. Select SNMP Trap Notification.
- 5. Select the tab of the relevant recipient.
- 6. Configure the notification parameters; see: Table 13 ⇒ 16.
- 7. Click **OK** to confirm.
- ♦ The settings are saved.

# 9.5 How to View the Job History

Information on the print jobs handled by the print server are registered and shown in the job history.

A maximum of 64 print jobs are displayed. From the 65th print job onwards the FIFO method (first-in, first-out) is applied. The saved print jobs will be deleted when the print server or printer is turned off or reset. The print jobs will not be deleted when the print server is restarted.

Depending on the connected printer model, the following information is shown in the job history:

Table 14: Job History - Status Information

| Parameters   | Description                                                                                                    |
|--------------|----------------------------------------------------------------------------------------------------|
| No.          | Number of the print job.                                                                                                    |
| Status       | Status of the print connection. The following statuses are possible:  'Pending' means that the print job has been accepted by the print server but that the data transfer has not yet started.  'Processing' means that the print job has been transferred from the print server to the printer.  'Processing stopped' means that the data transfer to the printer was interrupted. This can occur if, for example, the printer ran out of paper. If the printer error is fixed, data transfer will be resumed.  'Completed' means that the print server has completely forwarded the print job to the printer.  'Aborted' means that the print job has been aborted. This can occur if, for example, the print server has been restarted while the print job was processed. |
| Printer port | Port that is used for printing.  This parameter is only available for print server models with several physical printer ports.                                                                                                    |
| Protocol     | Protocol used to transfer the print data.                                                                                                    |
| Name         | Job names of print jobs using the protocols HTTP, IPP, LPR and LPD. The string starts with the identification number of the print job, followed by the host name of the device from which the print job has been spooled.                                                                                                    |
| Sender       | Sender of the print job (in TCP/IP networks).                                                                                                    |
| Size         | Size (in kB) of the print job.                                                                                                    |
| Pages        | Number of pages of the print job.                                                                                                    |

| Parameters    | Description                                                                    |
|---------------|--------------------------------------------------------------------------------|
| Creation time | Time at which the print job has been sent to the print server.                 |
| Duration      | The time (in seconds) needed by the print server for processing the print job. |

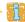

A time server (⇒ 151) must be configured on the print server so that the date and time can be displayed correctly. If no time server is configured, the time stamp corresponds to the default time.

# What do you want to do?

- ☐ 'Displaying the Job History via the Print Server Homepage'
  ⇒ ■78
- ☐ 'Displaying the Job History via the InterCon-NetTool' ⇒ 🖹 78

## Displaying the Job History via the Print Server Homepage

- Proceed as follows:
- 1. Start the Print Server Homepage.
- 2. Select Status Job History.
- ♦ The job history is displayed.

### Displaying the Job History via the InterCon-NetTool

- ☑ The InterCon-NetTool is installed on the client, see: ⇒
  ☐
  15.
- Proceed as follows:
- 1. Start the InterCon-NetTool.
- 2. Double-click the print server in the device list. The **Properties** dialog appears.
- 3. Select Status Job History from the navigation bar.
- ♦ The job history is displayed.

# 10 Security

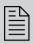

A number of security mechanisms are available to ensure optimum security for the print server. This chapter describes how to make use of these security mechanisms.

# What Information Do You Need?

- 'How to Disable the HTTP Access (Protection against Viruses)'
   ⇒ ■81
- 'How to Protect Printers against Unauthorized Access (IP Sender Control)' ⇒ ■82

More security-related topics from other chapters:

- Encrypted printing (IPP printing) ⇒ 10
- Managing certificates in the print server ⇒ ■85
- Authentication of the print server in the network ⇒ 🖹 99
- Authentication of the print server/client if the administrative access to PrintServer Homepage is protected via SSL/TLS ⇒ ■99
- Administering the print server via FTPS connections ⇒ 17

- Receiving encrypted ThinPrint® data ⇒ 139

# 10.1 How to Define a Password for the Print Server (Read/Write Protection)

#### **Write Protection**

A password can protect the print server against unauthorized parameter modifications. If a password was set, you must enter the password before you can save the changes to the parameters. This means that changes to the parameters can only be made using a valid password.

#### **Read protection**

In addition, you can protect the display of parameters with a password too. For this purpose, the parameter Access control must be enabled. If this parameter is enabled, a password must be entered when opening ther Print Server Homepage or the Properties dialog via the InterCon-NetTool.

#### What do you want to do?

- ☐ 'Defining the Password via the Print Server Homepage' ⇒ 🖺 80
- ☐ 'Defining a Timeout via the InterCon-NetTool' ⇒ 180

### Defining the Password via the Print Server Homepage

- Proceed as follows:
- 1. Start the Print Server Homepage.
- 2. Select Configuration Protection.
- 3. Enter a password into the Password box in order to enable the write protection.
- 4. Tick Access control in order to define the read protection, if required.
- 5. Click Save to confirm.
- ♦ The settings are saved.

### Defining a Timeout via the InterCon-NetTool

- ☑ The InterCon-NetTool is installed on the client, see: ⇒ 15.
- Proceed as follows:
- 1. Start the InterCon-NetTool.

- 2. Double-click the print server in the device list. The **Properties** dialog appears.
- 3. Select Configuration Protection.
- 4. Enter a password into the **Password** box in order to enable the write protection.
- 5. Tick Access control in order to define the read protection, if required.
- 6. Click **OK** to confirm.
- ♦ The settings are saved.

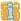

You can also define the password using the menu bar of the Inter-Con-NetTool. Select **Actions – Change password** from the menu bar.

# 10.2 How to Disable the HTTP Access (Protection against Viruses)

HTTP (Hypertext Transfer Protocol) is a protocol for the transfer of data. The print server needs HTTP for the data transfer of the Print Server Homepage.

# Benefits and Purpose

The print server cannot be attacked directly by viruses. Attacks to open ports (e.g. port 80 / HTTP) can have a certain influence on the print server and affect its functions.

To prevent attacks to open ports, you can disable the HTTP protocol on the print server.

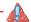

The Printserver Homepage is no longer available if HTTP is disabled. In that case, the print server can only be configured via the alternative administration methods; see 'Administrationsmethoden' ⇒ 13.

What do you want to do?

- ☐ 'Disabling HTTP via the Print Server Homepage' ⇒ 🖹 82
- ☐ 'Enabling or Disabling HTTP via the InterCon-NetTool' ⇒ 🖹 82

### Disabling HTTP via the Print Server Homepage

- Proceed as follows:
- 1. Start the Print Server Homepage.
- 2. Select Configuration Protection.
- 3. Clear HTTP.
- 4. Click Save to confirm.
- ♦ The setting will be saved.

### Enabling or Disabling HTTP via the InterCon-NetTool

You can disable HTTP via the InterCon-NetTool.

If you disabled HTTP previously, you can enable HTTP via the Inter-Con-NetTool.

#### Requirements

- ☑ The InterCon-NetTool is installed on the client, see: ⇒ 15.
- Proceed as follows:
- 1. Start the InterCon-NetTool.
- 2. Double-click the print server in the device list. The **Properties** dialog appears.
- 3. Select Configuration Protection.
- Tick/clear HTTP.
- 5. Click **OK** to confirm.
- The setting will be saved.

# 10.3 How to Protect Printers against Unauthorized Access (IP Sender Control)

In TCP/IP networks you can define which IP addresses and thus which workstations are allowed to access a printer and print.

# Benefits and Purpose

The 'IP Sender Control' allows you to protect printers and sensitive data against unauthorized access and to attribute print costs precisely within the company.

To enable the 'IP Sender Control', you must enter the IP addresses or host names of the clients into an **IP sender** list. The print server will only accept print jobs from clients specified in the list.

Up to eight IP senders can be specified. The use of wildcards (\*) allows you to define subnetworks (e.g. 192.168.122.\*) and to authorize these subnetworks for printing.

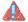

In order to disable the IP sender control you must enter '\*' into the first IP sender box. Once an IP sender has been defined, all undefined clients lose their authorization to print via the print server.

# What do you want to do?

- ☐ 'Assigning Authorizations via thePrint Derver Homepage' ⇒ 🖺 83
- ☐ 'Defining a Timeout via the InterCon-NetTool' ⇒ 🖹 83

#### Assigning Authorizations via the Print Derver Homepage

- Proceed as follows:
- 1. Start the Print Server Homepage.
- 2. Select Configuration Protection.
- 3. Into the IP sender box, enter the IP addresses or host names of authorized clients.

(The host name can only be used if a DNS server was configured beforehand.)

- 4. Click Save to confirm.
- ♦ The settings are saved.

### Defining a Timeout via the InterCon-NetTool

- ☑ The InterCon-NetTool is installed on the client, see: ⇒ 🖹 15.
- Proceed as follows:
- 1. Start the InterCon-NetTool.
- 2. Double-click the print server in the device list. The **Properties** dialog appears.
- 3. Select Configuration Protection from the navigation bar.

- 4. Into the IP sender box, enter the IP addresses or host names of authorized clients.
  - (The host name can only be used if a DNS server was configured beforehand.)
- 5. Click **OK** to confirm.
- ♥ The settings are saved.

# 11 Certificate Management

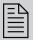

The print server has its own certificate management. This chapter explains how certificates are used and when the use of certificates is recommended.

# What are Certificates?

Certificates can be used in TCP/IP-based networks to encrypt data and to authenticate communication partners. Certificates are electronic messages containing a key (public key) and a signature.

# Benefits and Purpose

The use of certificates allows for various security mechanisms. Use certificates in your print server to

- encrypt print data; see: ⇒ \( \bigsige 9 \).
- check the identity of the print server in the network; see: ⇒ 199.
- authenticate the print server if the connection to the Printserver Homepage is encrypted via SSL/TLS (HTTPS).
- administer the print server via an FTPS connection; see: ⇒ 17.
- allow for a certificate-based authentication of the remote server in the case of IPsec; see: ⇒ 109.
- to encrypt ThinPrint data; see: ⇒ 139.

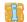

If you want to use certificates, it is advisable to protect the print server by a password so that the certificate cannot be deleted by unauthorized persons, see  $\Rightarrow 80$ .

# Which Certificates are available?

Both self-signed certificates and CA certificates can be used in the print server. The following certificates can be distinguished:

- Upon delivery, a self-signed certificate (the so-called default certificate) is stored in the print server. It is recommended that you replace the default certificate by a self-signed certificate or requested certificate as soon as possible.
- **Self-signed certificates** have a digital signature that has been created by the print server.

- A requested certificate is created by a certification authority (CA) for the print server on the basis of a certificate request.
- CA certificates are certificates that have been issued for a certification authority (CA). They are used for verifying certificates that have been issued by the respective certification authority.
- PKCS#12 certificates are used to save private keys and their respective certificates and to protect them by means of a password.

The following certificates can be installed at the same time in the print server:

- 1 print server certificate, i.e. 1 self-signed certificate or 1 requested certificate or 1 PKCS#12 certificate
- 1-8 CA certificates

# What Information Do You Need?

- 'How to Create a Self-Signed Certificate' ⇒ 188
- 'How to Save a Requested Certificate in the Print Server' ⇒ 🖹 92

- 'Network Authentication' ⇒ 199

#### 11.1 How to View Certificates

Certificates installed in the print server and certificate requests can be displayed and viewed.

What do you want to do?

☐ 'Displaying the Print Server Certificate via the Print Server Homepage' ⇒ 187

☐ 'Displaying the Print Server Certificate or Certificate Request via the InterCon-NetTool' ⇒ 187 ☐ 'Displaying the CA certificate via the Print Server Homepage' \$ ₽ ₽ ₽ ₽ ☐ 'Displaying the CA certificate via the InterCon-NetTool' ⇒ 🖹 88 Displaying the Print Server Certificate via the Print Server Homepage Requirements ☑ A certificate request has been created or a client certificate is installed in the print server. Proceed as follows: 1. Start the Print Server Homepage. 2. Select Configuration - Certificates. 3. Select Print server certificate. The certificate respectively certificate request is displayed. Displaying the Print Server Certificate or Certificate Request via the InterCon-NetTool Requirements ☑ The InterCon-NetTool is installed on the client, see: ⇒ 
☐ 15. ☑ A certificate request has been created or a client certificate is installed in the print server. Proceed as follows: 1. Start the InterCon-NetTool. 2. Select the print server from the device list. 3. From the Actions menu, selectCertificate - Print server certificate. The certificate respectively certificate request is displayed.

# Displaying the CA certificate via the Print Server Homepage

#### Requirements

- ☑ A CA certificate is installed in the print server.
- Proceed as follows:
- 1. Start the Print Server Homepage.
- 2. Select Configuration Certificates.
- 3. Select CA certificates.
- 4. For the desired certificate select **Show**.
- ♦ The CA certificate is displayed.

### Displaying the CA certificate via the InterCon-NetTool

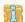

CA certificates can only be displayed via the InterCon-NetTool if 8 CA certificates are installed in the print server. If 7 or less certificates are installed, the dialog for installing a certificate appears ( $\Rightarrow \exists 95$ ).

#### Requirements

- ☑ The InterCon-NetTool is installed on the client, see: ⇒ 
  ☐ 15.
- ☑ 8 CA certificates are installed in the print server.
- Proceed as follows:
- 1. Start the InterCon-NetTool.
- 2. Select the print server from the device list.
- 3. From the Actions menu, select Certificate Root certificate.
- The CA certificate is displayed.

# 11.2 How to Create a Self-Signed Certificate

# What do you want to do?

- ☐ 'Creating Self-Signed Certificates via the Print Server Homepage'

  ⇒ ■89
- ☐ 'Creating a Self-Signed Certificate via the InterCon-NetTool'

  ⇒ 90

#### Requirements

# Creating Self-Signed Certificates via the Print Server Homepage

☑ A print server certificate must not be already installed in the print server. To delete a print server certificate, see: ⇒ 🖺 96.

### Proceed as follows:

- 1. Start the Print Server Homepage.
- 2. Select Configuration Certificates.
- 3. Select Print server certificate.
- 4. Enter the relevant parameters; siehe: Tabelle 15 ⇒ 🖹 89.
- 5. Click Create self-signed certificate.
- The certificate will be created and installed.

Tabelle 15: Parameters for the Creation of Certificates

| Parameters          | Description                                                                                                    |
|---------------------|----------------------------------------------------------------------------------------------------|
| Common name         | Is used to clearly identify the certificate. It is advisable to use the IP address or the host name of the print server to allow a clear assignment of the certificate to the print server. You can enter a maximum of 64 characters. |
| Email address       | Specifies an email address. You can enter a maximum of 40 characters. (Optional entry)                                                                                                    |
| Organization name   | Specifies the company that uses the print server. You can enter a maximum of 64 characters.                                                                                                    |
| Organizational unit | Specifies the department or subsection of a company. You can enter a maximum of 64 characters. (Optional entry)                                                                                                    |
| Location            | Specifies the locality where the company is based. You can enter a maximum of 64 characters.                                                                                                    |
| State name          | Specifies the state in which the company is based. You can enter a maximum of 64 characters. (Optional entry)                                                                                                    |
| Country             | Specifies the country in which the company is based. Enter the two-digit country code according to ISO 3166. Examples: DE = Germany, GB = Great Britain, US = USA                                                                     |
| Issued on           | Specifies the date from which on the certificate is valid.                                                                                                    |
| Expires on          | Specifies the date from which on the certificate becomes invalid.                                                                                                    |

| Parameters     | Description                                                                                                    |
|----------------|----------------------------------------------------------------------------------------------------|
| RSA key length | Defines the length of the RSA key used: - 512 bit (fast encryption and decryption) - 768 bit - 1024 bit (standard encryption and decryption) - 2048 bit (slow encryption and decryption) |

### Creating a Self-Signed Certificate via the InterCon-NetTool

#### Requirements

- ☑ The InterCon-NetTool is installed on the client, see: ⇒ 15.
- ☑ A print server certificate must not be already installed in the print server. To delete a print server certificate, see: ⇒ ⓐ 96.

### Proceed as follows:

- 1. Start the InterCon-NetTool.
- 2. Select the print server from the device list.
- 3. Select Actions Certificate Server certificate from the menu bar.

The Certificate dialog appears.

- 4. Tick Create self-signed certificate.
- 5. Click Next.
- 6. Enter the relevant parameters; siehe: Tabelle 15 ⇒ 🗎 89.
- 7. Click Next.
  The parameters are listed.
- 8. Confirm by clicking Next.
- ♦ The certificate will be created and installed.

# 11.3 How to Create a Certificate Request for a Requested Certificate

As preparation for using a certificate which is issued by a certification authority for the print server, a certificate request can be created in the print server. The request must be sent to the certification authority which creates an certificate on the basis of this request. The certificate must be in 'base64' format.

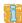

After the creation of a certificate request, no print server certificate can be installed until the requested certificate has been saved in the print server.

# What do you want to do?

- ☐ 'Creating a Certificate Request via the Print Server Homepage'
  □ □ 191
- ☐ 'Creating a Certificate Request via the InterCon-NetTool' ⇒ 🖺 91

#### Creating a Certificate Request via the Print Server Homepage

#### Requirements

- ☑ A print server certificate must not be already installed in the print server. To delete a print server certificate, see: ⇒ ⓐ 96.
- ☑ A certificate request must not already be created. To delete the certificate request, see: ⇒ 🖹 97.

## Proceed as follows:

- 1. Start the Print Server Homepage.
- 2. Select Configuration Certificates.
- 3. Select Print server certificate.
- 4. Enter the required parameters, siehe: Tabelle 15 ⇒ 🖹 89.
- 5. Click Create certificate request.
  The creation of the certificate request is in progress.
- 6. Save the request as text file.
- 7. Send the text file as certificate request to a certification authority.

When the requested certificate has been received, it must be saved in the print server; see:  $\Rightarrow \$92$ .

### Creating a Certificate Request via the InterCon-NetTool

- ☑ The InterCon-NetTool is installed on the client, see: ⇒ 15.
- ☑ A print server certificate must not be already installed in the print server. To delete a print server certificate, see: ⇒ ⓐ 96.

☑ A certificate request must not already be created. To delete the certificate request, see: ⇒ 🖹 97. Proceed as follows: 1 Start the InterCon-NetTool 2. Select the print server from the device list. 3. Select Actions - Certificate - Server certificate from the menu bar The Certificate dialog appears. 4. Tick Create certificate request. 5 Click Next 6. Enter the relevant parameters; siehe: Tabelle 15 ⇒ 🖹 89. 7. Click Next. The parameters are listed. 8. Confirm by clicking Next. The creation of the certificate request is in progress. 9. Save the request as text file. 10. Send the text file as certificate request to a certification authority. When the requested certificate has been received, it must be saved in the print server; see: ⇒ \( \begin{aligned} \begin{aligned} \begin{aligned 11.4 How to Save a Requested Certificate in the Print Server A certificate which is issued by a certification authority for the print server can be used in the print server. What do you want ☐ 'Saving a Requested Certificate via the Print Server Homepage' to do? **⇒**193 ☐ 'Creating a Self-Signed Certificate via theInterCon-NetTool' **₽** 

# Requirements

### Saving a Requested Certificate via the Print Server Homepage

- ✓ A certificate request has been created at an earlier date; see:⇒ \( \begin{align\*} \exists \) \( \text{=} \) \( \text{=}
- ☑ The certificate must be in 'base64' format.
- Proceed as follows:
- 1. Start the Print Server Homepage.
- 2. Select Configuration Certificates.
- 3. Select Print server certificate.
- 4. Click Datei auswählen.
- 5. Specify the requested certificate.
- 6. Click Load Certificate.
- \$\text{The requested certificate is saved in the print server.}

# Creating a Self-Signed Certificate via theInterCon-NetTool

- ☑ The InterCon-NetTool is installed on the client, see: ⇒ 15.
- ✓ A certificate request has been created at an earlier date; see:⇒ № 90.
- ☑ The certificate must be in 'base64' format.
- Proceed as follows:
- 1. Start the InterCon-NetTool.
- 2. Select the print server from the device list.
- 3. Select Actions Certificate Server certificate from the menu bar.
  - The Certificate dialog appears.
- 4. Click '...'.
- 5. Specify the requested certificate.
- 6. Click Load.
- The requested certificate is saved in the print server.

# 11.5 How to Save a PKCS12 Certificate in the Print Server

PKCS#12 certificates are used to save private keys and their respective certificates and to protect them by means of a password.

# What do you want to do?

- ☐ 'Saving a PKCS#12 certificate via Print Server Homepage' ⇒ 🖺 94
- ☐ 'Saving a PKCS#12 Certificate via theInterCon-NetTool' ⇒ 🖹 94

### Saving a PKCS#12 certificate via Print Server Homepage

- ☑ A print server certificate must not be already installed in the print server. To delete a print server certificate, see: ⇒ 🖹 96.
- ☑ The certificate must be in 'base64' format.
- Proceed as follows:
- 1. Start the Print Server Homepage.
- 2. Select Configuration Certificates.
- 3. Select Print server certificate.
- 4. Click Load certificate (pkcs12 format).
- 5. Click Datei auswählen.
- 6. Enter the certificate.
- 7. Enter the password.
- 8. Click Load PKCS12.
- The PKCS#12 certificate is saved in the print server.

#### Saving a PKCS#12 Certificate via theInterCon-NetTool

- ☑ The InterCon-NetTool is installed on the client, see: ⇒ 15.
- ☑ A print server certificate must not be already installed in the print server. To delete a print server certificate, see: ⇒ ⓐ 96.
- ☑ The certificate must be in 'base64' format.
- Proceed as follows:
- 1. Start the InterCon-NetTool.
- 2. Select the print server from the device list.

- 3. Select Actions Certificate Server certificate from the menu bar.
  - The Certificate dialog appears.
- 4. Tick Load certificate (pkcs12 format).
- 5. Click Next.
- 6. Enter the certificate.
- 7. Enter the password.
- 8. Click Next.
- ♦ The PKCS#12 certificate is saved in the print server.

### 11.6 How to Save CA Certificates in the Print Server

In order to check the identity of the network communicating parties of the print server, it is necessary to validate their certificates. For this, the root CA certificates of the certification authorities that have issued the certificates of said communicating parties are installed on the print server.

Up to 8 CA certificates can be saved in the print server. Thus multilevel public key infrastructures (PKIs) are supported.

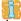

If you use the authentication method 'EAP-TLS' ( $\Rightarrow 101$ ), you must install the root CA certificate of the certification authority that has issued the certificate of the authentication server (RADIUS) in the print server and specify it for the authentication method; see:  $\Rightarrow 96$ .

# What do you want to do?

- ☐ 'Saving CA Certificates via the Print Server Homepage' ⇒ 🖺 95
- ☐ 'Saving a CA Certificate via theInterCon-NetTool' ⇒ 🖺 96

### Saving CA Certificates via the Print Server Homepage

- ☑ The certificate must be in 'base64' format.
- Proceed as follows:
- 1. Start the Print Server Homepage.
- 2. Select Configuration Certificates.

- 3. Select CA certificates.
- 4. Click Datei auswählen.
- 5. Specify the CA certificate.
- 6. Click Load CA certificate.
- ♦ The CA certificate is saved in the print server.

#### Saving a CA Certificate via theInterCon-NetTool

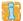

If the maximum of 8 CA certificates is installed in the print server, the dialog for displaying the certificates appears ( $\Rightarrow$  88).

#### Requirements

- ☑ The InterCon-NetTool is installed on the client, see: ⇒ 15.
- ☑ The certificate must be in 'base64' format.
- Proceed as follows:
- 1. Start the InterCon-NetTool.
- 2. Select the print server from the device list.
- 3. Select Actions Certificate Server certificate from the menu bar.

The Certificate dialog appears.

- 4. Click '...'.
- 5. Specify the CA certificate.
- 6. Click Load.
- The CA certificate is saved in the print server.

### 11.7 How to Delete Certificates

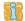

Do not delete the certificate (CA/self-signed/PKCS#12) if only HTTPS is defined as the permitted connection type for the web access to the Printserver Homepage. If the certificate is deleted, the Printserver Homepage can no longer be reached via SSL/TLS (HTTPS). In this case, use a non-encrypted connection.

# What do you want to do?

- ☐ 'Deleting a Print Server certificate or Certificate Request via the Print Server Homepage' ⇒ 🗎 97
- ☐ 'Deleting a Print Server Certificate or Certificate Request via the InterCon-NetTool' ⇒ ■97
- ☐ 'Deleting CA Certificates via the Print Server Homepage' ⇒ 🖺 98

Deleting a Print Server certificate or Certificate Request via the Print Server Homepage

#### Requirements

- ☑ A certificate request has been created or a client certificate is installed in the print server.
- Proceed as follows:
- 1. Start the Print Server Homepage.
- 2. Select Configuration Certificates.
- 3. Select Print server certificate.
- 4. Click Delete certificate.
- The certificate respectively certificate request is deleted.

Deleting a Print Server Certificate or Certificate Request via the InterCon-NetTool

- ☑ The InterCon-NetTool is installed on the client, see: ⇒ 15.
- ☑ A certificate request has been created or a client certificate is installed in the print server.
- Proceed as follows:
- 1. Start the InterCon-NetTool.
- 2. Select the print server from the device list.
- 3. Select Actions Certificate Server certificate from the menu bar.
  - The Certificate dialog appears.
- 4. Click Delete.
- The certificate respectively certificate request is deleted.

# Deleting CA Certificates via the Print Server Homepage

- ☑ A CA certificate is installed on the print server.
- Proceed as follows:
- 1. Start the Print Server Homepage.
- 2. Select Configuration Certificates.
- 3. Select CA certificates.
- 4. For the desired certificate select **Show**. The CA certificate is displayed.
- 5. Click Delete.
- The certificate is deleted.

# 12 Network Authentication

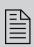

By means of authentication, a network can be protected against unauthorized access. The print server can participate in various authentication procedures. This chapter describes which procedures are supported and how these procedures are configured on the print server.

#### What is IEEE 802.1X?

The IEEE 802.1X standard provides a basic structure for various authentication and key management protocols. IEEE 802.1X allows you to control the access to networks. Before users gain access to a network via a network device, they must authenticate themselves in the network. After the authentication was successful, the access to the network will be freed.

#### What is EAP?

The standard IEEE 802.1X is based upon the EAP (Extensible Authentication Protocol). EAP is a universal protocol for many authentication procedures. EAP allows for a standardized authentication procedure between the network device and an authentication server (RADIUS). First you must define the authentication procedure (TLS, PEAP, TTLS, etc.) to be used and configure it on all network devices involved.

#### What is RADIUS?

RADIUS (Remote Authentication Dial-In User Service) is an authentication and account management system that validates user login information and grants access to the desired resources.

The print server supports various EAP authentication methods in order to authenticate itself in a protected network.

# What Information Do You Need?

- 'How to Configure EAP-MD5' ⇒ 

  100
- 'How to Configure EAP-TTLS' ⇒ 103
- 'How to Configure PEAP' ⇒ 105
- 'How to Configure EAP-FAST' ⇒ 107

# 12.1 How to Configure EAP-MD5

# Benefits and Purpose

EAP-MD5 validates the identity of devices or users before they gain access to network resources. You can configure the print server for the EAP-MD5 network authentication. This makes sure that the print server gets access to protected networks.

#### **Mode of Operation**

EAP-MD5 describes a user-based authentication method via a RADIUS server. The print server must be defined as user (with user name and password) on a RADIUS server. The authentication method EAP-MD5 must then be enabled on the print server and the user name and password need to be entered.

# What do you want to do?

- ☐ 'Enabling EAP-MD5 via the Print Server Homepage' ⇒ 100
- ☐ 'Activating EAP-MD5 via InterCon-NetTool' ⇒ 🖹 101

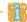

The authentication of print server models with WLAN support is configured via the menu item **Configuration - WLAN**.

# **Enabling EAP-MD5 via the Print Server Homepage**

- ☑ The print server is defined as user (with user name and password) on a RADIUS server
- Proceed as follows:
- 1. Start the Print Server Homepage.
- 2. Select Configuration Protection.
- 3. Select Authentication.
- 4. Select EAP-MD5 from the Authentication list.
- 5. Enter the user name and the password that are used for the configuration of the print server on the RADIUS server.
- 6. Click Save to confirm.
- ♦ The settings are saved.

#### Requirements

- Activating EAP-MD5 via InterCon-NetTool
- ☑ The print server is defined as user (with user name and password) on a RADIUS server.

- Proceed as follows:
- 1. Start the InterCon-NetTool.
- 2. Double-click the print server in the device list. The **Properties** dialog appears.
- 3. Select Configuration Protection from the navigation bar.
- 4. Select the Authentication tab.
- 5. Select EAP-MD5 from the Authentication list.
- 6. Enter the user name and the password that are used for the configuration of the print server on the RADIUS server.
- 7. Click **OK** to confirm.
- ♦ The settings are saved.

# 12.2 How to Configure EAP-TLS

# Benefits and Purpose

EAP-TLS (Transport Layer Security) validates the identity of devices or users before they gain access to network resources. You can configure the print server for the EAP-TLS network authentication. This makes sure that the print server gets access to protected networks.

### **Mode of Operation**

EAP-TLS describes a certificate-based authentication method via a RADIUS server. For this purpose, certificates are exchanged between the print server and the RADIUS server. An encrypted TLS connection between the print server and the RADIUS server is established in this process. Both RADIUS server and print server need a valid, digital certificate signed by a CA. The RADIUS server and the print server must validate the certificate. After the mutual authentication was successful, the access to the network will be freed.

Since each device needs a certificate, a PKI (Public Key Infrastructure) must be available. User passwords are not necessary.

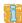

If you want to use the EAP-TLS authentication, you must observe the following instructions in the indicated order. Otherwise the print server cannot be addressed in the network. In this case you have to reset the print server parameters; see: ⇒ 123.

#### **Procedure**

- Create a certificate request on the print server; see: ⇒ 190.
- Create a certificate using the certificate request and the authentication server (RADIUS).
- Install the requested certificate on the print server; see: ⇒ 192.
- Install the root CA certificate of the certification authority that
  has issued the certificate of the authentication server (RADIUS)
  on the print server; see: ⇒ 95.
- Enable the authentication method 'EAP-TLS' on the print server.
  - ☐ 'Enabling EAP-TLS via the Print Server Homepage' ⇒ 102
  - ☐ 'Activating EAP-TLS via InterCon-NetTool' ⇒ 103

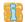

The authentication of print server models with WLAN support is configured via the menu item **Configuration - WLAN**.

### **Enabling EAP-TLS via the Print Server Homepage**

- Proceed as follows:
- 1. Start the Print Server Homepage.
- 2. Select Configuration Protection.
- 3. Select Authentication.
- 4. Select EAP-TLS from the Authentication list.
- 5. Click Save to confirm.
- ♦ The settings are saved.

# Activating EAP-TLS via InterCon-NetTool

#### Requirements

☑ The InterCon-NetTool is installed on the client, see: ⇒ 15.

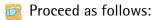

- 1. Start the InterCon-NetTool.
- 2. Double-click the print server in the device list. The Properties dialog appears.
- 3. Select Configuration Protection from the navigation bar.
- 4. Select the Authentication tab.
- 5. Select EAP-TLS from the Authentication list.
- 6. Click **OK** to confirm.
- ♦ The settings are saved.

# 12.3 How to Configure EAP-TTLS

# Benefits and Purpose

EAP-TTLS (Tunneled Transport Layer Security) validates the identity of devices or users before they gain access to network resources. You can configure the print server for the EAP-TTLS network authentication. This makes sure that the print server gets access to protected networks.

### **Mode of Operation**

# EAP-TTLS consists of two phases:

- In phase 1, a TLS-encrypted channel between the print server and the RADIUS server will be established. Only the RADIUS server authenticates itself using a certificate that was signed by a CA. This process is also referred to as 'outer authentication'.
- In phase 2, an additional authentication method is used for the communication within the TLS channel. EAP-defined methods and older methods (CHAP, PAP, MS-CHAP and MS-CHAPv2) are supported. This process is also referred to as 'inner authentication'.

The advantage of this procedure is that only the RADIUS server needs a certificate. Therefore no PKI is needed. Moreover, TTLS supports most authentication protocols.

### What do you want to do?

- ☐ 'Enabling EAP-TTLS via the Print Server Homepage' ⇒ 🖹 104
- ☐ 'Activating EAP-TTLS via InterCon-NetTool' ⇒ 104

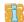

The authentication of print server models with WLAN support is configured via the menu item **Configuration - WLAN**.

### **Enabling EAP-TTLS via the Print Server Homepage**

### Requirements

- ☑ The print server is defined as user (with user name and password) on a RADIUS server.
- Proceed as follows:
- 1. Start the Print Server Homepage.
- 2. Select Configuration Protection.
- 3. Select Authentication.
- 4. Select EAP-TTLS from the Authentication list.
- 5. Enter the user name and the password that are used for the configuration of the print server on the RADIUS server.
- 6. Select the settings intended to secure the communication in the TLS channel.
- 7. To make the connection more secure, you can also install the root CA certificate of the certification authority that has issued the certificate of the authentication server (RADIUS) on the print server; see: 'How to Save CA Certificates in the Print Server' ⇒ ₱95. While configuring the authentication, via CA certificates EAP authentication select the root CA certificate.
- 8. Click Save to confirm.
- $\$  The settings are saved.

### Activating EAP-TTLS via InterCon-NetTool

- ☑ The InterCon-NetTool is installed on the client, see: ⇒
  ☐
  15.
- ☑ The print server is defined as user (with user name and password) on a RADIUS server.

- Proceed as follows:
- 1. Start the InterCon-NetTool.
- 2. Double-click the print server in the device list. The **Properties** dialog appears.
- 3. Select Configuration Protection from the navigation bar.
- 4. Select the Authentication tab.
- 5. Select EAP-TTLS from the Authentication list.
- 6. Enter the user name and the password that are used for the configuration of the print server on the RADIUS server.
- 7. Select the settings intended to secure the communication in the TLS channel.
- 8. To make the connection more secure, you can also install the root CA certificate of the certification authority that has issued the certificate of the authentication server (RADIUS) on the print server; see: 'How to Save CA Certificates in the Print Server' ⇒ 95. While configuring the authentication, via CA certificates EAP authentication select the root CA certificate.
- 9. Click **OK** to confirm.
- ♦ The settings are saved.

### 12.4 How to Configure PEAP

### Benefits and Purpose

The PEAP (Protected Extensible Authentication Protocol) validates the identity of devices or users before they gain access to network resources. You can configure the print server for the PEAP network authentication. This makes sure that the print server gets access to protected networks.

### **Mode of Operation**

In the case of PEAP, an encrypted TLS (Transport Layer Security) channel is established between the print server and the RADIUS server (as is the case for EAP-TTLS, see ➡ 103). Only the RADIUS server authenticates itself using a certificate that was signed by a CA.

The TLS channel is then used to establish another connection that can be protected by means of additional EAP authentication methods (e.g. MSCHAPv2).

The advantage of this procedure is that only the RADIUS server needs a certificate. Therefore no PKI is needed. PEAP uses the advantages of TLS and supports various authentication methods, including user passwords and one-time passwords.

### What do you want to do?

- ☐ 'Enabling PEAP via Print Server Homepage' ➡ 🖹 106
- ☐ 'Enabling PEAP Via InterCon-NetTool' ⇒ 🖺 107

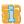

The authentication of print server models with WLAN support is configured via the menu item **Configuration - WLAN**.

### **Enabling PEAP via Print Server Homepage**

- ☑ The print server is defined as user (with user name and password) on a RADIUS server.
- Proceed as follows:
- 1. Start the Print Server Homepage.
- 2. Select Configuration Protection.
- 3. Select Authentication.
- 4. Select EAP-PEAP from the Authentication list.
- 5. Enter the user name and the password that are used for the configuration of the print server on the RADIUS server.
- 6. Select the settings intended to secure the communication in the TLS channel.
- 7. To make the connection more secure, you can also install the root CA certificate of the certification authority that has issued the certificate of the authentication server (RADIUS) on the print server; see: 'How to Save CA Certificates in the Print Server' ⇒ ■95. While configuring the authentication, via CA certificates EAP authentication select the root CA certificate.
- 8. Click Save to confirm.
- The settings are saved.

### Enabling PEAP Via InterCon-NetTool

### Requirements

- ☑ The InterCon-NetTool is installed on the client, see: ⇒ 15.
- ☑ The print server is defined as user (with user name and password) on a RADIUS server.
- Proceed as follows:
- 1. Start the InterCon-NetTool.
- 2. Double-click the print server in the device list. The **Properties** dialog appears.
- 3. Select Configuration Protection from the navigation bar.
- 4. Select the Authentication tab.
- 5. Select EAP-PEAP from the Authentication list.
- 6. Enter the user name and the password that are used for the configuration of the print server on the RADIUS server.
- 7. Select the settings intended to secure the communication in the TLS channel
- 8. To make the connection more secure, you can also install the root CA certificate of the certification authority that has issued the certificate of the authentication server (RADIUS) on the print server; see: 'How to Save CA Certificates in the Print Server' ⇒ ■95. While configuring the authentication, via CA certificates EAP authentication select the root CA certificate.
- 9. Click **OK** to confirm.
- ♦ The settings are saved.

### 12.5 How to Configure EAP-FAST

### Benefits and Purpose

EAP-FAST (Flexible Authentication via Secure Tunneling) validates the identity of devices or users before they gain access to network resources. You can configure the print server for the EAP-FAST network authentication. This makes sure that the print server gets access to protected networks.

### **Mode of Operation**

EAP-FAST uses (as in the case of EAP-TTLS ⇒ 103) a channel in order to protect the data transfer. The main difference is that EAP-

FAST does not require certificates for authentication purposes. (The use of certificates is optional.)

PACs (Protected Access Credential) are used to build the channel. PACs are credentials that comprise up to three components.

- A shared secret key that contains the preshared key between the print server and the RADIUS server.
- An opaque part that is provided to the print server and presented to the RADIUS server when the print server wishes to obtain access to network resources.
- Other information that may be useful to the client. (Optional)

### EAP-FAST uses two methods to generate PACs:

- The manual delivery mechanism can be every mechanism that the administrator configures and considers to be safe for the network.
- In the case of the automatic delivery, an encrypted channel is established in order to protect the authentication of the print server as well as the delivery of the PACs.

What do you want to do?

- ☐ 'Enabling EAP-FAST via the Print Server Homepage' ⇒ 108
- ☐ 'Enabling EAP-FAST via InterCon-NetTool' ⇒ 🖺 109

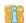

The authentication of print server models with WLAN support is configured via the menu item **Configuration - WLAN**.

### **Enabling EAP-FAST via the Print Server Homepage**

- ☑ The print server is defined as user (with user name and password) on a RADIUS server.
- Proceed as follows:
- 1. Start the Print Server Homepage.
- 2. Select Configuration Protection.
- 3. Select Authentication.

- 4. Select EAP-FAST from the Authentication list.
- 5. Enter the user name and the password that are used for the configuration of the print server on the RADIUS server.
- 6. Select the settings intended to secure the communication in the channel.
- 7. Click Save to confirm.
- ♦ The settings are saved.

### Enabling EAP-FAST via InterCon-NetTool

- ☑ The InterCon-NetTool is installed on the client, see: ⇒ 15.
- ☑ The print server is defined as user (with user name and password) on a RADIUS server.
- Proceed as follows:
- 1. Start the InterCon-NetTool.
- 2. Double-click the print server in the device list. The Properties dialog appears.
- 3. Select Configuration Protection from the navigation bar.
- 4. Select the Authentication tab.
- 5. Select EAP-FAST from the Authentication list.
- 6. Enter the user name and the password that are used for the configuration of the print server on the RADIUS server.
- 7. Select the settings intended to secure the communication in the channel.
- 8. Click OK to confirm.
- ♦ The settings are saved.

### 13 Maintenance

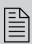

A number of maintenance activities can be carried out on the print server. This chapter contains information on securing and resetting the parameter values. You will also learn how to carry out a restart and a device update.

### What Information Do You Need?

- 'How to Secure the Print Server Parameters (Backup)' ⇒ 111
- 'How to Reset Parameters to their Default Values' ⇒ 115
- 'How to Perform an Update' ⇒ 119
- 'How to Restart the Print Server' ⇒ 125

# 13.1 How to Secure the Print Server Parameters (Backup)

All parameter values of the print server (exception: passwords) are saved in the 'parameters' file.

You can save the parameters file as backup copy on your local client. This allows you to get back to a stable configuration status at any time.

You can edit the parameter values of the copied file using a text editor. Afterwards, the configured file can be downloaded to one or more print servers. The parameter values included in the file will be taken over by the device.

### What do you want to do?

- ☐ 'Saving the Parameters File to the Client via the InterCon-NetTool' ➡ 111
- ☐ 'Editing the Parameters File' ⇒ 🖹 113
- ☐ 'Downloading the 'Parameters' File to one or more Print Servers using the InterCon-NetTool' ⇒ 113
- ☐ 'Load the Parameters onto the Print Server via the Print Server Homepage' ➡ 🖹 114
- ☐ 'Resetting Parameters via the Print Server Homepage' ➡ 🖺 116
- ☐ 'Resetting Parameters via the InterCon-NetTool' ➡ 🖹 116
- ☐ 'Resetting Parameters via an FTP Connection' ➡ 🖺 116
- ☐ 'Resetting the Parameters via the Button' ⇒ 🖹 117

### Saving the Parameters File to the Client via the InterCon-NetTool

- ☑ The InterCon-NetTool is installed on the client, see: ⇒
  ☐
  15.
- Proceed as follows:
- 1. Start the InterCon-NetTool.
- 2. Select one or more print servers in the device list.
- 3. Select Actions Download parameters file an.
  The Parameter Download dialog appears; see Fig. 7 ⇒ 112.
- 4. Select a print server.

- 5. Click Get parameters file. The Save As dialog appears.
- 6. Enter the file name and path.
- 7. Click Save.
  The parameter file is copied and secured.
- 8. Repeat 4–7 until you have saved the parameters files from all selected print servers.
- ♦ The parameters are saved.

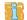

If you want to change parameters, you can open the file directly in a text editor in order to edit the parameter values; see: ⇒ 113.

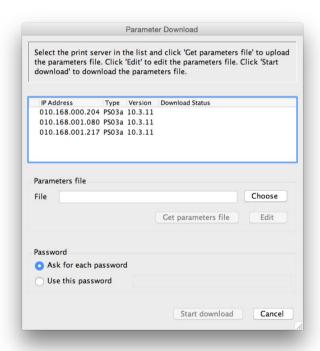

Fig. 7: InterCon-NetTool - Parameter download

### **Editing the Parameters File**

Using a text editor, you can edit the parameter values in the parameters file. Via the InterCon-NetTool, you can open the file directly in a text editor. Alternatively you can open the parameters file in a text editor with the usual mechanisms of your operating system.

#### Requirements

- ☑ The InterCon-NetTool is installed on the client, see: ⇒ 15.
- ☑ The parameters file has been saved on the client; see: ⇒ 111.
- ✓ A text editor is installed on the client.

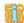

Only change the parameter values. Other changes (layout, etc.) will render the parameters file unusable for the print server.

- Proceed as follows:
- 1. Click Edit.
  The file is opened in the text editor.
- 2. Edit the parameters file. For information on the parameter values, see: 'Parameterliste' ⇒ 162.
- 3. Save the parameters file.
- 4. Close the text editor.
- 5. Load the changed parameters file onto a print server.
  - 'Downloading the 'Parameters' File to one or more Print Servers using the InterCon-NetTool' ⇒ ■113,
  - 'Load the Parameters onto the Print Server via the Print Server Homepage' ⇒ 114.

Downloading the 'Parameters' File to one or more Print Servers using the InterCon-NetTool

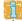

When downloading the parameters file to several print servers, the parameter default settings 'IP address,' 'host name', and 'NetBIOS Name' of the respective print server will be maintained. All other settings will be overwritten by those in the parameters file.

### Requirements

- ☑ The InterCon-NetTool is installed on the client, see: ⇒ 🖹 15.
- Proceed as follows:
- 1. Start the InterCon-NetTool.
- 2. Select one or more print servers from the device list.
- 3. Select Actions Download parameters file.

  The Parameter Download dialog appears; see Fig. 7 ⇒ 112.
- 4. Click Choose.
  The Parameter Download dialog appears.
- 5. Specify the 'parameters' file.
- 6. Click Open.
- 7. Decide on the password option:
  - If the print server displayed in the list are not passwordprotected or protected by different passwords, tick Ask for each password.
  - If the print servers are protected by the same password, tick Use this password and enter the password.
- 8. Click Start download.

By clicking 'Start download', the selected file will be downloaded to all print servers displayed in the list. If you do not want to download the file to all print servers, you must close the dialog and only select the desired print servers from the print server list (see step 2.).

- 9. Confirm the security query.
- 10. Enter the password(s), if necessary.
- The parameters file will be loaded onto the print server(s). The parameter values in the file are applied to the print server(s).

Load the Parameters onto the Print Server via the Print Server Homepage

All previous print server settings will be overwritten.

- Proceed as follows:
- 1. Start the Print Server Homepage.

- 2. Select Actions Download Area.
- 3. Select Parameter Download.
- 4. Click Choose File.
- 5. Specify the 'parameters' file.
- 6. Click Open.
- 7. Click Download.
- 8. Enter the print server password, if necessary.
- The parameter values in the file are applied to the print server.

### 13.2 How to Reset Parameters to their Default Values

You can reset all print server parameters to their default values (factory default settings). All previously configured parameter values will be deleted in this process. Installed certificates will not be deleted.

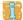

If you reset the parameters, the IP address of the print server may change and the connection to the Print Server Homepage may be terminated.

When is Resetting Recommended?

You must reset the parameters, for example, if you want to use the print server in another network by changing the location of the printer. Before this change of location, you should reset the parameters to the default settings to install the print server in another network.

What do you want to do?

| 'Resetting Parameters via the Print Server Homepage' ⇒ 🖹 116 |
|--------------------------------------------------------------|
| 'Resetting Parameters via the InterCon-NetTool' ⇒🖹116        |
| 'Resetting Parameters via an FTP Connection' ⇒ 116           |

☐ 'Resetting the Parameters via the Button' ⇒ 🖹 117

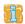

By means of the button of the print server operating panel you can reset the parameters without entering the password.

### Resetting Parameters via the Print Server Homepage

- Proceed as follows:
- 1. Start the Print Server Homepage.
- 2. Select Actions Default Settings.
- 3. Click Default settings.
- ♦ The parameters are reset.

### Resetting Parameters via the InterCon-NetTool

### Requirements

- ☑ The InterCon-NetTool is installed on the client, see: ⇒ 15.
- Proceed as follows:
- 1. Start the InterCon-NetTool.
- 2. Select the print server from the device list.
- 3. Select Actions Default Settings from the menu bar.
- 4. Click Finish.
- ♦ The parameters are reset.

### Resetting Parameters via an FTP Connection

- Proceed as follows:
- 1. Open an FTP connection to the print server:
   <u>Syntax:</u> ftp <IP address>
   <u>Example:</u> ftp 192.168.0.123
- 2. Enter either the print server password or press the enter key if no password has been assigned.
- 3. Reset the parameters: quote SITE RESET
- 4. Close the FTP connection: quit
- 5. Interrupt the power supply of the print server. To do this, disconnect the power supply from the print server and then reconnect it.
- ♦ The parameters are reset.

### Resetting the Parameters via the Button

Using the button you can reset the print server's parameter values to their default setting. The reset process can be divided into three phases:

- During phase 1, the device is forced into the reset mode. During the reset mode, the parameters are reset.
- The second phase is the restart of the printer respectively print server.
- The third phase describes the printing of a status page. The reset process can be checked by means of the status page. (Note: A status page cannot be printed via GDI printers.)

IMPORTANT: The reset mode is indicated by the synchronous blinking of the activity LED (yellow) and the status LED (green) and last for about five intervals.

You must release the button within this time frame, otherwise the device switches to the BIOS mode. If this happens, try the reset again.

The phases are described in the following: The illustrations may differ slightly from your print server model.

### [Phase 1] Reset

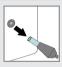

Turn off the print server / interrupt the power supply.\*

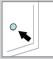

Press and hold the button.

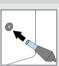

Turn on the print server / establish the power supply.

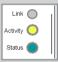

Wait until the activity LED and status LED blink synchronously.

The reset mode has been

#### activated.

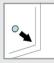

Release the button for a short time (2 seconds at most).

The LEDs blink alternatingly.

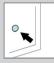

Press and hold the button again.

The LEDs blink synchronously.

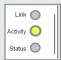

After a few seconds, only the activity LED will blink.

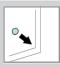

Release the button.

### [Phase 2] Restart

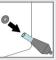

Turn off the print server / interrupt the power supply.\*

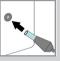

Turn on the print server / establish the power supply.

### [Phase 3] Status check

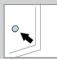

Press the button for a shot time.

The status page is printed.

### 13.3 How to Perform an Update

You can carry out software and firmware updates on the print server. Updates allow you to benefit from currently developed features.

What Happens during an Update?

In the course of an update, the old firmware/software will be overwritten and replaced by the new firmware/software. The parameter default settings of the device remain unchanged.

When is an Update recommended? You should update your print server if some functions do not work properly and if a new software with new functions or bug fixes has been released by SEH Computertechnik GmbH.

Check the currently installed software and firmware version of your print server. The version number can be found in the device list of the InterCon-NetTool. You can also start the Print Server Homepage and select **Status – General**.

Where do I Find the Update Files?

Current firmware and software files can be downloaded from the SEH Computertechnik GmbH website:

http://www.seh-technology.com/services/downloads.html

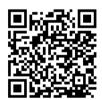

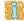

Every update file has its own 'readme' file. Take note of the information contained in the 'readme' file.

**Update possibilities** 

An update can be carried out manually (standard update) or automatically (dynamic update).

 In the case of a standard update, the update file is downloaded manually from a server or a data medium and saved in the print server.

• With a dynamic update, polling is performed each time the print server is restarted to determine whether, in the meantime, a later version of the update file has been stored on the specified file server. If this is the case, the update file is automatically saved in the print server via FTP. The dynamic update cannot be used to save an earlier version of the software in the print server. In this case use the standard update. In order to reduce the amount of administration you can carry out an update on several print servers simultaneously. What do you want ☐ 'Standard Update via Print Server Homepage' ⇒ 120 to do? ☐ 'Standard Update via InterCon-NetTool' ➡ 🖹 121 ☐ 'Standard Update via FTP' ⇒ 🖹 122 ☐ 'Dynamic Update via Print Server Homepage' ⇒ 122 ☐ 'Dynamic Update via InterCon-NetTool' ⇒ 🖺 123 □ 'Dynamic Update via FTP' ⇒ 124 ☐ 'Updating Several Print Servers Simultaneously' ⇒ 124 Standard Update via Print Server Homepage ✓ All print jobs are finished. Requirements Proceed as follows: 1. Start the Print Server Homepage. 2. Select Actions - Download Area. 3. Select Standard Firmware Update. 4 Click Choose File 5. Select the update file. 6. Click Download. The update is executed. The print server is restarting.

### Standard Update via InterCon-NetTool

- ☑ The InterCon-NetTool is installed on the client, see: ⇒ 🖹 15.
- ✓ All print jobs are finished.
- Proceed as follows:
- 1. Start the InterCon-NetTool.
- 2. Select the print server from the device list.
- 3. From the menu bar, select Actions Firmware Update Standard Update.
  The standard update dialog appears; see . Fig. 8 ⇒ 121.
- 4. Click Choose.
- 5. Select the update file.
- 6. Click Start update.
- 7. Confirm the security query.
- \$\text{The update is executed. The print server is restarting.}

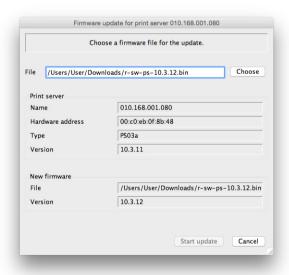

Fig. 8: InterCon-NetTool - Standard update

### Standard Update via FTP

You can do a standard update on your print server via an FTP connection.

### Requirements

- ☑ The print server has a suitable IP configuration, see: ⇒ 
  ☐ 7.
- ✓ You know the print server's current IP address; see: ⇒ 17.
- ✓ All print jobs are finished.
- Proceed as follows:
- 1. Change to the directory where the update file is located.
- 2. Open an FTP connection to the print server:
   <u>Syntax:</u> ftp <IP address of the print server>
   <u>Example:</u> ftp 192.168.0.123
- 3. Enter an arbitrary user name.
- 4. Enter either the print server password or press the enter key if no password has been assigned.
- 5. Switch to binary mode:
- 6. Send the update file to the print server:

  Syntax: put <update file name> binfile
  Example: put a-fw-ps-12.bin binfile
- 7. Close the FTP connection: quit

### Dynamic Update via Print Server Homepage

Specify a directory on the file server for automatic (dynamic) updates. The directory contains the current update files. If the print server restarts, it checks if a new update file was put into the directory. If this is the case, the print server will be updated automatically.

- ☑ All print jobs are finished.
- ☑ The update files are in a directory.
- ☑ The file server on which the update files are stored either uses the 'anonymous login' or the print server is set up as 'user' on the file server.

- Proceed as follows:
- 1. Start the Print Server Homepage.
- 2. Select Actions Download Area.
- 3. Select Dynamic Firmware Update.
- 4. Tick Dynamic Firmware Update.
- 5. In the **Update URL** box, specify the IP address of the file server on which the new updates files are to be stored.

```
Syntax: ftp://<IP address of the file server>/
<software file name>
```

Example: ftp://192.168.0.100/a-fw-ps-12.bin

(If your system supports name resolution via WINS, DHCP, or DNS, you can enter the name of the file server instead of the IP address of the file server).

Example: ftp://192.168.0.100/a-fw-ps-12.bin

- 6. If you use a proxy server, tick **Use proxy** and enter the IP address of the proxy server.
- 7. Click Save to confirm.
- ♦ The settings are saved.

### Dynamic Update via InterCon-NetTool

Specify a directory on the file server for automatic (dynamic) updates. The directory contains the current update files. If the print server restarts, it checks if a new update file was put into the directory. If this is the case, the print server will be updated automatically.

- ☑ The InterCon-NetTool is installed on the client, see: ⇒ 
  ☐ 15.
- ✓ All print jobs are finished.
- $\square$  The update files are in a directory.
- ☑ The file server on which the update files are stored either uses the 'anonymous login' or the print server is set up as 'user' on the file server.
- Proceed as follows:
- 1. Start the InterCon-NetTool.
- 2. Select the print server from the device list.

- 3. Select Actions Firmware Update Dynamic Update from the menu bar.
  - The Dynamic update for print server dialog appears.
- 4. Tick Dynamic Firmware Update.
- 5. Specify the IP address of the file server on which the new update files are to be stored.

```
Syntax: ftp://<IP address of the file server>/
<update file name>
```

```
Example: ftp://192.168.0.100/a-fw-ps-12.bin (If your system supports name resolution via WINS, DHCP, or DNS, you can enter the name of the file server instead of the IP address of the file server).

Example: ftp://192.168.0.100/a-fw-ps-12.bin
```

- 6. If you use a proxy server, tick **Use proxy** and enter the IP address of the proxy server.
- 7. Click **OK** to confirm.
- ♦ The settings are saved.

### Dynamic Update via FTP

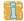

The parameters for a dynamic update can also be configured via FTP. 'Administration via FTP/FTPS-Verbindung' ⇒ 

☐ 17.

### **Updating Several Print Servers Simultaneously**

The InterCon-NetTool allows you to update more than one print server simultaneously.

- ☑ The InterCon-NetTool is installed on the client, see: ⇒ 15.
- ☑ All print jobs are finished.
- ☑ All required update files are located in one directory.
- Proceed as follows:
- 1. Start the InterCon-NetTool.
- 2. Select the print server from the device list.
- 3. Select Actions Firmware Update from the menu bar. The Firmware Update dialog appears.
- 4. Click Choose.

- 5. Select the directory in which the update files are located.
- 6. Click **OK** to confirm.
- 7. Check whether the right update files are shown in the list. If necessary, change the assignment of the update files to the print servers by right-clicking the print server and choosing a different file.
- 8. If one single password is used for all print servers, select Use this password and enter the password.
- 9. Click Start update.
- 10. Confirm the security query.
- $\$  The update is executed. The print servers are restarted.

### 13.4 How to Restart the Print Server

If the print server is in an undefined state, the it can also be rebooted manually.

### What do you want to do?

- ☐ 'Restarting the Print Server using the Printserver Homepage'

  ⇒ 125
- ☐ 'Restarting the Print Server via the InterCon-NetTool' ⇒ 125

### Restarting the Print Server using the Printserver Homepage

- Proceed as follows:
- 1. Start the Print Server Homepage.
- 2. Select Actions Restart.
- 3. Click Restart Print Server.
- The print server is restarting.

### Restarting the Print Server via the InterCon-NetTool

- ☑ The InterCon-NetTool is installed on the client, see: ⇒
  ☐
  15.
- Proceed as follows:
- 1. Start the InterCon-NetTool.
- 2. Select the print server from the device list.

- 3. Select Actions Restart from the menu bar. The Restart print server dialog appears.
- 4. Click Finish.
- ♦ The print server is restarting.

### 14 Additional Feature – ThinPrint®

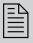

Print servers are equipped with a ThinPrint feature. This chapter describes how to use the print server in a Thin-Print environment.

What is ThinPrint®?

ThinPrint® is a software-based technology providing print job compression and bandwidth control for network printing. The data traffic between the print server and the local printer is reduced considerably and networks are taxed less.

**Mode of Operation** 

Print jobs are compressed using the server component **ThinPrint** Engine. The server sends the compressed print data to a device on which a **ThinPrint** Client is implemented, e.g. the print server. The ThinPrint client then decompresses the print data and transfers it to any printer.

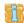

The settings described here refer to the client-side (print server). Information about the installation, configuration and administration of the ThinPrint environment can be found in the ThinPrint documentation at http://www.thinprint.de.

What do you want to do?

- ☐ 'How to Address the Print Server in a ThinPrint Environment'
  ⇒ 128
- ☐ 'How to Define the ThinPrint Port' ⇒ 128
- ☐ 'How to Define the Bandwidth' ⇒ 🖹 129
- ☐ 'How to Use ThinPrint AutoConnect' ➡ 🖹 130
- ☐ 'How Does the Print Server Receive Encrypted Data?' ⇒ 🖹 132

# 14.1 How to Address the Print Server in a ThinPrint Environment

Use the following syntax to address the print server in ThinPrint environments:

### Syntax:

<IP address or host name of the print server>:
<number of the logical printer>#<arbitrary name>

### Example:

192.168.0.123:1#IC0001FF

### 14.2 How to Define the ThinPrint Port

In ThinPrint environments, printing is done to a TCP/IP port via a socket connection. The port number of the print server must be identical to the port number that was defined for the ThinPrint server.

The port 4000 is preset. You can change the port number, if necessary.

### What do you want to do?

- ☐ 'Configuring the ThinPrint Port via Print Server Homepage'
  ⇒ 128
- ☐ 'Configuring the ThinPrint Port via InterCon-NetTool' ⇒ 129

### Configuring the ThinPrint Port via Print Server Homepage

- Proceed as follows:
- 1. Start the Print Server Homepage.
- 2. Select Configuration ThinPrint®.
- 3. Into the ThinPrint® port box, enter the port number.
- 4. Click Save to confirm.
- ♦ The setting will be saved.

### Configuring the ThinPrint Port via InterCon-NetTool

#### Requirements

- ☑ The InterCon-NetTool is installed on the client, see: ⇒
  ☐
  15.
- Proceed as follows:
- 1. Start the InterCon-NetTool.
- 2. Double-click the print server in the device list. The **Properties** dialog appears.
- 3. Select Configuration ThinPrint®.
- 4. Into the ThinPrint® port box, enter the port number.
- 5. Click **OK** to confirm.
- ♥ The setting will be saved.

### 14.3 How to Define the Bandwidth

The bandwidth describes the capacity of a data connection. The bandwidth of the print server is indicated in bit/second (bit/s).

The bandwidth that is needed for print jobs can be limited to a freely definable value for each ThinPrint port (server side). You can further decrease the bandwidth limit on the port of the print server (client side).

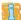

Defining a bandwidth value on the print server which is higher than the defined value (server side) will have no effect. In this case, the pre-defined value will be applied.

### What do you want to do?

- ☐ 'Configuring the Bandwidth via Print Server Homepage' ⇒ 129
- ☐ 'Configuring the Bandwidth via InterCon-NetTool' ➡ 🖺 130

### Configuring the Bandwidth via Print Server Homepage

- Proceed as follows:
- 1. Start the Print Server Homepage.
- 2. Select Configuration ThinPrint®.
- 3. Tick Bandwidth.

- 4. Enter the desired bandwidth (bit/s).
- 5. Click Save to confirm.
- ♦ The setting will be saved.

### Configuring the Bandwidth via InterCon-NetTool

### **Requirements**

☑ The InterCon-NetTool is installed on the client, see: ⇒ 15.

- Proceed as follows:
- 1. Start the InterCon-NetTool.
- 2. Double-click the print server in the device list. The **Properties** dialog appears.
- 3. Select Configuration ThinPrint®.
- 4. Tick Bandwidth.
- 5. Enter the desired bandwidth (bit/s).
- 6. Click **OK** to confirm.
- ♦ The setting will be saved.

### 14.4 How to Use ThinPrint AutoConnect

ThinPrint AutoConnect is a tool within the ThinPrint technology for the automatic creation of print objects. The printer objects are created on the basis of defined templates without the need to automatically load the printer drivers.

Printers can be combined in printer groups and printer locations on the basis of so-called printer classes. A name table translation (Dynamic Printer Matrix) simplifies the creation of classes and the assignment of printers.

In the case of several drivers we recommend the assignment of the appropriate printer drivers via the printer class. This assignment can be set up accordingly in the printer configuration on the ThinPrint client.

### What do you want to do?

| ☐ 'Configuring AutoConnect via Print Server Homepage' ⇒ [ | 131 |
|-----------------------------------------------------------|-----|
|-----------------------------------------------------------|-----|

☐ 'Configuring AutoConnect via InterCon-NetTool' ⇒ 131

### Configuring AutoConnect via Print Server Homepage

- Proceed as follows:
- 1. Start the Print Server Homepage.
- 2. Select Configuration ThinPrint®.
- 3. Configure the AutoConnect parameters; see: Table 16 ⇒ 131.
- 4. Click Save to confirm.
- ♦ The setting will be saved.

Table 16: ThinPrint AutoConnect parameters

| Parameters | Description                                                                                                 |
|------------|----------------------------------------------------------------------------------------------------|
| ID         | The ID clearly identifies the printers for the ThinPrint server.                                            |
| printer    | Defines the printer name. The printer name is purely a description and is used to distinguish the printers. |
| Class      | Printers with compatible drivers can be arranged in one class.                                              |
| Driver     | Specifies the printer driver for the embedded printer.                                                      |

### Configuring AutoConnect via InterCon-NetTool

- ☑ The InterCon-NetTool is installed on the client, see: ⇒ 🖹 15.
- Proceed as follows:
- 1. Start the InterCon-NetTool.
- 2. Double-click the print server in the device list.
- 3. Select Configuration ThinPrint®.
- 4. Configure the parameters; see: Table 16 ⇒ 🖹 131.
- 5. Click **OK** to confirm.
- ♦ The setting will be saved.

# 14.5 How Does the Print Server Receive Encrypted Data?

A secure connection during the transfer of print jobs between the ThinPrint® server and the print server is guaranteed by means of an SSL/TLS encryption.

The ThinPrint server requests a certificate from the print server. By means of this certificate, the ThinPrint server checks whether the print server is authorized to receive the print data.

If an encryption was enabled on the ThinPrint server, you must install a certificate from a corresponding Certification Authority (CA) both on the ThinPrint server and the print server. To authorize the print server to receive encrypted print data, proceed as follows:

- Create a certificate request; see: ⇒ 🖹 95.
- Save the requested certificate; see: ⇒ \( \begin{align\*} \begin{align\*} \leq \ext{97}. \\ \ext{\$\delta} \ext{\$\delta} \ext{\$\

# 15 Additional Feature – Internet Protocol Security (IPsec)

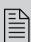

To defend against threads against the network, the IPsec protocol provides confidentiality, authenticity and integrity for the IP-based network traffic. The print server can participate in various IPsec procedures. This chapter describes which procedures are supported and how these procedures are configured on the print server.

#### What is IPsec?

'Internet Protocol Security' (IPsec) is a protocol that provides security mechanisms such as access control, data integrity, encryption and authentication for the communication via IP networks.

What is special about IPsec is its flexibility. You can enable or disable functions according to your needs. When it comes to encryption and authentication, you can freely define the algorithms to be used.

The IPsec security mechanisms are provided by two protocols—the 'Authentication Header' (AH) or 'Encapsulating Security Payload' (ESP). AH will only provide for authentication while ESP will (in addition to authentication) encrypt the IP data packets.

### **IPsec Policy**

IPsec policies are used to assign and handle IP data packets. You can specify several policies. However, only one policy can be active at a time. An IPsec policy is a collection of one or more rules.

IPsec analyzes all IP data packets for addresses, ports, and transport protocols via packet filtering. Based on the rules it is decided how to proceed with the IP data packet. An IPsec policy consists of the following elements:

Table 17: Components of an IPsec policy

| Component   | Description                                                                                                    |
|-------------|----------------------------------------------------------------------------------------------------|
| Filter list | A filter list contains one or several filters. A filter is the description of - IP traffic (IP address / IP address range) and - protocols and services that are used. |

| Component     | Description                                                                                                    |
|---------------|----------------------------------------------------------------------------------------------------|
| Filter action | This is the action to be carried out if a data packet matches the description of a filter. The following actions can be defined: - Allow IP data packet, - Block IP data packet, - Forward IP data packets via a 'security association'. |
| Rule          | A rule is composed of a filter list and a filter action. Thus it is specified that a certain action belongs to a certain filter.                                                                                                    |

Security association

If an IP data packet is forwarded via a 'security association', the actual IPsec security will be applied.

A security association (SA) is the establishment of shared security information between two network entities. It serves as a basis for the use of IPsec and can be compared to a tunnel.

The SA specifies which security measures to use for a packet. SAs are established between sender and recipient. The following SA parameters are required:

- authentication method of the participants (pre-shared key or certificate)
- time after which another authentication is required (optional)
- time after which the IPsec key must be renewed (optional)

How Does an SA Work?

When using an SA the tunnel parameters must be defined. When a packet must be sent through a non-existing tunnel (SA), the print server establishes contact with the remote server.

In the so-called 'main mode' the print server sends its suggestions concerning the tunnel parameters. The remote server chooses one suggestion and sends it back.

Alternatively you can choose the 'aggressive mode' that offers almost the same functions but needs fewer packets. (The 'aggressive mode' is less secure and should only be used if the remote IP address is known.)

Afterwards, information for the authentication of the remote server and the agreement about a key (Diffie-Hellman algorithm) will be transferred.

Two different methods are used for authentication purposes.

- authentication via 'Pre-Shared Keys' (PSK) or a
- certificate-based authentication

After the print server and remote server have specified the SA parameters, the IP data packets that are to be encrypted will be sent by the SA together with the ESP protocol (or the AH protocol).

Moreover, 'Internet Key Exchange' (IKE) is used as a protocol for the key exchange or key management together with the 'Internet Security Association and Key Management Protocol' (ISAKMP).

### Structure and Procedure

The kernel has two databases for the use of IPsec.

- Security Policy Database (SPD)
   The kernel refers to the SPD in order to decide if a particular IP data packet needs to be processed by IPsec or not. The SPD also contains entries that specify which IPsec SA and in what form an IPsec SA is to be used.
- Security Association Database (SAD)
   The SAD contains the keys for each IPsec SA.

The illustration shows the cooperation between SPD, SAD, and kernel while using IPsec SA with keys.

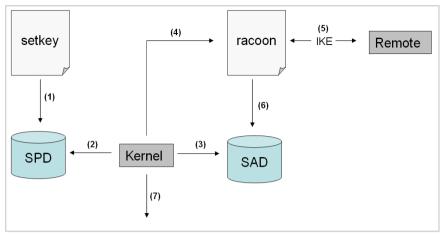

Fig. 9: IPsec procedure

- (1) The administrator defines a policy in the SPD via 'setkey'.
- (2) The kernel refers to the SPD to determine if IPsec can be used for an IP data packet.
- (3) If a key is required for the IPsec-SA, the kernel will get the key from the SAD.
- (4) If the SAD has no key, the kernel sends a request to 'racoon'.
- (5) 'racoon' uses IKE to exchange keys with the remote server.
- (6) 'racoon' writes the key to the SAD.
- (7) The kernel is able to send IPsec data packets.

You can use manual keys or an IKE daemon (e.g. racoon) for authentication purposes. racoon provides the automatic key exchange between two hosts. The setup of a policy in the SPD is required in both cases.

When using manual keys, you must make entries in the SAD in order to provide the encryption method and the keys for a secure communication with other hosts. When using an IKE daemon, the SAs are created automatically.

What is the Task of the Print Server?

The print server offers to ways to implement IPsec policies including SA:

- You can create an IPsec policy via the Print Server Homepage. An input mask assists you in defining the rules.
- Via the Printserver Homepage you can import IPsec policies as ready-made configuration files (racoon/setkey) to the print server.

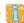

Only one IPsec policy can be active at a time

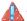

Please do not operate the print server with a dynamic IP address if you use IPsec.

### What Information Do You Need?

- 'How to Create IPsec Rules' ⇒ ■137
- 'How to Define Exceptions' ⇒ 149
- 'How to Enable IPsec Policies' ⇒ 149

### IP sec Area only accessible via SSL

The access to the IPsec area on the Printserver Homepage is protected via a secure SSL connection.

URLs that require an SSL/TLS connection start with 'https'. During a so-called 'handshake', the client asks for a certificate via a browser.

If a certificate is unknown to the client, the certificate is not classed as 'trusted'. In this case, you will get an error message. Install the certificate on the client using a browser in order to make the certificate known to the client. For more information, refer to the documentation of your browser and operating system.

### 15.1 How to Create IPsec Rules

This section describes the creation of IPsec rules via the input mask of the Print Server Homepage.

### **Rule Structure**

IPsec rules are composed of filters and actions.

**Filter** 

A filter must be defined to check the data traffic. The filter consists of the following elements:

### Local IP address

The local IP address corresponds to the IP address of the print server. The existing IPv4 address of the print server will be used and cannot be changed at this point. IPv6 addresses can be defined via an address template.

### Remote IP address

Addresses in the format IPv4 and IPv6 are supported. You can also specify IP address ranges. IP addresses and ranges can be stored in address templates and added to a rule.

#### Services

Specifies the services that are used by an IP data packet. A service includes the protocol to be used and its port. Several protocols can be summarized in one service template and stored using a freely definable name.

#### Action

An action determines the measure to be taken if an IP data packet corresponds to the description of a filter. The following actions can be selected:

- Allow all (allow IP data packet)
- Drop all (block IP data packet)
- Use IPsec (forward IP data packet via an SA)

### SA

If an IP data packet is forwarded via a 'Security Association' you must specify the SA parameters via an SA template. An SA template contains information about the authentication and the key exchange.

To exchange keys, parameters have been specified in the IKE template.

### **Rules and Priority**

The priority of the rules is defined according to the following criteria.

### Exclusivity of IP Addresses

Depending on the number of IP addresses contained in an 'address template' the following priority can be determined:

- unique IP address (e. g. 192.168.0.194)
- address ranges (e. q. 192.168.0.194/24 or 0.0.0.0/0)

### **Rule Numbers**

Depending on the rule number the following priority can be determined:

- Based on their priority the rules are processed from top to bottom.
- If a rule can be applied, the corresponding action will be carried out. All other rules will be neglected.
- If no rule can be applied, the default rule will be used.

### **Examples**

### **Example 1**

#### Target:

- Each participant in the company is allowed to print via the printer 'x' without any restrictions.
- Due to large print volumes the 'Sales' department is to be excluded.
- Due to sensitive customer data the 'Support' department will only be allowed to print via IPsec. The SA template 'Level 1' will be used for this purpose.

#### Implementation concept:

| Rule          | Active | Address filter     | Service<br>filter | Action           | SA (Security<br>Association) |
|---------------|--------|--------------------|-------------------|------------------|------------------------------|
| 1             | x      | Sales (IP range)   | All<br>services   | Drop all         |                              |
| 2             | x      | Support (IP range) | All<br>services   | Require<br>IPsec | Level 1                      |
| 3             |        |                    |                   | Allow all        |                              |
| 4             |        |                    |                   | Allow all        |                              |
| Standard rule |        | Remote IP address  | All<br>services   | Allow all        |                              |

#### Example 2

#### Target:

- No participant in the company is allowed to print via the printer 'y'.
- The 'Sales' and 'Support' departments will be allowed to print.
- Due to sensitive data the Sales Manager is supposed to print via IPsec. The SA template 'Level 1' will be used for this purpose.
- The printer will be configured via IPsec by the 'Support' department only. The SA template 'Level 2' will be used for this purpose.

#### Implementation concept:

- All relevant printing services are specified in the 'Printing' service filter.
- All relevant protocols for the administration are specified in the 'Configuring' service filter.

| Rule          | Active | Address filter     | Service<br>filter | Action           | SA (Security<br>Association) |
|---------------|--------|--------------------|-------------------|------------------|------------------------------|
| 1             | х      | Director (IP)      | Printing          | Require<br>IPsec | Level 1                      |
| 2             | x      | Sales (IP range)   | Printing          | Allow all        |                              |
| 3             | Х      | Support (IP range) | Configur-<br>ing  | Require<br>IPsec | Level 2                      |
| 4             | x      | Support (IP range) | Printing          | Allow all        |                              |
| Standard rule |        | Remote IP address  | All<br>services   | Drop all         |                              |

## What do you want to do?

| = creating it see it dies = = 1 it |  | 'Creating | <b>IPsec</b> | Rules' | ⇒ 🖹 140 |
|------------------------------------|--|-----------|--------------|--------|---------|
|------------------------------------|--|-----------|--------------|--------|---------|

| П | 'Enabling | IPsec | Rules' | <b>□</b> 1/11 |
|---|-----------|-------|--------|---------------|
| ш | Enaoiina  | irsec | Kules  | ¬⁄⊫ 141       |

|           |         |            | _            |
|-----------|---------|------------|--------------|
| 'Defining | Address | Templates' | <b>⇒</b> 141 |

- □ 'Defining Service Templates' ⇒ 143
- ☐ 'Defining SA Templates' ⇒ 144
- ☐ 'Defining IKE Templates' ⇒ 145

#### **Creating IPsec Rules**

IP data packets can be filtered by address and log information and be assigned to an action. The assignment of filters and filter actions is done via rules.

- Proceed as follows:
- 1. Start the Print Server Homepage.
- 2. Select Configuration IPsec.
- 3. Select Edit rules.
- 4. Define the filters.

  To do this, select the templates to be used in the 'Address filter' and 'Service filter' lists.
- 5. Select the filter action to be used in the 'Action' list.
- 6. If you have chosen the 'Require IPsec' filter action, you must also select the 'Security Association (SA)' to be used.
- 7. Click Save.
- ♦ The settings are saved.

#### **Enabling IPsec Rules**

An IPsec policy is composed of several rules. The rules to be used must be enabled so that they can be taken into consideration within the IPsec policy. The activity is controlled by means of the check boxes on the left side of the rules.

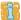

Afterwards you must enable the entire IPsec policy for the rules to take effect; see: ⇒ 149.

#### **Defining Address Templates**

Local and remote IP addresses can be defined in the address template. Addresses in the format IPv4 and IPv6 are supported.

3 address templates are implemented by default. You can specify another 5 templates, if required.

The IPv4 address of the print server is always used as the local IPv4 address. The address is not shown in the template.

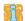

Please use static IP addresses only.

- Proceed as follows:
- 1. Start the Print Server Homepage.
- 2. Select Configuration IPsec.
- 3. Select Edit rules.
- 4. Select Edit address templates.
- 5. Define the address template; see: Table 18 ⇒ 142.
- 6. Click Save to confirm.
- ♥ The settings are saved.

Table 18: Address Template Parameters

| Parameters    | Description                                                                                                    |
|---------------|----------------------------------------------------------------------------------------------------|
| Name          | Name of the address template You can enter a maximum of 18 characters.                                                                                                    |
| Remote (IPv4) | Specifies remote IPv4 addresses or IPv4 address ranges. Formats/Convention/Example: All IPv4 addresses = 0.0.0.0/0 IPv4 address = 192.168.0.1 IPv4 address range = 192.168.0.1/24 The notation of address ranges is done using the CIDR methodology.                  |
| Local (IPv6)  | Specifies local IPv6 addresses or IPv6 address ranges. Formats/Convention/Example: All IPv6 addresses = ::/0 IPv6 address = 0:0:0:0:0:FFFF:a.b.c.d IPv6 address range = 0:0:0:0:0:FFFF:a.b.c.d/96 The notation of address ranges is done using the CIDR methodology.  |
| Remote (IPv6) | Specifies remote IPv6 addresses or IPv6 address ranges. Formats/Convention/Example: All IPv6 addresses = ::/0 IPv6 address = 0:0:0:0:0:FFFF:a.b.c.d IPv6 address range = 0:0:0:0:0:FFFF:a.b.c.d/96 The notation of address ranges is done using the CIDR methodology. |

#### **Defining Service Templates**

A service includes the protocol to be used and its port. Network activities based on this protocol can be added to the IPsec rule by means of a service template. Several services can be combined in a service template.

The service template 'All services' comprises all protocols and is implemented by default. You can specify another 3 templates, if required.

- Proceed as follows:
- 1. Start the Print Server Homepage.
- 2. Select Configuration IPsec.
- 3. Select Edit rules.
- 4. Select Edit service templates.
- 5. Define the service template; see: Table 19 ⇒ 143.
- 6. Click Save to confirm.
- ♦ The settings are saved.

Table 19: Service Template Parameters

| Parameters      | Description                                                                                           |
|-----------------|----------------------------------------------------------------------------------------------------|
| Name            | Name of the service template  You can enter a maximum of 16 characters.                               |
| All             | Comprises all protocols.                                                                              |
| ICMP            | Internet Control Message Protocol                                                                     |
| HTTP            | Hypertext Transfer Protocol                                                                           |
| SNTP            | Simple Network Time Protocol                                                                          |
| SNMP            | Simple Network Management Protocol                                                                    |
| IPP             | Internet Printing Protocol                                                                            |
| Socket printing | Socket printing                                                                                       |
| LPR             | Line Printer Remote                                                                                   |
| ThinPrint       | ThinPrint enables the transmission of compressed and bandwidth-optimized print jobs within a network. |

#### **Defining SA Templates**

An SA template contains information about the authentication as well as the key exchange between the print server and the remote server. You can specify up to 4 templates, if required.

- Proceed as follows:
- 1. Start the Print Server Homepage.
- 2. Select Configuration IPsec.
- 3. Select Edit rules.
- 4. Select Edit SA templates.
- 5. Define the SA template; see: Table 20 ⇒ 144.
- 6. Click Save to confirm.
- ♦ The settings are saved.

Table 20: SA Template Parameters

| Parameters          | Description                                                                                                    |
|---------------------|----------------------------------------------------------------------------------------------------|
| Name                | Name of the IPsec template You can enter a maximum of 16 characters.                                                                                                    |
| Authentication type | Specifies the procedure for the authentication of the remote server. Two procedures are available: - authentication via pre-shared key - authentication via certificates For the installation of certificates on print servers; see: ⇒ ■89.                                                                                  |
| Verify certificate  | Specifies the type of certificate required for the certificate-based authentication.  - <u>Disabled:</u> A self-signed certificate is sufficient for the authentication. (Upon delivery, a self-signed certificate is stored in the print server).  - <u>Enabled:</u> A root certificate is required for the authentication. |
| Pre-Shared Key      | Specifies the Pre-Shared Key (PSK). You need the key if the 'Pre-Shared Key' procedure has been selected as 'Authentication type'. You can enter a maximum of 16 characters.                                                                                                    |
| IKE                 | Specifies the template to be used for the automatic key exchange.                                                                                                    |

#### **Defining IKE Templates**

The IKE template contains the parameters to be used for the automatic key exchange.

The 'IKE Default' template has been implemented by default. You can specify another 3 templates, if required.

- Proceed as follows:
- 1. Start the Print Server Homepage.
- 2. Select Configuration IPsec.
- 3. Select Edit rules.
- 4. Select Edit SA templates.
- 5. Select Edit IKE templates.
- 6. Define the IKE template; see: Table 21 ⇒ 145.
- 7. Click Save to confirm.
- ♦ The settings are saved.

Table 21: IKE Template Parameters

| Parameters                               | Description                                                                                                    |
|------------------------------------------|----------------------------------------------------------------------------------------------------|
| Name                                     | Name of the IKE template<br>You can enter a maximum of 16 characters.                                                                                                    |
| - Phase 1 -<br>IKE Phase 1 establishes a | secure channel.                                                                                                    |
| Negotiation                              | Specifies the procedure for the negotiation of the encryption and authentication.  In the 'Main Mode' individual connections will be successively established for the individual steps (key exchange etc.).  In the 'Aggressive Mode' individual steps of the Main Mode will be summarized (faster but less secure).  You can select several procedures. Only the most secure procedure will be applied. If a procedure fails, a less complicated (and therefore less secure) procedure will be used. |
| Diffie-Hellman group                     | Specifies the Diffie-Hellman group number for the creation of dynamically generated temporary keys. The keys are used during the negotiation.                                                                                                    |
| Cipher algorithm                         | Specifies the encryption algorithm to be used during the negotiation.                                                                                                    |

| Parameters                                                             | Description                                                                                                    |
|------------------------------------------------------------------------|----------------------------------------------------------------------------------------------------|
| Hash algorithm                                                         | Specifies the hash algorithm to be used during the negotiation.                                                                                                    |
| IKE SA lifetime                                                        | Specifies the duration of the IKE connection in seconds. When the IKE SA lifetime expires, a re-authentication is required.  (Optional)  min. 600 s / max. 4294967295 s                                                                                                    |
| - Phase 2 -<br>IKE phase 2 negotiates the<br>packet to be transferred. | e encryption and integrity parameters used to secure the data                                                                                                    |
| Encapsulation type                                                     | Specifies how the IP data packet is handled within the SA. The IPsec specification differentiates between the 'Transport Mode' and the 'Tunnel Mode'.  - In the Transport Mode the IP data packet is encrypted. However, the IP header will be kept.  - In the Tunnel Mode a complete IP data packet will be encapsulated in another packet and be given a new IP header.  NOTE: The Tunnel Mode cannot be selected via the selection list on the <b>Printserver Homepage</b> . Use a configuration file (racoon/setkey) instead. |
| Diffie-Hellman group                                                   | Specifies the Diffie-Hellman group number for the creation of additional dynamically generated temporary keys. The keys are used during phase 2. (Optional)                                                                                                    |
| Cipher algorithm                                                       | Specifies the encryption code for phase 2.                                                                                                    |
| Authentication algorithm                                               | Specifies the hash algorithm for phase 2.                                                                                                    |
| With AH protocol                                                       | Specifies the use of the 'Authentication Header' protocol for the protection of the packet integrity and packet authentication.  AH uses the authentication header to authenticate the packet. In the IP data packet, the authentication header will be added after the IP header.                                                                                                    |
| IPsec SA lifetime                                                      | Specifies the duration of the IPsec SA connection in seconds. When the IPsec SA lifetime expires, you have to renew the IPsec key.  min. 600 s / max. 4294967295 s                                                                                                    |

### 15.2 How to Use IPsec Configuration Files

In order to prepare the print server for the IPsec procedure, you must use the following configuration files for the configuration of SPD and SAD.

- 'setkey.conf' to change, add, or delete entries in SPD and SAD.
- 'racoon.conf' to configure the IKE daemon 'racoon' for the automatic key exchange.

## What do you want to do?

- ☐ 'Creating IPsec Configuration Files' ➡ 🖹 147
- ☐ 'Importing IPsec Configuration Files' ⇒ 148
- ☐ 'Importing the Pre-Shared Key' ⇒ 148
- ☐ 'Importing Certificates' ⇒ 149

#### **Creating IPsec Configuration Files**

When creating the configuration file 'racoon.conf' you must specify the reference to the print server certificates as follows:

#### **Example**

```
path certificate "/flash";
remote 192.168.0.1 {
  exchange mode main;
certificate type x509 "cert.pem" "pkey.pem";
verify cert on;
   my identifier asnldn;
peers identifier asnldn;
  proposal {
      encryption algorithm 3des;
     hash algorithm shal;
     authentication method rsasiq;
      dh group modp1024;
sainfo address 192.168.0.2 any address 192.168.0.1 any {
  pfs group modp768;
   encryption algorithm 3des;
   authentication algorithm hmac md5;
   compression algorithm deflate;
```

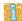

Detailed information about the creation of configuration files would go beyond the scope of this document. You will find more detailed information on the Internet.

#### Importing IPsec Configuration Files

You must load the files in the print server so that the values of configuration files 'setkey.conf' or 'racoon.conf' can be applied.

#### Proceed as follows:

- 1. Start the Print Server Homepage.
- 2. Select Configuration IPsec.
- 3. Select Load files.
- 4. Click Choose File.
- 5. Select the configuration file.
- 6. Click Load.
- 7. Click Save to confirm.
- The settings of the configuration file will be saved.

#### Importing the Pre-Shared Key

If the authentication method 'Pre-Shared Key' is used for an SA (see: Table 20 ⇒ 144) the pre-shared key must be saved in the print server.

- Proceed as follows:
- 1. Start the Print Server Homepage.
- 2. Select Configuration IPsec.
- 3. Select Load files.
- 4. Next to 'Preshared keys file' click Choose File.
- 5. Select the file.
- 6. Click Load.
- 7. Click Save to confirm.
- ♦ The pre-shared key is loaded.

#### **Importing Certificates**

If an authentication via certificates is used for an SA (see: Table 20  $\Rightarrow 144$ ), you must save certificates in the print server. To save certificates; see:  $\Rightarrow 89$ .

### 15.3 How to Define Exceptions

Network activities based on the protocols SLP, DHCP, Bonjour, FTP, and NetBIOS can be excluded from the filtering by the IPsec policy.

This ensures that specified network activities are permanently allowed and are not blocked by IPsec.

- Proceed as follows:
- 1. Start the Print Server Homepage.
- 2. Select Configuration IPsec.
- 3. Select Edit rules.
- 4. Enable the relevant protocols under 'IPsec exceptions'.
- 5. Click Save to confirm.
- ♦ The settings are saved.

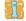

If all FTP network activities are allowed (FTP = on), you must specify the 'Allow all' action in the default rule.

#### 15.4 How to Enable IPsec Policies

After you have created IPsec policies via input mask or via configuration files and implemented them on the print server, you can enable a policy.

**Test Mode** 

We recommend using the test mode to access the device in case of a misconfiguration. In the test mode, IPsec remains active until the hard reboot of the device. IPsec is disabled after the hard reboot.

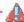

The 'test mode' option is activated by default. After a successful test, you must deactivate the test mode so that the access protection remains permanently active.

- 📴 Proceed as follows:
- 1. Start the Print Server Homepage.
- 2. Select Configuration IPsec.
- 3. Specify the IPsec policy to be used.
- 4. Use configured rules (use policy from the manually configured rules)
- 5. Use configuration files (use policy of the loaded configuration files)
- 6. Make sure that the Test mode is enabled.
- 7. Tick IPsec.
- 8. Click Save to confirm.
  The setting will be saved. IPsec is enabled until the next hard reboot.
- 9. Check the access to the device.

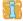

If you can no longer access the device, initiate a hard reboot of the device and modify the IPsec policy.

- 10. Clear Test mode.
- 11. Click Save to confirm.
- UP traffic will be allowed based on the rules defined in the IPsec policy.

### 16 Appendix

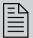

The appendix contains a glossary, the parameter list, and the index lists of this document.

## What Information Do You Need?

- 'Parameter List' ⇒ 154
- 'Troubleshooting' ⇒ 185
- 'Abbildungsverzeichnis' ⇒ 198
- 'Index' ⇒ 199

### 16.1 Glossary

This glossary contains information about manufacturer-specific software solutions and terms from the world of network technology.

# What Information Do You Need?

#### Manufacturer-Specific Software Solutions

• 'InterCon-NetTool' ⇒ 152

#### **Network Technology**

- 'Default Name' ⇒ 🖹 152
- 'Gateway' ⇒ 152
- 'Hardware Address' ⇒ 152
- 'Host Name' ⇒ 152
- 'IP Address' ⇒ 152
- 'MAC Address' ⇒ 153
- 'Subnet Mask' ⇒ 153
- 'Print Server Name' ⇒ 153
- 'TCP/IP Port' ⇒ 153

**Default Name** 

See: 'Print Server Name' ⇒ 153.

Gateway

Using a gateway, you can address IP addresses from other networks. If you wish to use a gateway, you can configure the relevant parameter via the Print Server Homepage or the InterCon-NetTool.

**Hardware Address** 

The print server is addressable by means of its world-wide unique hardware address. This address is commonly referred to as the MAC or Ethernet address. The manufacturer has defined this address in the hardware of the device. The address consists of 12 hexadecimal numbers. The first six numbers represent the manufacturer, while the last six numbers identify the individual device.

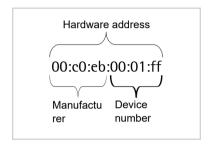

The hardware address is found on the housing of the print server, on the Print Server Homepage, in the InterCon-NetTool, or on the status page.

The use of separators within the hardware address depends on the platform. In Mac ':' are used.

**Host Name** 

The host name is an alias for an IP address. The host name uniquely identifies the print server in the network and makes it easier to remember.

InterCon-NetTool

The software InterCon-NetTool has been developed by SEH Computertechnik GmbH for the administration of SEH network devices within a predefined network.

**IP Address** 

The IP address is a unique address for every node in your network, i.e., an IP address may appear only once in your local network. The address must be saved in the print server to make sure that it can be addressed within the network.

MAC Address

See: 'Hardware Address' ⇒ 152.

**Subnet Mask** 

With the help of the subnet mask, large networks can be split up into subnetworks. In this case, the user IDs of the IP addresses are assigned to the various subnetworks. The print server is configured not to use subnetworks by default. If you wish to use a gateway, you can configure the relevant parameter via the Print Server Homepage or the InterCon-NetTool.

**Print Server Name** 

The print server name (default name) is made up of the two letters 'IC' and the device number. The device number consists of the last six numbers of its hardware address.

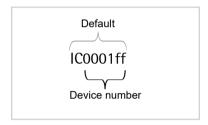

The default name can be found on the Printserver Homepage or in the InterCon-NetTool.

**TCP/IP Port** 

During the transfer of files between two computers, addressing with the IP address alone is generally not sufficient. In addition to the IP address, a port number (TCP/IP port) is used. This number defines the computer memory area that is reserved for a specific communications connection. The combination of an IP address and a port number is unique for every communications connection and is defined as a socket.

### TCP/IP Ports and Logical Printers

The TCP/IP port corresponds to that of the logical printers. The following TCP/IP ports are preset in your print server via the logical printers.

| Logical Printer | 1    | 2    | 3    | 4    | 5    | 6    | 7    | 8    |
|-----------------|------|------|------|------|------|------|------|------|
| TCP/IP Port     | 9100 | 9101 | 9102 | 9103 | 9104 | 9105 | 9106 | 9107 |

### 16.2 Parameter List

This chapter gives an overview of all available print server parameters. The parameter list gives details about the functions and values of the individual parameters.

# What Information Do You Need?

- 'Parameter List IPv4' ⇒ 155
- 'Parameter List IPv6' ⇒

  156
- 'Parameter List Network Speed' ⇒ 157
- 'Parameter List HTTP' ⇒ 157
- 'Parameter List NetBIOS/WINS' ⇒ 

  157
- 'Parameter List DNS' ⇒ ₱159
- 'Parameter List POP3' ⇒

  160
- 'Parameter List SMTP' ⇒ 161
- 'Parameter List WLAN' ⇒ 162
- 'Parameter List Device Time' ⇒ 164
- 'Parameter List Print Server Status Information' ⇒ 165
- 'Parameter List Print jobs and data' ⇒ 165
- 'Parameter List Port Settings' ⇒ 166
- 'Parameter List Logical Printers' ⇒ 167
- 'Parameter List Printer Notifications' ⇒ 🖹 170
- 'Parameter List Security' ⇒ 

  172
- 'Parameter List Network Authentication' ⇒ 173
- 'Parameter List IPsec' ⇒ 

  174
- 'Parameter List Dynamic Update' ⇒ 183
- 'Parameter List ThinPrint®' ⇒ 183

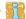

To view the current parameter values of your print server, see: ⇒ 118.

Table 22: Parameter List - IPv4

| Parameters                                       | Value                                                                                                    | Default            | Description                                                                                                    |
|--------------------------------------------------|----------------------------------------------------------------------------------------------------|--------------------|----------------------------------------------------------------------------------------------------|
| ip_addr<br>[IP address]                          | valid IP address                                                                                                    | 169.254.<br>0.0/16 | Defines the IP address of the print server.                                                                                                    |
| ip_mask<br>[Subnet mask]                         | valid IP address                                                                                                    | 255.255.<br>0.0    | Defines the subnet mask of the print server.                                                                                                    |
| ip_gate<br>[Gateway]                             | valid IP address                                                                                                    | 0.0.0.0            | Defines the gateway address of the print server.                                                                                                   |
| ip_dhcp<br>[DHCP]                                | on/off                                                                                                    | on                 | Enables/disables the DHCP protocol.                                                                                                    |
| ip_bootp<br>[BOOTP]                              | on/off                                                                                                    | on                 | Enables/disables the BOOTP protocol.                                                                                                    |
| ip_zconf<br>[ZeroConf]                           | on/off                                                                                                    | on                 | Enables/disables the ZeroConf (Zero Configuration Networking) protocol.                                                                            |
| ip_set_by<br>[IP address]                        | 0-12 [1-2 characters; 0-9] 0 = Unknown 1 = SNMP (NetTool) 2 = BOOTP 3 = DHCP 4 = PING 5 = not defined 6 = ZeroConf 7 = Parameters file 8 = not defined 9 = not defined 10 = not defined 11 = not defined 12 = HTTP website |                    | Shows the method used for the IP address assignment.                                                                                               |
| ip_auto_gate<br>[Multicast router<br>as gateway] | on/off                                                                                                    | on                 | Enables/disables the automatic entry of a found multicast router as gateway address.  If disabled, the gateway address has to be entered manually. |
| sys_name<br>[Host name]                          | max. 64 characters [a–z, A–Z, 0–9]                                                                                                    | [Default<br>name]  | Defines the host name of the print server.                                                                                                    |
| sys_contact<br>[Contact person]                  | max. 64 characters [a–z, A–Z, 0–9]                                                                                                    | [blank]            | Freely definable description of the contact person.                                                                                                |

| Parameters                 | Value                              | Default | Description                                          |
|----------------------------|------------------------------------|---------|------------------------------------------------------|
| sys_location<br>[Location] | max. 64 characters [a–z, A–Z, 0–9] | [blank] | Freely definable description of the device location. |

Table 23: Parameter List - IPv6

| Parameters                                | Value                         | Default | Description                                                                                                    |
|-------------------------------------------|-------------------------------|---------|----------------------------------------------------------------------------------------------------|
| ipv6<br>[IPv6]                            | on/off                        | on      | Enables/disables the IPv6 functionality of the print server.                                                                                                    |
| ipv6_addr<br>[IPv6 address]               | n:n:n:n:n:n:n                 | ::      | Defines a print server IPv6 unicast address assigned manually in the format n:n:n:n:n:n.  Every 'n' represents the hexadecimal value of one of the eight 16 bit elements of the address. An IPv6 address may be entered or displayed using a shortened version when successive fields contain all zeros (0). In this case, two colons (::) are used. |
| ipv6_gate<br>[Router]                     | n:n:n:n:n:n:n.                | ::      | Defines the IPv6 unicast address of the router. The print server sends its 'Router Solicitations' (RS) to this router.                                                                                                    |
| ipv6_plen<br>[Prefix length]              | 0–64<br>[1-2 characters; 0-9] | 64      | Defines the length of the subnet prefix for the IPv6 address.  Address ranges are indicated by prefixes. The prefix length (number of bits used) is added to the IPv6 address and specified as a decimal number. The decimal number is separated by '/'.                                                                                             |
| ipv6_auto<br>[Automatic<br>configuration] | on/off                        | on      | Enables/disables the automatic assignment of the IPv6 address for the print server.                                                                                                    |

Table 24: Parameter List - Network Speed

| Parameters                      | Value                                                                                                    | Default | Description                                                                                                    |
|---------------------------------|----------------------------------------------------------------------------------------------------|---------|----------------------------------------------------------------------------------------------------|
| eth_conf<br>[Ethernet settings] | 0-5 [1 characters; 0-5] 0 = automatic 1 = 10BaseT/FL half-duplex 2 = 10BaseT/FL full-duplex 3 = H100BaseFX/TX half-duplex 4 = 100BaseFX/TX full duplex 5 = 1000BaseT/SX | 0       | Defines the network speed of the print server. 'Auto' means that the network speed is recognized automatically. If the speed is set manually, it must be match that of the other network devices. |

Table 25: Parameter List - HTTP

| Parameters     | Value  | Default | Description                                                                                                    |
|----------------|--------|---------|----------------------------------------------------------------------------------------------------|
| http<br>[HTTP] | on/off | on      | Enables/disables the HTTP protocol on the print server.  Note: If the HTTP protocol is disabled, functions that are based on the protocol will not be available (e.g. the Print Server Homepage cannot be started). |

Table 26: Parameter List - NetBIOS/WINS

| Parameters                                 | Value                                 | Default           | Description                                                                                  |
|--------------------------------------------|---------------------------------------|-------------------|----------------------------------------------------------------------------------------------|
| netbios<br>[NetBIOS]                       | on/off                                | on                | Enables/disables peer-to-peer printing.                                                      |
| netbios_name<br>[NetBIOS-Name]             | max. 15 characters<br>[a-z, A-Z, 0-9] | [Default<br>name] | Defines the print server name which appears in the relevant workgroup or domain.             |
| netbios_domain<br>[NetBIOS Domain]         | max. 15 characters<br>[a–z, A–Z, 0–9] | [Default<br>name] | Defines the name of an existing workgroup or domain.                                         |
| netbios_time<br>[NetBIOS refresh<br>every] | 0–9999<br>[1-4 characters; 0-9]       | 5                 | Defines the time interval (in minutes) after which the NetBIOS parameters will be refreshed. |

| Parameters                                 | Value            | Default | Description                                                                                                    |
|--------------------------------------------|------------------|---------|----------------------------------------------------------------------------------------------------|
| wins<br>[WINS<br>registration]             | on/off           | on      | Enables/disables the WINS registration.                                                                                                    |
| wins_dhcp<br>[WINS via DHCP]               | on/off           | on      | Enables/disables the automatic entry of the IP address of a WINS server via DHCP. If the option is enabled, the IP address of the WINS server is entered via DHCP. If the option is disabled, you can enter the IP address of the WINS server manually. |
| wins_primary<br>[Primary WINS<br>server]   | valid IP address |         | Defines the IP address of the primary WINS server.                                                                                                    |
| wins_seconary<br>[Secondary DNS<br>server] | valid IP address |         | Defines the IP address of the secondary WINS server. The secondary WINS server is used if the primary WINS server is not available.                                                                                                    |

Table 27: Parameter List - DNS

| Parameters                                 | Value                                  | Default | Description                                                                                                    |
|--------------------------------------------|----------------------------------------|---------|----------------------------------------------------------------------------------------------------|
| dns<br>[DNS]                               | on/off                                 | on      | Enables/disables the name resolution via a DNS server.                                                                           |
| dns_domain<br>[Domain name]                | max. 255 characters<br>[a–z, A–Z, 0–9] | [blank] | Defines the domain name of an existing DNS server.                                                                               |
| dns_primary<br>[Primary DNS<br>server]     | valid IP address                       | 0.0.0.0 | Defines the IP address of the primary DNS server.                                                                                |
| dns_secondary<br>[Secondary DNS<br>server] | valid IP address                       | 0.0.0.0 | Defines the IP address of the secondary DNS server. The secondary DNS server is used if the primary DNS server is not available. |

Table 28: Parameter List - Bonjour

| Parameters                      | Value                              | Default | Description                                   |
|---------------------------------|------------------------------------|---------|-----------------------------------------------|
| bonjour<br>[Bonjour]            | on/off                             | on      | Enables/disables the Bonjour service.         |
| pp*_rdzv_name<br>[Bonjour name] | max. 63 characters [a–z, A–Z, 0–9] | [blank] | Defines the Bonjour name of the print server. |

<sup>\*</sup> Port number of the print server (e.g. LPT 1–3, COM1 or USB 1–5)

Table 29: Parameter List - POP3

| Parameters                                  | Value                                                                          | Default           | Description                                                                                                    |
|---------------------------------------------|--------------------------------------------------------------------------------|-------------------|----------------------------------------------------------------------------------------------------|
| nf_pop3<br>[POP3]                           | on/off                                                                         | off               | Enables/disables the POP3 functionality.                                                                                                    |
| nf_pop3_srv<br>[Server name]                | max. 255 characters                                                            | [blank]           | Defines the POP3 server via<br>the IP address or the host<br>name.<br>The host name can only be<br>used if a DNS server was<br>configured beforehand. |
| nf_pop3_port<br>[Server port]               | 1–65535<br>[1–5 characters; 0–9]                                               | 110               | Defines the port of the POP3 server used by the print server for receiving emails.  When using SSL/TLS, enter 995 as port number.                     |
| nf_pop3_user<br>[User name]                 | max. 255 characters                                                            | [Default<br>name] | Defines the name used by the print server to log on to the POP3 server.                                                                               |
| nf_pop3_pwd<br>[Password]                   | max. 255 characters                                                            | [blank]           | Defines the password used by the print server to log on to the POP3 server.                                                                           |
| nf_pop3_secure<br>[Security]                | 0-2<br>[1 characters; 0-2]<br>0 = off (no security)<br>1 = APOP<br>2 = SSL/TLS | 0                 | Defines an authentication method.                                                                                                    |
| nf_pop3_poll<br>[Check mail<br>every]       | 0–9999<br>[1–4 characters; 0–9]                                                | 1                 | Defines the time interval (in minutes) for retrieving emails from the POP3 server.                                                                    |
| nf_pop3_limit<br>[Ignore mail<br>exceeding] | 0–9999<br>[1–4 characters; 0–9]<br>0 = unlimited                               | 0                 | Defines the maximum email size (in Kbyte) to be accepted by the print server.                                                                         |
| nf_pop3_mdel<br>[Delete read<br>messages]   | on/off                                                                         | on                | Enables/disables the automatic deletion of read emails on the POP3 server.                                                                            |

Table 30: Parameter List - SMTP

| Parameters                             | Value                            | Default                                                                                                    | Description                                                                                                    |
|----------------------------------------|----------------------------------|----------------------------------------------------------------------------------------------------|----------------------------------------------------------------------------------------------------|
| nf_smtp_srv<br>[Server name]           | max. 255 characters              | [blank]                                                                                                    | Defines the SMTP server via<br>the IP address or the host<br>name.<br>The host name can only be<br>used if a DNS server was<br>configured beforehand. |
| nf_smtp_port<br>[Server port]          | 1–65535<br>[1–5 characters; 0–9] | 25                                                                                                    | Defines the port number used by the print server to send emails to the SMTP server.                                                                   |
| nf_smtp_user<br>[User name]            | max. 255 characters              | [blank]                                                                                                    | Defines the user name used by the print server to log on to the SMTP server.                                                                          |
| nf_smtp_pwd<br>[Password]              | max. 255 characters              | [blank]                                                                                                    | Defines the password used by the print server to log on to the SMTP server.                                                                           |
| nf_smtp_ssl<br>[TLS]                   | on/off                           | off                                                                                                    | Enables/disables TLS. The TLS protocol serves to encrypt the transmission between the print server and the SMTP server.                               |
| nf_smtp_sndr<br>[Sender name]          | max. 255 characters              | [Default<br>name]                                                                                                    | Defines the email address used by the print server to send emails.  Note: Very often the name of the sender and the user name are identical.          |
| nf_smtp_sign<br>[Signature]            | max. 128 characters              | [Default-Name\r\n<br>Serial:<br><serial<br>number&gt;<br/>\r\nIpAdd<br/>r: &lt;[IP<br/>address&gt;<br/>]</serial<br> | Defines the signature to be contained in an email generated by the print server.                                                                      |
| nf_smtp_asp3<br>[Use POP3<br>settings] | on/off                           | off                                                                                                    | Takes over the parameters 'User name' and 'Password' from the POP3 settings to log on to the SMTP server.                                             |

Table 31: Parameter List - WLAN

| Parameters                | Value                                                                    | Default | Description                                                                                                    |
|---------------------------|--------------------------------------------------------------------------|---------|----------------------------------------------------------------------------------------------------|
| wifi_mode<br>[Mode]       | 1–3 [1 characters; 1–3] 1 = Infrastructure mode 2 = Auto 3= Ad-hoc modus | 3       | Defines the communication mode. The communication mode defines the network structure in which the print server will be installed.                                                                                                    |
| wifi_name<br>[SSID]       | max. 64 characters [a–z, A–Z, 0–9, _, -]                                 | SEH     | Defines the SSID. The ID of a wireless network is referred to as SSID (Service Set Identifier). Each wireless LAN has a configurable SSID in order to clearly identify the wireless network.                                                                                                    |
| wifi_channel<br>[Channel] | 1–13<br>[1 characters; 0–9]<br>(country-specific –<br>EU only)           | 3       | Defines the channel (frequency range) on which the entire data communication will be transmitted. The channel should be changed if interferences emerge. Keep yourself informed about national provisions regarding the use of WLAN products and only use authorized channels.                                                                  |
| wifi_roaming<br>[Roaming] | on/off                                                                   | off     | Enables/disables the use of roaming. Roaming refers to the 'moving' of one radio cell to the next. The print server will use the access point that has the strongest signal. If the print server moves towards the sphere of another access point, the UTN server switches automatically and without loss of connection to the next radio cell. |

| Parameters                           | Value                                                                                                    | Default | Description                                                                 |
|--------------------------------------|----------------------------------------------------------------------------------------------------|---------|-----------------------------------------------------------------------------|
| wifi_encrypt<br>[Encryption]         | 0-9 [1 characters; 0-9] 0 = none 1 = WEP (open system) 2 = WEP (shared key) 3 = WPA (TKIP) 4 = WPA (AES) 5 = WPA2 (TKIP) 6 = WPA2 (AES) 7 = WPA (AES/TKIP)" 8 = "WPA2 (AES/TKIP)" 9 = WPA (auto)                      | 0       | Defines the encryption method to be used to protect the access to the WLAN. |
| wifi_keyid<br>[WEP key used]         | 0-4 [1 characters; 0-4] 0 = none 1 = wifi_wepkey 2 = wifi_wepkey2 3 = wifi_wepkey3 4 = wifi_wepkey4                                                                                                    | 1       | Defines the WEP key to be used.                                             |
| wifi_wepkey ~ wifi_wepkey4 [WEP Key] | The max. number of characters depends on the mode selected: - 64 ASCII = 5 - 64 HEX = 10 - 128 ASCII= 13 - 128 HEX= 26 You can enter the following characters: - for HEX = 0-9, a-f, A-F - for ASCII = 0-9, a-z, bA-Z | [blank] | Defines the WEP key used.                                                   |
| wifi_psk<br>[PSK]                    | 8–63 characters                                                                                                    | [blank] | Defines the Pre Shared Key (PSK) for Wi-Fi Protected Access (WPA).          |

Table 32: Parameter List - Device Settings

| Parameters                             | Value                                       | Default | Description                                                                                                    |
|----------------------------------------|---------------------------------------------|---------|----------------------------------------------------------------------------------------------------|
| language<br>[Print server<br>language] | en, de, fr, es, it, pt,<br>jp, cn, zh, kr   | en      | Defines the language of the print server.  en= English de= German fr= French es= Spanish it = Italian pt= Portuguese jp= Japanese cn= Chinese, simplified zh= Korean |
| sys_descr<br>[Description]             | max. 128 characters<br>[a–z, A–Z, 0–9]      | [blank] | Freely definable description of the contact person.                                                                                                    |
| info_txt<br>[Dealer]                   | max. 64 characters [a–z, A–Z, 0–9]          | [blank] | Freely definable name of a dealer or supplier.                                                                                                    |
| info_url<br>[Dealer URL]               | max. 64 characters [a–z, A–Z, 0–9, _, -, .] | [blank] | Freely definable URL of a dealer or supplier.                                                                                                    |

Table 33: Parameter List - Device Time

| Parameters                   | Value                                                          | Default           | Description                                                                                                    |
|------------------------------|----------------------------------------------------------------|-------------------|----------------------------------------------------------------------------------------------------|
| sntp<br>[SNTP]               | on/off                                                         | on                | Enables/disables the use of a time server (SNTP).                                                                                      |
| sntp_server<br>[Time server] | max. 255 characters<br>[a–z, A–Z, 0–9, _, -, .]                | [blank]           | Defines a time server via the IP address or the domain name. The host name can only be used if a DNS server was configured beforehand. |
| time_zone<br>[Time zone]     | UTC, GMT, EST,<br>EDT, CST,CDT,<br>MST, MDT, PST,<br>PDT, etc. | WET/WE<br>ST (EU) | The time zone is used to equalize the difference between the time received over the time server and the local time.                    |

Table 34: Parameter List - Print Server Status Information

| Parameters                       | Value                                               | Default | Description                                                                                                    |
|----------------------------------|-----------------------------------------------------|---------|----------------------------------------------------------------------------------------------------|
| sp_mode<br>[Status page<br>mode] | Auto<br>ASCII<br>PostScript<br>DATAMAX<br>Citizen-Z | Auto    | Defines the data format in which the status page is printed. The data formats ASCII, PostScript, DATAMAX (label printer), and Citizen-Z (label printer) are available. The preset 'Auto' mode automatically uses the appropriate data format. |

Table 35: Parameter List - Print jobs and data

| Parameters                               | Value                                           | Default | Description                                                                                                    |
|------------------------------------------|-------------------------------------------------|---------|----------------------------------------------------------------------------------------------------|
| job_rcvtmout<br>[Job receive<br>timeout] | 1–9999<br>[4 characters, 0–9]<br>0 = no timeout | 0       | Defines the time (seconds) after which the connection to the spooler is closed if no print job is sent to the print server. If the value is set to 0, this function is disabled. If you want to use the timeout option, we recommend using the value '120'. |

Table 36: Parameter List - Port Settings

| Parameters                   | Value                                                                                           | Default | Description                                                                                                    |
|------------------------------|-------------------------------------------------------------------------------------------------|---------|----------------------------------------------------------------------------------------------------|
| pp*_1284_4<br>[1284.4 / MLC] | on/off                                                                                          | off     | Enables/disables the 1284.4/MLC protocol. You can use 1284.4/MLC to obtain enhanced printer status information.                                                              |
| pp*_pjl<br>[PJL]             | on/off                                                                                          | off     | Enables/disables the PJL (Print Job Language) compatibility.  Printers supporting PJL forward enhanced printer information to the print server, if the parameter is enabled. |
| pp*_ecp<br>[ECP mode]        | on/off                                                                                          | off     | Enables/disables the ECP mode. The ECP mode (Enhanced Capabilities Port) can be used for quick and compressed data transfer.                                                 |
| pp*_fast<br>[Fast mode]      | on/off                                                                                          | on      | Enables/disables the fast mode. Using the fast mode, the print server speed can be increased. With older printer models, it is recommended to disable the fast mode.         |
| pp*_port_mode<br>[Port mode] | 0–2 [1 characters; 0–2] 0= unidirectional 1= bidirectional 2= Konica Minolta GDI support        | 0       | Specifies the communication mode between the print server and the printer.                                                                                                   |
| pp4_baudrate<br>[Baud rate]  | 150, 300, 600, 1200,<br>1800, 2400, 3600,<br>4800,7200, 9600,<br>19200, 38400,<br>57600, 115200 | 9600    | Specifies the baud rate for data transfer.                                                                                                    |
| pp4_parity<br>[Parity]       | none<br>even<br>odd                                                                             | none    | Specifies the parity bit for the detection of incorrectly transmitted bit sequences (parity check).  none =no parity check  even = even parity check  odd = odd parity check |

| Parameters                        | Value                      | Default | Description                                                                                                    |
|-----------------------------------|----------------------------|---------|----------------------------------------------------------------------------------------------------|
| pp4_databits<br>[Data bits]       | 5–8<br>[1 characters; 0–9] | 8       | Specifies how many data bits will be transferred in one data packet.                                                                                                    |
| pp4_stopbits<br>[Stop bits]       | 1–2<br>[1 characters; 1–2] | 1       | Defines the stop bit. Stop bits mark the end of a data transfer unit and allow the recipient of a data transfer to synchronize the data flow.                                                                                                    |
| pp4_flowcontrol<br>[Flow control] | none<br>xon<br>dsr<br>both | xon     | Defines the handshake procedure to control the data flow between print server and printer. none= handshake is disabled xon = software handshake is enabled dsr = hardware handshake is enabled both= software and hardware handshake are enabled |

<sup>\*</sup> Port number of the print server (e.g. LPT 1–3, COM1 or USB 1–5)

Table 37: Parameter List - Logical Printers

| Parameters                                 | Value                                | Default                                                                                                    | Description                                                                                                    |
|--------------------------------------------|--------------------------------------|----------------------------------------------------------------------------------------------------|----------------------------------------------------------------------------------------------------|
| lp1_prt_port ~ lp8_prt_port [Printer port] | depends on the print<br>server model | Ip1_prt_<br>port = 1<br>Ip2_prt_<br>port = 2<br>Ip3_prt_<br>port = 3<br>Ip4_prt_<br>port = 4<br>Ip5_prt_<br>port = 1<br>Ip6_prt_<br>port = 1<br>Ip7_prt_<br>port = 1<br>Ip8_prt_<br>port = 1 | Defines the port used by the logical printer for printing.  Note: This parameter is only available for print server models with several physical printer ports. |

| Parameters                                         | Value                                                  | Default                   | Description                                                                                                    |
|----------------------------------------------------|--------------------------------------------------------|---------------------------|----------------------------------------------------------------------------------------------------|
| lp1_tcp_port<br>~<br>lp8_tcp_port<br>[TCP/IP port] | 0–9999<br>[1–4 characters; 0–9]                        | 9100<br>9101<br>~<br>9108 | Defines the TCP/IP port of the logical printer.                                                                                                    |
| lp1_mode<br>~<br>lp8_mode<br>[Banner page<br>mode] | ASCII<br>PostScript                                    | ASCII                     | Defines the format in which the banner page is printed.                                                                                                    |
| lp1_ascii_ps ~ lp8_ascii_ps [ASCII/PostScript]     | on/off                                                 | off                       | Enables/disables the conversion of ASCII into PostScript data.                                                                                                    |
| lp1_hexdump<br>~<br>lp8_hexdump<br>[Hex dump mode] | on/off                                                 | off                       | Enables/disables the hex dump mode. The hex dump mode is used to search for errors in print data.                                                                                                    |
| lp1_binary_ps ~ lp8_binary_ps [Binary PostScript]  | on/off                                                 | off                       | Enables/disables the printing of binary PostScript files.  Enable this option if binary PostScript files are to be printed in heterogeneous networks.                                                      |
| lp1_job_start<br>~<br>lp8_job_start<br>[Job start] | max. 256 characters                                    | [blank]                   | Defines a start sequence.  Depending on the application, you might have to configure the logical printer. For further information; see: ⇒ ■68.                                                             |
| lp1_job_end<br>~<br>lp8_job_end<br>[Job end]       | max. 256 characters                                    | [blank]                   | Defines an end sequence.  Depending on the application, you might have to configure the logical printer. For further information; see: ⇒ ■68.                                                              |
| lp1_search<br>~<br>lp8_search<br>[Search]          | max. 256 characters<br>[no wildcard or<br>truncations] | [blank]                   | Defines a string which is searched for in the data sent to the print server.  Using 'Find' and 'Replace,' you can look for strings in the data sent to the print server and replace them with new strings. |

| Parameters                                     | Value                                                  | Default | Description                                                                                                    |
|------------------------------------------------|--------------------------------------------------------|---------|----------------------------------------------------------------------------------------------------|
| lp1_replace<br>~<br>lp8_replace<br>[Replace]   | max. 256 characters<br>[no wildcard or<br>truncations] | [blank] | Defines the string which is replaced in the data sent to the print server.  Using 'Find' and 'Replace,' you can look for strings in the data sent to the print server and replace them with new strings. |
| lp1_crlf<br>~<br>lp8_crlf<br>[CR + LF]         | on/off                                                 | off     | Enables/disables the conversion from line feed (LF) to carriage return with line feed (LF+CR).                                                                                                    |
| lp1_banner<br>~<br>lp8_banner<br>[Banner page] | on/off                                                 | off     | Enables/disables the printing of a banner page if the LPD protocol is used.                                                                                                    |

Table 38: Parameter List - Printer Notifications

| Parameters                                                        | Value                           | Default | Description                                                                                                    |
|-------------------------------------------------------------------|---------------------------------|---------|----------------------------------------------------------------------------------------------------|
| nf_mail_pr1<br>nf_mail_pr2<br>[Email active]                      | on/off                          | off     | Enables/disables the email notification for recipient 1 or 2.                                                                                                    |
| nf_mail_addr1<br>nf_mail_addr2<br>[Email recipient]               | valid email address             | [blank] | Defines the email address of the recipient for notifications.                                                                                                    |
| nf_mAccHist1<br>nf_mAccHist2<br>[Job History]                     | on/off                          | off     | Enables/disables the sending of emails containing information on how many prints jobs were handled by the print server to recipient 1 or 2.                                      |
| nf_mAccHistTime1<br>nf_mAccHistTime2<br>[time interval]           | 0–9999<br>[1–4 characters; 0–9] | 0       | Defines the time interval (in hours) with which an email containing information on how many prints jobs were handled by the print server (job history) is sent.                  |
| nf_mAccHistCnt1<br>nf_mAccHistCnt2<br>[Jobs]                      | 1–60<br>[1–2 characters; 0–9]   | 60      | Defines the number of print jobs after which an email containing information on how many prints jobs were handled by the print server (job history) is sent to recipient 1 or 2. |
| nf*_mAccPCnt1<br>nf*_mAccPCnt2<br>[Page counter]                  | on/off                          | off     | Enables/disables the sending of emails containing the number of pages printed by the print server to recipient 1 or 2.                                                           |
| nf*_mAccPCntTi<br>me1<br>nf*_mAccPCntTi<br>me2<br>[time interval] | 0–9999<br>[1–4 characters; 0–9] | 0       | Defines the time interval (in hours) with which an email containing information on how many pages were printed by the printer (page counter) is sent to recipient 1 or 2.        |
| nf*_mAccPCntCnt1<br>nf*_mAccPCntCnt2<br>[page interval]           | 0–9999<br>[1–4 characters; 0–9] | 0       | Defines the number of pages after which an email containing information on how many pages were printed by the printer (page counter) is sent to recipient 1 or 2.                |
|                                                                   |                                 |         |                                                                                                    |

| Parameters                                                | Value                                                                                                    | Default | Description                                                                                                    |
|-----------------------------------------------------------|----------------------------------------------------------------------------------------------------|---------|----------------------------------------------------------------------------------------------------|
| nf*_mail_mask1<br>nf*_mail_mask2<br>[Printer error]       | 0 = none 1 = paper jam 2 = Paper empty 4 = toner low 8 = printer open 16 = toner empty 32 = cassette not ready 64 = warming up 128 = offline 256 = engine error 512 = no select 1024 = paper low 16384 = call cus- tomer ser- vice 32768= miscella- neous error | 0       | Defines the printer errors of which recipient 1 or 2 is informed by email.  The email contains information about the printer error. Each code represents a message. By defining more than one code, several printer errors can be indicated at once.  Note: Not all print server models support all printer error messages. |
| nf_trap_ip1<br>nf_trap_ip2<br>[IP address]                | valid IP address                                                                                                    | [blank] | Defines the SNMP trap address of the recipient.                                                                                                    |
| nf_trap_com1<br>nf_trap_com2<br>[Trap community]          | max. 15 characters<br>[a–z, A–Z, 0–9]                                                                                                    | [blank] | Defines the SNMP trap community of the recipient.                                                                                                    |
| nf_trap_aut1<br>nf_trap_aut2<br>[Authentication<br>traps] | on/off                                                                                                    | off     | Enables/disables the sending of traps containing authentication information.                                                                                                    |
| nf_trap_pr1<br>nf_trap_pr2<br>[Printer traps]             | on/off                                                                                                    | off     | Enables/disables the sending of traps for selected printer errors (⇔ 172) for recipient 1 or 2.                                                                                                    |

| Parameters                                    | Value                                        | )                                                                                                    | Default | Description                                                                                                    |
|-----------------------------------------------|----------------------------------------------|----------------------------------------------------------------------------------------------------|---------|----------------------------------------------------------------------------------------------------|
| nf*_trap_mask1 nf*_trap_mask2 [Printer error] | 1 = 2 = 4 = 8 = 16 = 256 = 512 = 124 = 16384 | = none = paper jam = Paper empty = toner low = printer open = toner empty = cassette not ready = warming up = offline = engine error = no select = paper low = call cus- tomer ser- vice = miscella- neous error | 0       | Defines the printer errors of which recipient 1 or 2 is informed by a trap.  A trap contains information about the printer error. Each code represents a message. By defining more than one code, several printer errors can be indicated at once.  Note: Not all print server models support all printer error messages. |

<sup>\*</sup> Port number of the print server (e.g. LPT 1-3, COM1 or USB 1-5)

Table 39: Parameter List - Security

| Parameters                      | Value                                 | Default | Description                                                                                                    |
|---------------------------------|---------------------------------------|---------|----------------------------------------------------------------------------------------------------|
| passwd<br>[Password]            | max. 16 characters<br>[a–z, A–Z, 0–9] | [blank] | Defines the password that is needed to authorize print server parameter changes.                                                                                |
| access_control [Access control] | on/off                                | off     | Enables/disables the password demand for seeing print server parameters.  This parameter only makes sense if a password was set at an earlier stage; see above. |

| Parameters                                   | Value                                                                                             | Default | Description                                                                                                    |
|----------------------------------------------|---------------------------------------------------------------------------------------------------|---------|----------------------------------------------------------------------------------------------------|
| ip1_sender<br>~<br>ip8_sender<br>[IP sender] | max. 255 characters [The use of wildcards (*) is possible to authorize subnetworks, for example.] | [blank] | Defines the IP address or host name of the client that is authorized to address the print server in the network.  Once an IP sender has been defined, all undefined clients lose their authorization. |

Table 40: Parameter List - Network Authentication

| 1–7 [1 characters; 1–7] Print Server without WLAN: 1 = not defined 2 = not defined                                                                                                    | 1                                                                                                    | Defines the authentication method that is used to identify devices or users in the network.                                                                                                    |
|----------------------------------------------------------------------------------------------------|----------------------------------------------------------------------------------------------------|----------------------------------------------------------------------------------------------------|
| 3 = EAP-MD5<br>4 = EAP-TLS<br>5 = EAP-TTLS<br>6 = EAP-PEAP<br>7 = EAP-FAST<br>Print Server with<br>WLAN:<br>1 = Open System<br>2 = Shared Key<br>3 = EAP-MD5/<br>LEAP<br>4 = EAP-TLS<br>5 = EAP-TLS<br>6 = EAP-PEAP<br>7 = EAP-FAST |                                                                                                    |                                                                                                    |
| max. 64 characters [a-z, A-Z, 0-9]                                                                                                    | [blank]                                                                                                    | Defines the name of the print server as saved in the authentication server (RADIUS).                                                                                                    |
| max. 64 characters [a-z, A-Z, 0-9]                                                                                                    | [blank]                                                                                                    | Defines the password of the print server as saved in the authentication server (RADIUS).                                                                                                    |
|                                                                                                    | 3 = EAP-MD5<br>4 = EAP-TLS<br>5 = EAP-TTLS<br>6 = EAP-PEAP<br>7 = EAP-FAST<br>Print Server with<br>WLAN:<br>1 = Open System<br>2 = Shared Key<br>3 = EAP-MD5/<br>LEAP<br>4 = EAP-TLS<br>5 = EAP-TTLS<br>6 = EAP-PEAP<br>7 = EAP-FAST<br>max. 64 characters<br>[a-z, A-Z, 0-9] | 3 = EAP-MD5<br>4 = EAP-TLS<br>5 = EAP-TTLS<br>6 = EAP-PEAP<br>7 = EAP-FAST<br>Print Server with<br>WLAN:<br>1 = Open System<br>2 = Shared Key<br>3 = EAP-MD5/<br>LEAP<br>4 = EAP-TLS<br>5 = EAP-TTLS<br>6 = EAP-PEAP<br>7 = EAP-FAST<br>max. 64 characters [blank] |

| Parameters                                          | Value                                                                                                    | Default | Description                                                                                                    |
|-----------------------------------------------------|----------------------------------------------------------------------------------------------------|---------|----------------------------------------------------------------------------------------------------|
| eap_auth_extern<br>[EAP-<br>(PEAP/FAST)<br>options] | 0-5 [1 characters; 0-5] 0 = none 1 = PEAPLABEL0 2 = PEAPLABEL1 3 = PEAPVER0 4 = PEAPVER1 5 = FAST INLINE PROVISIONING                 | 0       | Defines the kind of external authentication for the EAP authentication methods TTLS, PEAP, and FAST.                 |
| eap_auth_intern<br>[Inner<br>Authentication]        | 0-8 [1 characters; 0-8] 0 = none 1 = MS-CHAP 2 = MS-CHAPv2 3 = PAP 4 = CHAP 5 = EAP-MD5 6 = EAP-MS-CHAP 7 = EAP-MS-CHAPv2 8 = EAP-TLS | 0       | Defines the kind of inner authentication for the EAP authentication methods TTLS, PEAP, and FAST.                    |
| eap_auth_anony-<br>mous_name<br>[Anonymous<br>name] | max. 64 characters<br>[a–z, A–Z, 0–9]                                                                                                 | [blank] | Defines the anonymous name<br>for the unencrypted part of the<br>EAP authentication methods<br>TTLS, PEAP, and FAST. |

Table 41: Parameter List - IPsec

| Parameters                    | Value  | Default | Description                                                                                                    |
|-------------------------------|--------|---------|----------------------------------------------------------------------------------------------------|
| ipsec<br>[IPsec]              | on/off | off     | Enables/disables the use of IPsec.                                                                                                    |
| ipsec_testmode<br>[Test mode] | on/off | on      | Enables/disables the IPsec test mode. We recommend using the test mode to access the device in case of a misconfiguration. In the test mode, IPsec remains active until the hard reboot of the device. IPsec is disabled after the hard reboot. |

| Parameters                                                            | Value                                                                                   | Default | Description                                                                                                    |
|-----------------------------------------------------------------------|-----------------------------------------------------------------------------------------|---------|----------------------------------------------------------------------------------------------------|
| ipsec_config                                                          | 0-1 [1 characters; 0-1] 0 = Use manually configured rules 1 = Use configura- tion files | 1       | Specifies the way in which IPsec policies are added to the print server.                                                                                                    |
| ipsec_bonjour<br>[Bonjour]                                            | on/off on = activity is always allowed off = activity is filtered via IPsec             | off     | Enables/disables the filtering of Bonjour network activities by the IPsec policy.                                                                                                    |
| ipsec_dhcp<br>[DHCP]                                                  | on/off on = activity is always allowed off = activity is filtered via IPsec             | off     | Enables/disables the filtering of DHCP network activities by the IPsec policy.                                                                                                    |
| ipsec_slp<br>[FTP]                                                    | on/off on = activity is always allowed off = activity is filtered via IPsec             | off     | Enables/disables the filtering of FTP network activities by the IPsec policy.  Note: If all FTP network activities are allowed (FTP = on), you must specify the 'Allow all' action in the default rule. |
| ipsec_netbios<br>[NetBIOS]                                            | on/off on = activity is always allowed off = activity is filtered via IPsec             | off     | Enables/disables the filtering of NetBIOS network activities by the IPsec policy.                                                                                                    |
| ipsec_slp<br>[SLP]                                                    | on/off on = activity is always allowed off = activity is filtered via IPsec             | off     | Enables/disables the filtering of SLP network activities by the IPsec policy.                                                                                                    |
| ipsec_rule1_enab<br>led<br>~<br>ipsec_rule4_enab<br>led<br>[Rule 1–4] | on/off                                                                                  | off     | Enables/disables the IPsec rules.                                                                                                    |

| Parameters                                                                                      | Value                                                                                                    | Default | Description                                                                                                    |
|-------------------------------------------------------------------------------------------------|----------------------------------------------------------------------------------------------------|---------|----------------------------------------------------------------------------------------------------|
| ipsec_rule1_iaddr<br>_tmpl<br>~<br>ipsec_rule4_iaddr<br>_tmpl<br>[Address filter]               | 0-8 [1 character; 0-8] 0 = 1 = Address template 1 2 = Address template 2 3 = Address template 3 4 = Address template 4 5 = Address template 5 6 = Address template 6 7 = Address template 7 8 = Address template 8 | 0       | Specifies the filter within an IPsec rule for the IP traffic via an address template.  See parameter 'iaddr_tmpl1_name' ⇒ 177. |
| ipsec_rule1_iserv<br>_tmpl<br>~<br>ipsec_rule4_iserv<br>_tmpl<br>[Service filter]               | 0-4 [1 character; 0-4] 0 = 1 = Service template 1 2 = Service template 2 3 = Service template 3 4 = Service template 4                                                                                             | 0       | Specifies the filter within an IPsec rule for protocols and services via a service template.  See parameter 'iserv_tmpl1_name' |
| ipsec_rule1_actio<br>n<br>~<br>ipsec_rule4_actio<br>n<br>[Action]                               | 0-2<br>[1 character; 0-2]<br>0 = Allow all<br>1 = Drop all<br>2 = IPsec require                                                                                                    | 2       | As specified within the IPsec rule, this is the action to be carried out if a data packet matches the description of a filter. |
| ipsec_rule1_ipsec<br>_tmpl<br>~<br>ipsec_rule4_ipsec<br>_tmpl<br>[Security<br>association (SA)] | 0-4 [1 character; 0-4] 0 = 1 = SA template 1 2 = SA template 2 3 = SA template 3 4 = SA template 4                                                                                                    | 0       | Specifies the parameters of the 'Security Association' via an SA template.  See parameter 'ipsec_tmpl1_name' ⇔ 177.            |

| Parameters                                                                       | Value                                                                                                    | Default                                                                 | Description                                                                                                    |
|----------------------------------------------------------------------------------|----------------------------------------------------------------------------------------------------|-------------------------------------------------------------------------|----------------------------------------------------------------------------------------------------|
| ipsec_def_action<br>[Action of the<br>default rule]                              | 0–1<br>[1 character; 0–1]<br>0 = Allow all<br>1 = Drop all                                                                                               | 0                                                                       | As specified in the IPsec default rule, this is the action to be carried out if a data packet matches the description of a filter.                                                                         |
| iaddr_tmpl1_name<br>~<br>iaddr_tmpl8_name<br>[Name]                              | max. 18 characters [a-z, A-Z, 0-9, _, -] iaddr_tmpl1_name = all IP addresses iaddr_tmpl2_name = all IPv4 addresses iaddr_tmpl3_name = all IPv6 addresses | iaddr_tm-<br>pl1_name<br>iaddr_tm-<br>pl2_name<br>iaddr_tm-<br>pl3_name | Name of the address template The template is used for filtering the IP traffic. Local and remote IP addresses can be defined in the address template. Addresses in the format IPv4 and IPv6 are supported. |
| iaddr_tmpl1_ip_re<br>mote<br>~<br>iaddr_tmpl8_ip_re<br>mote<br>[Remote (IPv4)]   | 0.0.0.0/0 valid IPv4 address valid IPv4 address range 0.0.0.0/0 = all IPv4 addresses                                                                     | 0.0.0.0/0                                                               | Specifies a remote IPv4 address or an IPv4 address range for an address template.  The notation of address ranges is done via the CIDR methodology (e.g. 192.168.0.1/24).                                  |
| iaddr_tmpl1_ip6_I<br>ocal<br>~<br>iaddr_tmpl8_ip6_I<br>ocal<br>[Local (IPv6)]    | ::/0 valid IPv6 address valid IPv6 address range ::/0 = all IPv6 addresses                                                                               | ::/0                                                                    | Specifies a local IPv6 address or an IPv6 address range for an address template.  The notation of address ranges is done via the CIDR methodology (e.g. 192.168.0.1/24).                                   |
| iaddr_tmpl1_ip6_r<br>emote<br>~<br>iaddr_tmpl8_ip6_r<br>emote<br>[Remote (IPv6)] | ::/0 IPv6 address IPv6 address range ::/0 = all IPv6 addresses                                                                                           | ::/0                                                                    | Specifies a remote IPv6 address or an IPv6 address range for an address template.  The notation of address ranges is done via the CIDR methodology (e.g. 192.168.0.1/24).                                  |
| iserv_tmpl1_name ~ iserv_tmpl4_name [Name]                                       | max. 16 characters [a–z, A–Z, 0–9, _, -]                                                                                                    | iserv_tmp<br>I1_name<br>= all<br>services                               | Name of the service template. The template is used for filtering the IP traffic by services and protocols.                                                                                                 |
| ipsec_tmpl1_name - ipsec_tmpl4_name [Name]                                       | max. 16 characters [a-z, A-Z, 0-9, _, -]                                                                                                    |                                                                         | Name of the SA template. The template specifies the parameters of a 'Security Association'.                                                                                                    |

| Parameters                                                                                  | Value                                                                                                    | Default                                               | Description                                                                                                    |
|---------------------------------------------------------------------------------------------|----------------------------------------------------------------------------------------------------|-------------------------------------------------------|----------------------------------------------------------------------------------------------------|
| ipsec_tmpl1_certif<br>icate<br>~<br>ipsec_tmpl4_certif<br>icate<br>[Authentication<br>type] | 0–1 [1 character; 0-1] 0 = pre-shared key 1 = certificates                                                         | 1                                                     | Specifies the procedure for the authentication of the remote server.                                                                                                    |
| ipsec_tmpl1_verify  ipsec_tmpl4_verify [Verify certificate]                                 | on/off  off = self-signed     certificate     suffices on = CA root certificate is required.                       | off                                                   | Specifies the type of certificate required for the certificate-based authentication.                                                                                                    |
| ipsec_tmpl1_psk<br>~<br>ipsec_tmpl4_psk<br>[Pre-Shared Key]                                 | max. 16 characters                                                                                                 |                                                       | Specifies the Pre-Shared Key (PSK). You need the key if the 'Pre-Shared Key' procedure has been selected as 'Authentication type'.                                                                                                    |
| ipsec_tmpl1_key_<br>exchange<br>~<br>ipsec_tmpl4_key_<br>exchange<br>[IKE]                  | 0-4 [1 character; 0-4] 0 = 1 = IKE template 'IKE Default' 2 = IKE template 2 3 = IKE template 3 4 = IKE template 4 | 0                                                     | Specifies the template to be used for the IKE (automatic key exchange) within a SA. See parameter 'ipsec_key_exchange1_name' ⇒ 178.  The 'IKE Default' template has been implemented by default. You can specify another 5 templates, if required. |
| ipsec_key_excha nge1_name ~ ipsec_key_excha nge4_name [Name]                                | max. 16 characters [a–z, A–Z, 0–9, _, -]                                                                           | ipsec_ke<br>y_excha<br>nge1_na<br>me = IKE<br>Default | Name of the IKE template                                                                                                    |

| Parameters                                                                                                  | Value                                                                                                    | Default | Description                                                                                                    |
|----------------------------------------------------------------------------------------------------|----------------------------------------------------------------------------------------------------|---------|----------------------------------------------------------------------------------------------------|
| ipsec_key_excha<br>nge1_modes<br>~<br>ipsec_key_excha<br>nge4_modes<br>[Negotiation]                        | main<br>aggressive                                                                                                    | main    | Specifies the procedure for the negotiation of the encryption and authentication.  In the 'Main Mode' individual connections will be successively established for the individual steps (key exchange, etc.).  In the 'Aggressive Mode' individual steps of the Main Mode will be summarized (faster but less secure).  (Both security methods can also be used in combination.)  Only the most secure procedure will be applied. If a procedure fails, a less complicated (and therefore less secure) procedure will be used. |
| ipsec_key_excha<br>nge1_dh_group<br>~<br>ipsec_key_excha<br>nge4_dh_group<br>[Diffie-Hellman<br>group]      | 1-8 [1 character; 1-8] 1 = modp768 2 = modp1024 3 = modp1536 4 = modp2084 5 = modp3072 6 = modp4096 7 = modp6144 8 = modp8192 | 2       | Specifies the Diffie-Hellman group number for the creation of dynamically generated temporary keys. The keys are used during the negotiation.                                                                                                    |
| ipsec_key_excha nge1_encryption_ algo_ph1  ipsec_key_excha nge4_encryption_ algo_ph1 [Encryption algorithm] | 0-2<br>[1 character; 0-2]<br>0 = DES<br>1 = 3DES<br>2 = AES                                                                   | 1       | Specifies the encryption algorithm to be used during the negotiation.                                                                                                    |
| ipsec_key_excha nge1_hash_algo_ ph1  ipsec_key_excha nge4_hash_algo_ ph1 [Hash algorithm]                   | 0–1<br>[1 character; 0–1]<br>0 = MD5<br>1 = SHA-1                                                                             | 1       | Specifies the hash algorithm to be used during the negotiation.                                                                                                    |

| Parameters                                                                                               | Value                                                                                                    | Default                                                                                                    | Description                                                                                                    |
|----------------------------------------------------------------------------------------------------|----------------------------------------------------------------------------------------------------|----------------------------------------------------------------------------------------------------|----------------------------------------------------------------------------------------------------|
| ipsec_key_exchan<br>ge1_lifetime_ph1<br>~<br>ipsec_key_exchan<br>ge4_lifetime_ph1<br>[IKE SA lifetime]   | 600–4294967295<br>[3 characters; 0–9]                                                                                             |                                                                                                    | Specifies the duration of the IKE connection in seconds. When the IKE SA lifetime expires, a re-authentication is required.                                                                                                    |
| ipsec_key_excha nge1_encapsulati on_mode ~ ipsec_key_excha nge4_encapsulati on_mode [Encapsulation type] | 0–1 [1 character; 0–1] 0 = transport mode 1 = tunnel mode                                                                         | 0                                                                                                    | Specifies how the IP data packet is handled within the SA. The IPsec specification differentiates between the 'Transport mode' and the 'Tunnel mode':  - In the transport mode the IP data packet is encrypted. However, the IP header will be kept.  - In the tunnel mode a complete IP data packet will be encapsulated in another packet and be given a new IP header.  Note: The tunnel node cannot be selected via the selection list on the Print Server Homepage. Use a configuration file (racoon/setkey) instead. |
| ipsec_key_excha<br>nge1_pfs_group<br>~<br>ipsec_key_excha<br>nge4_pfs_group<br>[Diffie-Hellman<br>group] | 0-8 [1 character; 0-8] 0 = 1 = modp768 2 = modp1024 3 = modp1536 4 = modp2084 5 = modp3072 6 = modp4096 7 = modp6144 8 = modp8192 | ipsec_ke y_exchan ge1_pfs_ group = 0 ipsec_ke y_exchan ge2_pfs_ group = 1 ipsec_ke y_exchan ge3_pfs_ group = 1 ipsec_ke y_exchan ge4_pfs_ group = 1 | Specifies the Diffie-Hellman group number for the creation of additional dynamically generated temporary keys. The keys are used during phase 2.                                                                                                    |

| Parameters                                                                                                  | Value                                                                                                    | Default                                                                                                    | Description                                                                                                    |
|----------------------------------------------------------------------------------------------------|----------------------------------------------------------------------------------------------------|----------------------------------------------------------------------------------------------------|----------------------------------------------------------------------------------------------------|
| ipsec_key_excha nge1_encryption_ algo_ph2  ipsec_key_excha nge4_encryption_ algo_ph2 [Encryption algorithm] | 3des des aes des_iv64 des_iv32 / null_enc [Multiple algorithms can be defined using a comma- separated list.] | ipsec_ke y_exchan ge1_encr yption_al go_ph2 = 3des,des ,aes ipsec_ke y_exchan ge2_encr yption_al go_ph2 = aes ipsec_ke y_exchan ge3_encr yption_al go_ph2 = aes ipsec_ke y_exchan ge4_encr yption_al go_ph2 = aes | Specifies the encryption algorithm for phase 2. You can select several procedures. If the remote party also offers several procedures, the procedure that was listed first with the communication partner will be used.  3des = 3DES des = DES aes = AES des_iv64 = DES 64 des_iv32 = DES 32 null_enc= none |

| Parameters                                                                                             | Value                                                                                  | Default                                                                                                    | Description                                                                                                    |
|----------------------------------------------------------------------------------------------------|----------------------------------------------------------------------------------------|----------------------------------------------------------------------------------------------------|----------------------------------------------------------------------------------------------------|
| ipsec_key_excha nge1_auth_algo_ ph2  ipsec_key_excha nge4_auth_algo_ ph2 [Authentication algorithm]    | hmac_sha1 non_auth [Multiple algorithms can be defined using a comma- separated list.] | ipsec_ke y_ex- change1 _auth_al- go_ph2 = hmac_m d5,hmac _sha1 ipsec_ke y_ex- change2 _auth_al- go_ph2 = hmac sha1 ipsec_ke y_ex- change3 _auth_al- go_ph2 = hmac sha1 ipsec_ke y_ex- change4 _auth_al- go_ph2 = hmac sha1 ipsec_ke y_ex- change4 _auth_al- go_ph2 = hmac sha1 | Specifies the hash algorithm for phase 2. You can select several procedures. If the remote party also offers several procedures, the procedure that was listed first with the communication partner will be used. hmac_md5= MD5 hmac_sha1= SHA-1 non_auth = none                   |
| ipsec_key_excha<br>nge1_with_ah<br>~<br>ipsec_key_excha<br>nge4_with_ah<br>[With AH protocol]          | on/off                                                                                 | off                                                                                                    | Specifies the use of the 'Authentication Header' protocol for the protection of the packet integrity and packet authentication.  AH uses the authentication header to authenticate the packet. In the IP data packet, the authentication header will be added after the IP header. |
| ipsec_key_excha<br>nge1_lifetime_ph2<br>~<br>ipsec_key_excha<br>nge4_lifetime_ph2<br>[IKE SA lifetime] | 600–4294967295<br>[1–10 characters;<br>0–9]                                            |                                                                                                    | Defines the time interval in seconders after which the IPsec key of an IPsec SA connection is renewed.                                                                                                    |

| Parameters                                             | Value                                                     | Default                                          | Description                                                                                   |
|--------------------------------------------------------|-----------------------------------------------------------|--------------------------------------------------|-----------------------------------------------------------------------------------------------|
| iserv_tmpl1_servi ces iserv_tmpl4_servi ces [Services] | ALL ICMP HTTP SNMP SNTP IPP Socket printing LPR ThinPrint | iserv_tm<br>pl1_servi<br>ces =<br>ALL<br>[blank] | Specifies the elements of the service filter. Several protocols can be combined in a service. |

Table 42: Parameter List - Dynamic Update

| Parameters                                 | Value               | Default | Description                                                             |
|--------------------------------------------|---------------------|---------|-------------------------------------------------------------------------|
| dyn_update<br>[Dynamic<br>firmware update] | on/off              | off     | Enable/disables the dynamic firmware/software update.                   |
| dyn_update_url<br>[Update URL]             | max. 255 characters | [blank] | Defines the location of the update files needed for the dynamic update. |
| dyn_proxy<br>[Use proxy server]            | on/off              | off     | Enables/disables the use of a proxy server for the dynamic update.      |
| dyn_proxy_url<br>[Proxy server]            | max. 255 characters | [blank] | Defines the URL of the proxy server used for the dynamic update.        |

Table 43: Parameter List - ThinPrint®

| Parameters                   | Value                            | Default | Description                                                                                                    |
|------------------------------|----------------------------------|---------|----------------------------------------------------------------------------------------------------|
| tp_port<br>[ThinPrint® port] | 1–65535<br>[1–5 characters; 0–9] | 4000    | Defines the TCP port used by the print server for communicating with the ThinPrint® server. The port number of the print server must be identical to the port number that was defined on the ThinPrint server. |

| tp_bandwidth<br>[Bandwidth]                       | on/off                                     | off     | Enables/disables the bandwidth functionality of the ThinPrint® port (print server side).                                     |
|---------------------------------------------------|--------------------------------------------|---------|----------------------------------------------------------------------------------------------------|
| tp_bandwidthval<br>[Bandwidth]                    | 1600–1000000<br>[1–7 characters; 0–9]      | 256000  | Defines the bandwidth in bit/second (bit/s) used to decrease the bandwidth limit on the ThinPrint® port (print server side). |
| lp1_prt_name<br>~<br>lp8_prt_name<br>[Printer]    | max. 32 characters [a-z, A-Z, 0-9, _, -]   | [blank] | Defines the printer name for the ThinPrint AutoConnect feature.                                                              |
| lp1_prt_class<br>~<br>lp8_prt_class<br>[Class]    | max. 7 characters<br>[a-z, A-Z, 0-9, _, -] | [blank] | Defines the printer class name for the ThinPrint Auto-Connect feature.                                                       |
| lp1_prt_driver<br>~<br>lp8_prt_driver<br>[Driver] | max. 64 characters [a-z, A-Z, 0-9, _, -]   | [blank] | Defines the printer driver for the ThinPrint AutoConnect feature.                                                            |

# 16.3 Troubleshooting

This chapter describes some problems and their solutions.

#### **Problem**

- 'The print server indicates the BIOS mode' ⇒ 185
- 'WLAN configuration fails' ⇒ 186
- 'The password is no longer available' ⇒ 187

# The print server indicates the BIOS mode

### **Possible Cause**

The print server switches to the BIOS mode if the firmware functions well but the software is faulty. This may happen in the case of an incorrect software update, for example. The print server indicates the BIOS mode if

- the activity LED (yellow) blinks periodically and
- the status LED (green) is <u>not</u> active.

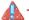

The print server is not operational in the BIOS mode.

If the print server is in the BIOS mode, the filter 'BIOS' will be created automatically in the device list of the InterCon-NetTool. The print server is displayed within this filter.

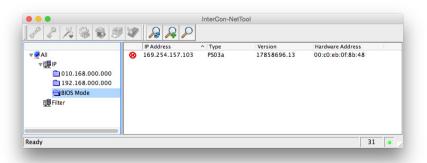

Fig. 10: InterCon-NetTool - print server in the BIOS mode

### Requirements

- ☑ The InterCon-NetTool is installed on the client, see: ⇒ 15.
- Proceed as follows:
- 1. Start the InterCon-NetTool.
- 2. Select the print server in the device list. You will find the print server under the filter 'BIOS mode'.
- 3. Select Installation IP Wizard. The IP Wizard is started.
- 4. Follow the instructions of the wizard in order to assign an IP configuration to the print server.

  The IP configuration is saved.
- 5. Carry out a software update on the print server; see: ⇒ 128.
- The software is saved in the print server. The print server switches to the normal mode.

# WLAN configuration fails

After you have configured the WLAN parameters, the print server is not displayed in the device list of the InterCon-NetTool.

### **Possible Cause**

Print a status page ( $\Rightarrow 158$ ) and check if your settings are correct. In the event of incorrect entries, reset the print server parameters ( $\Rightarrow 123$ ) and repeat the installation; see: Quick Installation Guide.

A connection to the Print Server Homepage cannot be established Eliminate possible error sources. First of all, check:

- the cabling connections,
- the print server's IP configuration (⇒ 🖹 7), and
- the proxy settings of your browser.

If you still cannot establish any connection, the following safety mechanisms might be the cause:

| 'HTTP' (Hypertext Transfer Protocol) is deactivated. A | Activate HTPP |
|--------------------------------------------------------|---------------|
| via the InterCon-NetTool ⇒ 🖺 82.                       |               |

□ The access is protected via SSL/TLS (HTTPS)  $\Rightarrow$  104.

| The access is protected via SSL/TLS (HTTPS) and you deleted the   |
|-------------------------------------------------------------------|
| certificate required (CA/self-signed/PKCS#12). Reset the          |
| parameter values of the print server to their default settings to |
| get access ⇒ 🖹 123. Previous settings will be deleted.            |

# The password is no longer available

The access to the Print Server Homepage can be protected by a password ⇒ ■84. If the password is no longer available, you can reset the parameter values of the print server to their default settings to get access ⇒ ■123. Previous settings will be deleted.

# 16.4 List of Figures

| Print server homepage - Home                       | 14 |
|----------------------------------------------------|----|
| InterCon-NetTool - Main dialog                     | 16 |
| Administration via Email - Example 1               | 21 |
| Administration via Email - Example 2               | 22 |
| InterCon-NetTool - IP Wizard                       | 25 |
| InterCon-NetTool – Printer Operating Panel         | 71 |
| InterCon-NetTool - Parameter download              | 12 |
| InterCon-NetTool - Standard update 1               | 21 |
| IPsec procedure                                    | 36 |
| InterCon-NetTool - print server in the BIOS mode 1 | 85 |

# **16.5** Index

## Ā

Access control 80 Ad hoc mode 42 Address template 141 Administration methods 12 ASCII 66 Print as PostScript 68 Authentication 99 AutoConnect 130

## $\overline{\mathbf{B}}$

Backup 111
Bandwidth 129
Banner page 66
Baud rate 48
Bidirectional Communication 46
Binary PostScript 66
BIOS mode 185
Bonjour 8, 33
Button 117
Print service page 58
Print status page 58
Reset 117

## c

CA certificate 85, 86
Carriage Return with Line Feed
(CR+LF) 65
Certificate 85
Certification authority 86
Certification authority (CA) 86
Channel 42, 162
Citizen-Z 56
COM1 47
Communication mode
Bidirectional 46
Unidirectional 46
WLAN 42
Configuration parameter. See

**Parameters** 

## $\overline{\mathbf{D}}$

Data bits 48
Data format 56
DATAMAX 56
Default certificate 85
Default name 153
Default settings 115
Description 52
Device number 153
DNS 32
Download
Parameters file 17, 111
Service page 59
Status page 58
Duplex mode 29
Dynamic update 120

## Ē

EAP-FAST 107
EAP-MD5 100
EAP-TLS 101
EAP-TTLS 103
Email
Administration 19
Commands 19
Notification 73
ESC 64, 66
Extensible Authentication
Protocol (EAP) 99

## F

Factory default settings 115
Filter Function
Find and replace 63
Filter function 63, 65
ASCII/PostScript 64
HEX dump mode 64
Job Start and Job End 64
LF / CR+LF 65
Filter Settings 65
Find and Replace 66
Firmware update 119

| Flow control 48 Frequency range 42 FTP 17 Configuring parameters 17 Print service page 59 Print status page 58 Update 122 FTPS 17 | Exceptions 149 IKE template 145 Policy 133, 149 Rule 137, 140 SA template 144 Security association (SA) 134 Service template 143 Test mode 149 IPv6 26 |
|----------------------------------------------------------------------------------------------------|----------------------------------------------------------------------------------------------------|
| G                                                                                                    | -                                                                                                    |
| Gateway 24, 152                                                                                                    | J                                                                                                    |
|                                                                                                    | Job history 55, 77                                                                                                    |
| Ħ                                                                                                    |                                                                                                    |
| Hardware address 54                                                                                                    | Ī                                                                                                    |
| Hex dump mode 65                                                                                                    | Language 49                                                                                                    |
| Host name 152                                                                                                    | LF print as LF+CR 66, 68                                                                                                    |
| Hotline 4                                                                                                    | Line Feed (LF) 65                                                                                                    |
|                                                                                                    | Line Printer Daemon (LPD) 9                                                                                                    |
| Ī                                                                                                    | Logical 153<br>Logical printers 65, 153                                                                                                    |
| IEEE 802.1x 99                                                                                                    | Logical printers 66, 166                                                                                                    |
| IEEE1284.4 44                                                                                                    | M                                                                                                    |
| IKE template 145                                                                                                    |                                                                                                    |
| Improper Use 5 Infrastructure mode 42                                                                                             | MIB 35                                                                                                    |
| Intended Use 5                                                                                                    | mode 42                                                                                                    |
| InterCon-NetTool 15, 152                                                                                                    | <del></del>                                                                                                    |
| Installation 15                                                                                                    | N                                                                                                    |
| Mode of operation 15                                                                                                    | NetBIOS 30                                                                                                    |
| Start 16                                                                                                    | Network Protocols 23                                                                                                    |
| Structure 16                                                                                                    | Network speed 29<br>Notification                                                                                                    |
| Interferences 162 Internet Printing Protocol (IPP) 9                                                                              |                                                                                                    |
| Printing 9                                                                                                    | SNMP traps 75                                                                                                    |
| Internet Protocol Security, see                                                                                                   | •                                                                                                    |
| IPsec                                                                                                    | P                                                                                                    |
| IP address 6, 152                                                                                                    | Parameter values 115                                                                                                    |
| IP sender control 82                                                                                                    | Parameters 154                                                                                                    |
| IP-Adresse<br>Saving 6                                                                                                    | Backup 111                                                                                                    |
| IPsec 133                                                                                                    | Configuration via                                                                                                    |
| Address template 141                                                                                                    | Email 19                                                                                                    |
| Configuration file 147                                                                                                    | FTP 17                                                                                                    |
|                                                                                                    |                                                                                                    |

| Download 111                            | E-Mail 73                     |
|-----------------------------------------|-------------------------------|
| File 111                                | SNMP trap 75                  |
| Reset 115                               | Printing                      |
| Values 111                              | Line Printer Daemon (LPD) 9   |
| Parameters file 17                      | Service page 58, 59           |
| Parity 48                               | Status page 57, 58            |
| Password 80                             | Printing method 2             |
| PEAP 105                                | Internet Printing Protocol 9  |
| PJL 43                                  | Line Printer Daemon (LPD) 9   |
| PKCS#12 86, 94                          | Private MIB 35                |
| POP3 35                                 | Protection 79                 |
| Port                                    | Against unauthorized          |
| COM1 47                                 | parameter                     |
| Mode 46                                 | modifications 80              |
| Settings 43                             | Read protection 80            |
| PRESCRIBE 64, 66                        | Write protection 80           |
| Print data                              | Protocol                      |
| Conversion 64                           | HTTP 81                       |
| Modify 63                               | IPv6 26                       |
| Subsequent editing 63                   | POP3 35                       |
| Print Job Language (PJL) 43, 72         | SMTP 35                       |
| Print jobs                              | SNMP 35                       |
| Assignment 61                           | SNTP 50                       |
| Restrict the acceptance to a            | TCP/IP 23                     |
| certain period of time 60               | Public Key 85                 |
| Status 55                               | Tuolic Key 65                 |
| Timeout 60                              |                               |
| View 77                                 | $\overline{R}$                |
| Print server                            | Read protection 80            |
| Description 52                          | Remote Authentication Dial-In |
| Language setting 49                     | User Service (RADIUS) 99      |
| Reset 115                               | Requested certificate 86      |
| restart 125                             | Reset 115                     |
|                                         | Restart 125                   |
| Security 79<br>Print server homepage 13 | Roaming 42                    |
| Features 13                             | Houning 12                    |
| start 13                                | _                             |
| Structure 14                            | S                             |
| Printer                                 | SA template 144               |
|                                         | Security association 134, 138 |
| Adaptation 65 Information 55, 72        | Self-signed certificate 85    |
| Status information 55                   | Serial port, see COM1         |
| View Status 70                          | Service Page                  |
|                                         | Print 56                      |
| Printer messages                        | Service page 56               |

| Data format 56 Download 59 Mode 56 Service template 143 Signature 85 SMTP 35 SNMP 35 Traps 75 SNTP server 50                                                                                                    | Bandwidth 129 Port 128 Printer class 130 SSL/TLS encryption 132 Time of the device 50 Time server 50 Time stamp 50 Time zone 50 Timeout 60                                                        |
|----------------------------------------------------------------------------------------------------|----------------------------------------------------------------------------------------------------|
| Socket 153                                                                                                    | Timedat 60                                                                                                    |
| Software update 119 SSID (Service Set Identifier) 42, 162 Standard update 119 Status Bonjour 55 General 54 IPsec 55 IPv6 55 Job history 55 Mail 55 POP3 55 Print server 54 Printer 70 Printer port 55 SMTP 55 WLAN 54 | Unidirectional communication 46 Update 119     automatic 120     dynamic 119     Several print servers 124     standard 119     via Email 19     via FTP 124 UTC 50  Version number 54 Viruses 81 |
| Status page 56 Data format 56 Download 58 Mode 56 Print 56 Stop bits 48 Subnet mask 24, 153 Support 4                                                                                                    | WEP 40 WINS 30 WLAN 39 WPA/WPA2 41 Write protection 80                                                                                                    |
| TCP/IP 23 Test mode 149 ThinPrint Client 127 Engine 127 ThinPrint® 127 AutoConnect 130                                                                                                    |                                                                                                    |